# MANUAL DO USUÁRIO

PRPAY

# APARELHO DE RAIO-X ODONTOLÓGICO PANORÂMICO

PAPAYA & PAPAYA PLUS

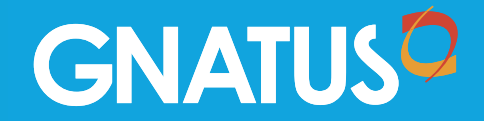

# Índice de Conteúdos

# Índice de Conteúdos

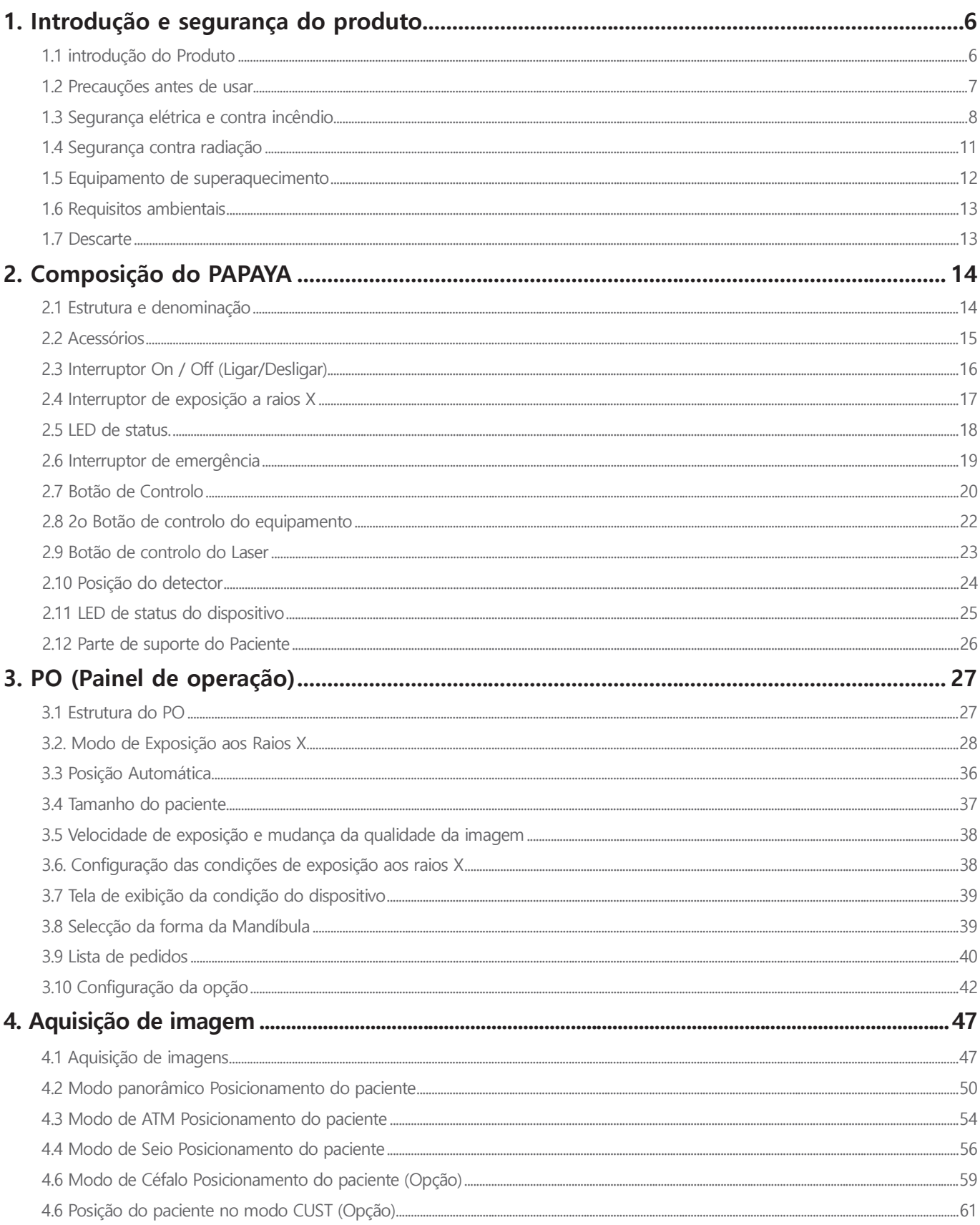

# Índice de Conteúdos

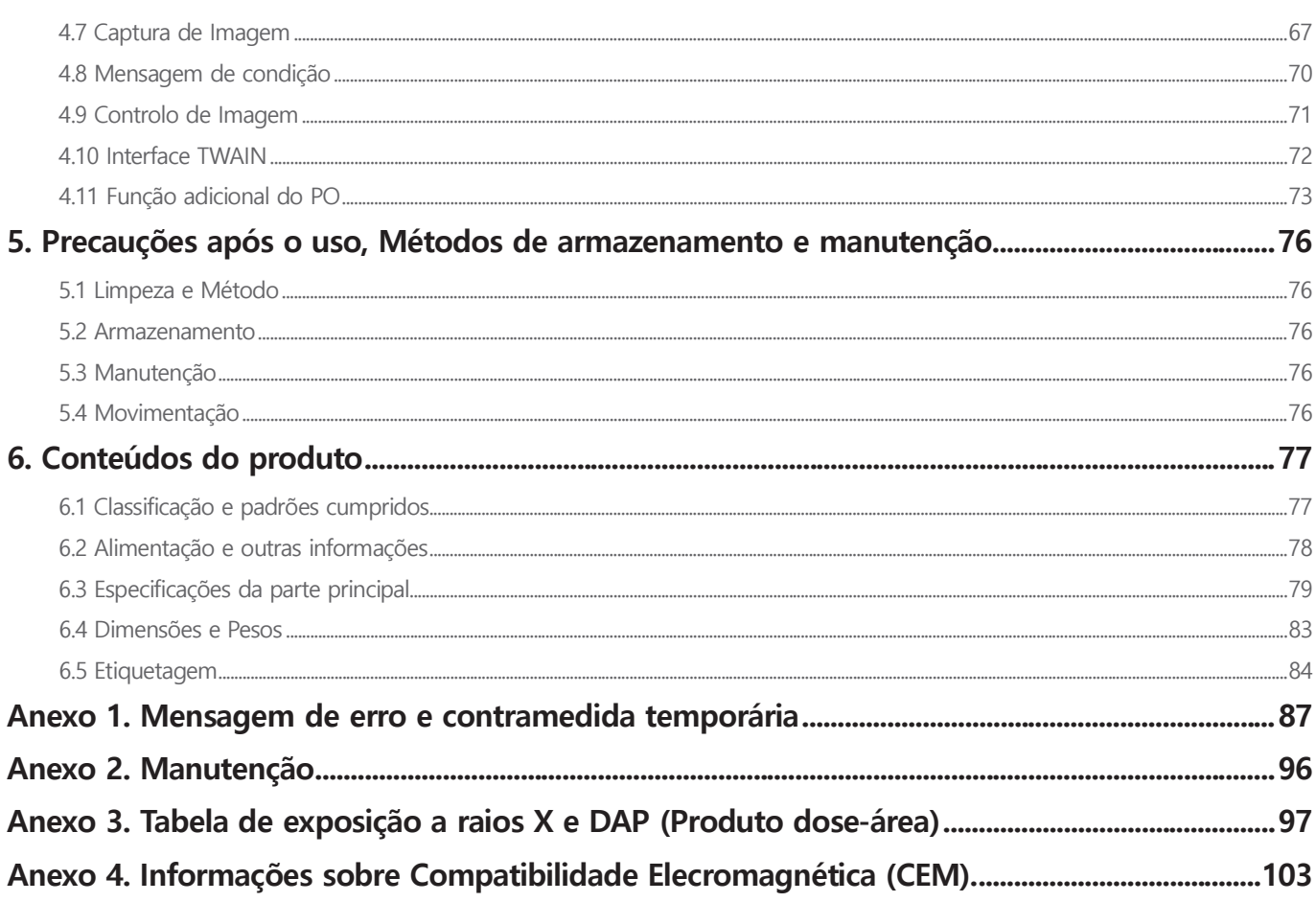

As informações contidas neste manual podem estar sujeitas a modificações sem aviso, justificativa e notificação às pessoas interessadas.

Recomendamos que você se familiarize completamente com este manual com a finalidade de usar o seu sistema da maneira mais eficaz.

O fabricante, o importador são responsáveis pela segurança, confiabilidade e desempenho, assim como pela instalação realizada por pessoal autorizado qualificado de raios X.

Dententor do Registro: Emergo Brazil Import Importação e Distribuição de Produtos Médicos Hospitalares Ltda. Avenida Francisco Matarazzo, 1.752, Salas 502/503, Água Branca, São Paulo- SP, CEP – 05001-200 CNPJ: 04.967.408/0001-98 E-MAIL: Brazilvigilance@ul.com Anvisa nº: 80117580988

Convenções do manual

Este manual usa as seguintes convenções:

A mensagem especial a seguir enfatiza as informações ou indica um risco potencial para o pessoal ou o equipamento

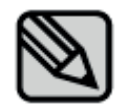

Enfatiza informações importantes.

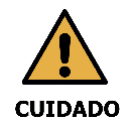

Indica instruções importantes. Se não forem observadas, pode ocorrer mau funcionamento ou danos ao Produto ou a outras propriedades..

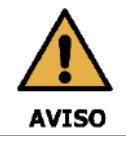

Indica os avisos e as instruções de segurança Se não for respeitado, existe um sério risco de lesão ao paciente e/ou ao operador

### Marcas / Símbolos da Máquina

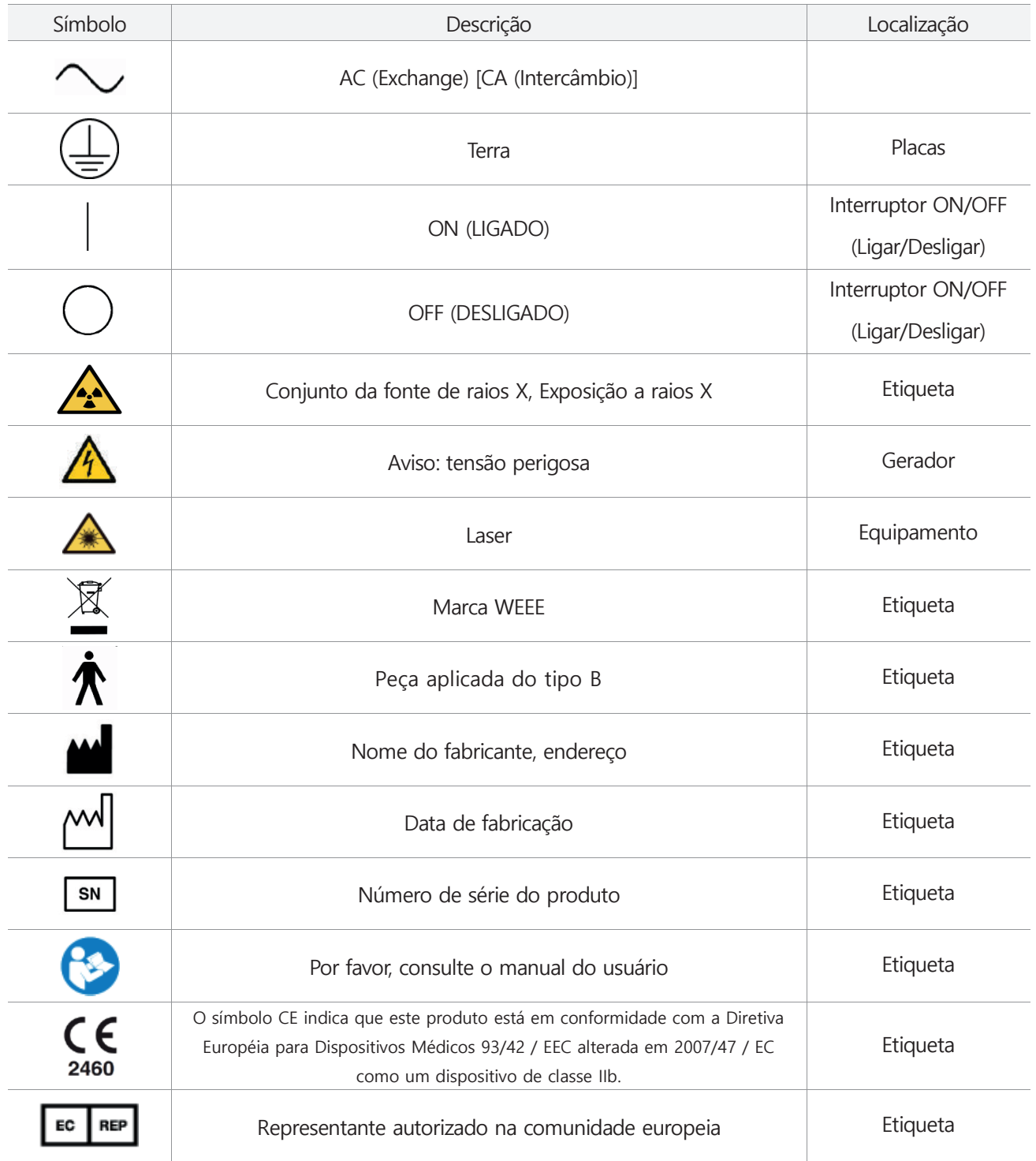

# **1. Introdução e segurança do produto 1.1 introdução do Produto**

O PAPAYA Plus é um sistema de raios X de fonte extraoral digital destinado a produzir imagens panorâmicas e cefalométricas (opcional) da anatomia oral e craniofacial para um planejamento preciso do tratamento em cuidados com adultos e pediatria. O sistema é usado para o exame radiográfico odontológico e do crânio e o diagnóstico de dentes, mandíbula, estrutura oral e crânio, expondo um receptor de imagem de raios X à radiação ionizante, com uma capacidade de imagem digital para capturar tanto imagens panorâmicas como cefalométricas.

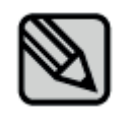

O PAPAYA é capaz de fotografar imagens panorâmicas e o PAPAYA PLUS é capaz de fotografar imagens cefalométricas e panorâmicas.

Funcionalidades do PAPAYA Plus

- $\Box$ Função de seleção do arco dentário de uma variedade de pacientes
- $\Box$ Escolha da qualidade da imagem e velocidade de disparo
- Configuração da função das melhores condições de irradiação de raios X para cada paciente  $\Box$
- $\Box$ Minimizar a dose de exposição do paciente no controlo da exposição seccional aos raios X
- Fotografia de vários modos para uma análise completa de ATM  $\Box$
- O uso da função de disparo por tomografia é possível com a adição da atualização de software e hardware. (Opcional)

## **1.2 Precauções antes de usar**

- usuário é responsável pela manutenção e operação do dispositivo. Por favor, consulte o Anexo 2 "Manutenção"
- $\Box$  circuito elétrico deste produto utiliza a corrente elétrica que pode causar a morte devido a ferimentos graves ou choque elétrico. Por favor leia como usar o que é fornecido neste manual, tais como remédio para emergências, notas de segurança.
- $\Box$  É preciso operar esta máquina só depois de estudar o manual.
- □ Nunca deixe ninguém retirar a tampa
- $\Box$  É proibida a instalação de diferentes peças compostas, a menos que sejam fornecidas pelo fabricante.
- Não conecte a fonte de alimentação do equipamento com multi-adaptador ou cabo de extensão. Isso pode causar defeito ou tornar-se causa de mau funcionamento
- Não opere a máquina quando a máquina tem defeitos o funciona mal. Por favor, entre em contato com o engenheiro ou o centro de serviço para obter ajuda e não ajuste a máquina
- $\Box$  Requer que o paciente remova o produto metálico que ele está usando antes de fotografar, tais como aparelhos auditivos, dentaduras, dentaduras, grampos de cabelo e outros acessórios. Se você tirar uma foto com o objeto, conforme descrito acima, pode haver reflexão ou imagem de sombra será exibida na imagem. Para a sua segurança é recomendável remover o cachecol, cachecóis, gravatas, etc.
- □ Não use o PC fornecido para fins não intencionais. É provável que ocorra algum problema na transferência de imagens e na reconstrução se o PC ser usado para fins não intencionais.

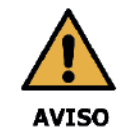

Não empurre ou puxe o equipamento. Se o equipamento se desequilibrar, resultando em risco de lesões físicas ou danos materiais.

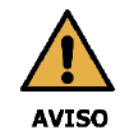

Este equipamento só poder ser utilizado por médicos qualificados, dentistas, radiologistas. Não abra arbitrariamen1te a tampa do equipamento.

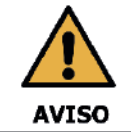

Os operadores devem solicitar ao paciente que permaneça imóvel até que o braço do equipamento pare de se mover e o movimento de redefinição esteja concluído.

## **1.3 Segurança elétrica e contra incêndio**

Antes de usar este produto, por favor, verifique abaixo.

- $\Box$  Antes de conectar a alimentação, verifique se a linha de fornecimento de alimentação é a apropriada para este produto. Verifique a alimentação e conecte o cabo de alimentação deste produto à sua tomada elétrica.
- Verifique as categorias mencionadas acima no caso de entrada da alimentação de todos os acessórios (a  $\Box$ entrada/saída de sinal, incluindo o acessório).

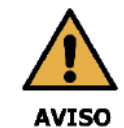

Coloque este produto afastado de outros produtos de raios X, equipamentos de geração de energia e estações de transmissão. Se o produto estiver compartilhando a alimentação com outros dispositivos elétricos, poderá ocorrer uma imagem anormal.

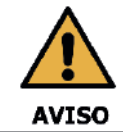

Para reduzir o risco de choque elétrico, e ao conectar à alimentação, é necessário proteger a conexão de aterramento de proteção.

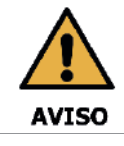

Não altere este equipamento sem a permissão do fabricante.

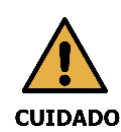

A unidade de raios X conectada à entrada de sinal, saída de sinal ou a outros conectores deve obedecer às normas IEC (CEI) relevantes (por exemplo, IEC60950 para equipamentos de TI e da série IEC60601-1 para equipamentos elétricos médicos). Além disso, todos esses sistemas de combinação devem estar em conformidade com as normas nacionais harmonizadas IEC60601-1 e/ou IEC60601-1-1 ou com as normas de combinação relevantes. Em caso de dúvida, entre em contato com um técnico qualificado.

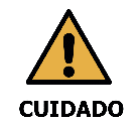

A unidade de raios X deve ser operada por um técnico qualificado.

Para evitar falhas e o perigo que pode causar ferimentos graves ou choque elétrico a usuários e pacientes, por favor confirme os procedimentos de segurança listados abaixo.

- Antes de limpar o produto, sempre desligue a alimentação e separe o cabo de alimentação e limpe o  $\Box$ produto com algodão ou esponja levemente molhada.
- Desligue a alimentação e desconecte-o da tomada quando não estiver usando a máquina..  $\Box$
- $\Box$ Nunca deixe ninguém remover a tampa, exceto o técnico profissional da GENORAY.
- $\Box$ Não coloque alimentos em nenhuma parte do produto. Eles podem entrar no circuito elétrico e entrar em contato com as partes elétricas.
- O usuário deve seguir as diretrizes de segurança fornecidas abaixo.
- Desligue a energia e retire o cabo de alimentação da tomada.  $\Box$
- Fique longe do local onde o produto foi instalado.  $\Box$
- Peça ajuda ao seu redor.  $\Box$
- Por favor, reconheça como usar o extintor de incêndio por precaução.  $\Box$

Este produto gera energia eletromagnética. Se o produto for afetado por interferência eletromagnética, desligue a alimentação e altere a localização do produto.

Nesse caso, ele deve estar conectado a outra tomada. Se você precisar de ajuda, entre em contato com o nosso centro de serviço.

#### $\Box$ Compatibilidade electromagnética

O equipamento eléctrico médico requer precauções especiais em relação à compatibilidade eletromagnética (CEM).

O PAPAYA Plus deve ser instalado e colocado em serviço de acordo com as informações de CEM fornecidas neste documento.

O PAPAYA Plus pode interferir com outros equipamentos, mesmo que eles atendam aos requisitos de emissão do CISPR.

O equipamento de comunicação de RF portátil e móvel pode afetar o equipamento eléctrico médico.

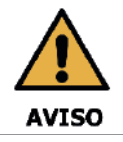

A sala em que a sua unidade de radiologia deve ser instalada deve cumprir todos os regulamentos oficiais aplicáveis à proteção contra a radiação. Você deve instalar a sua unidade de radiologia em uma sala protegida contra emissão de raios-X.

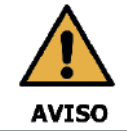

Este equipamento não deve ser utilizado adjacente ou empilhado com outro equipamento. Se o uso adjacente ou empilhado for necessário, a unidade de raios-X deve ser observada para verificar a operação normal na configuração em que será usada.

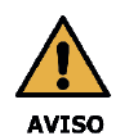

Limitação de uso: o uso de acessórios, cabos ou transdutores que não sejam especificados no manual do usuário, com exceção dos cabos, acessórios ou transdutores fornecidos pela empresa GENORAY, como peças de reposição de componentes internos podem resultar em um aumento das emissões ou diminuição da imunidade deste equipamento .

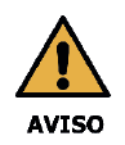

Os equipamentos portáteis de comunicação de RF (incluindo periféricos, tais como cabos de antena e antenas externas) não devem ser usados a menos de 30 cm de qualquer parte deste equipamento, incluindo os cabos especificados pela empresa GENORAY.

Caso contrário, poderia resultar na degradação do desempenho deste equipamento.

Para mais detalhes, consulte o Apêndice 4. Informações sobre Compatibilidade Elecromagnética (CEM).

## **1.4 Segurança contra radiação**

Deve cumprir todas as leis e regulamentos de radiação da jurisdição local.

Ao fazer exposições, a sala de raios x do piso, o material parede e a protecção contra as radiações devem ser reforçados.

Ao fazer exposições, os operadores e o pessoal de serviço devem se proteger da radiação. Proteja o paciente da radiação espalhada, colocando um avental de chumbo de protetor sobre o paciente.

- Ao fazer uma exposição aos raios X de uma criança ou mulher grávida, consulte um médico.  $\Box$
- Cumpra sempre a dose recomendada de raios X ao fazer uma exposição de raios X a uma criança.  $\Box$
- Antes de fazer uma exposição, pergunte a qualquer paciente do sexo feminino em idade fértil se ela pode  $\Box$ estar grávida.
- $\Box$ Todos os pacientes devem receber um avental blindado para proteção da gônada.
- Evite a exposição desnecessária, use um colimador adequado de acordo com o tipo de corpo da criança.  $\Box$
- $\Box$ Evite exposições adicionais por movimento desnecessário de uma criança, deve ser acompanhado por um adulto.

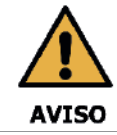

Se a unidade de raios x mostrar algum sinal de vazamento de óleo, desligue a unidade de raios X e entre em contato com o técnico de servico para obter ajuda.

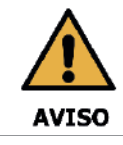

Ao fazer uma exposição aos raios X de uma criança ou mulhrer grávida, consulte um médico.

## **1.5 Equipamento de superaquecimento**

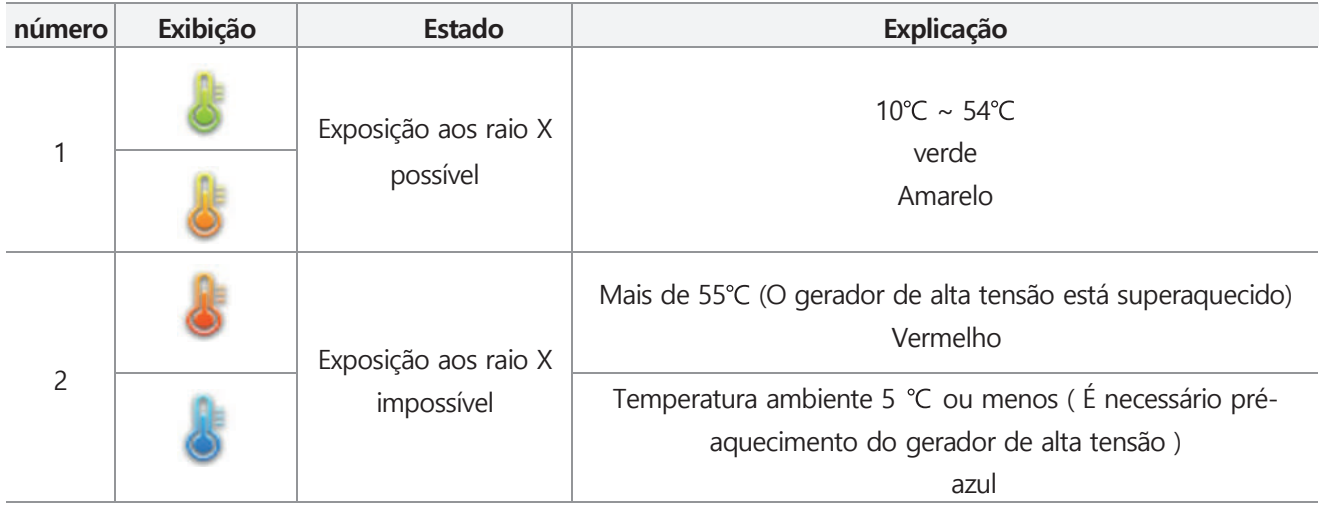

No caso do superaquecimento do gerador de alta tensão, um aviso é exibido abaixo

Quando o gerador de alta tensão estiver superaquecido, por favor desligue o equipamento.

Tem que ter um tempo de resfriamento de 2-3 horas.

Depois de ligar a alimentação, por favor verifique se está pronto para a exposição.

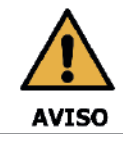

Existe a possibilidade de que, quando você usa continuamente sem tempo de resfriamento do produto, ocorram danos no tubo de raios X, por favor use-o para proteger o Tempo de Resfriamento após a exposição.

## **1.6 Requisitos ambientais**

- A tabela a seguir mostra as diretrizes operacionais gerais do PAPAYA 3D Premium. Certifique-se de não sujeitar o dispositivo às condições especificadas abaixo
	- Exposição à humidade ambiente
	- Diretamente exposto à luz solar
	- Opere ou armazene o dispositivo em áreas com alta concentração de poeira
	- Ambiente com problema de ventilação
	- Ar que continha muito sal
	- Ambiente com alta concentração de gases ou anestésicos inflamáveis

## **1.7 Descarte**

Todas as peças e componentes devem ser descartados de acordo com a legislação sobre resíduos e as instruções emitidas pelas autoridades ambientais, conforme abaixo.

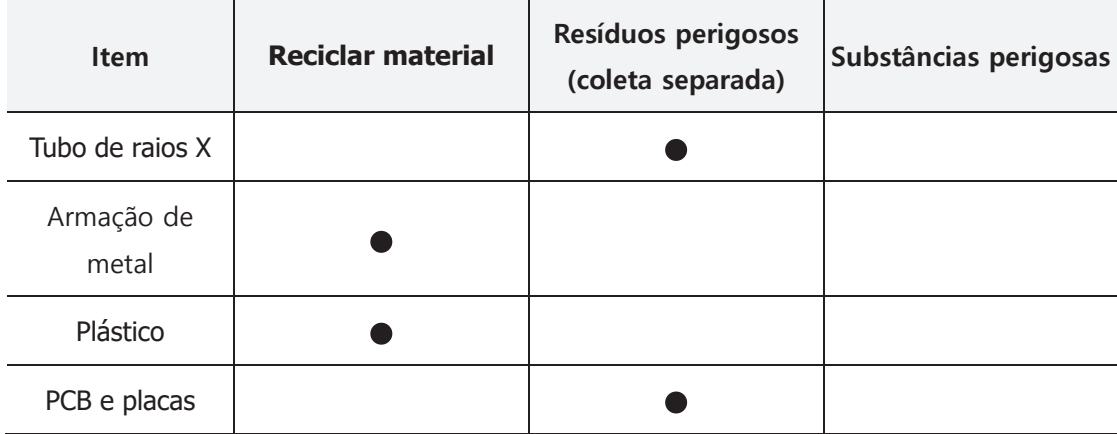

# **2. Composição do PAPAYA**

# **2.1 Estrutura e denominação**

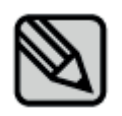

Esta máquina possui apenas o modelo panorâmico de PAPAYA e acrescentou uma exposição cefalométrica que tem o PAPAYA Plus. Para a composição ou o exterior de cada modelo, consulte as imagens abaixo..

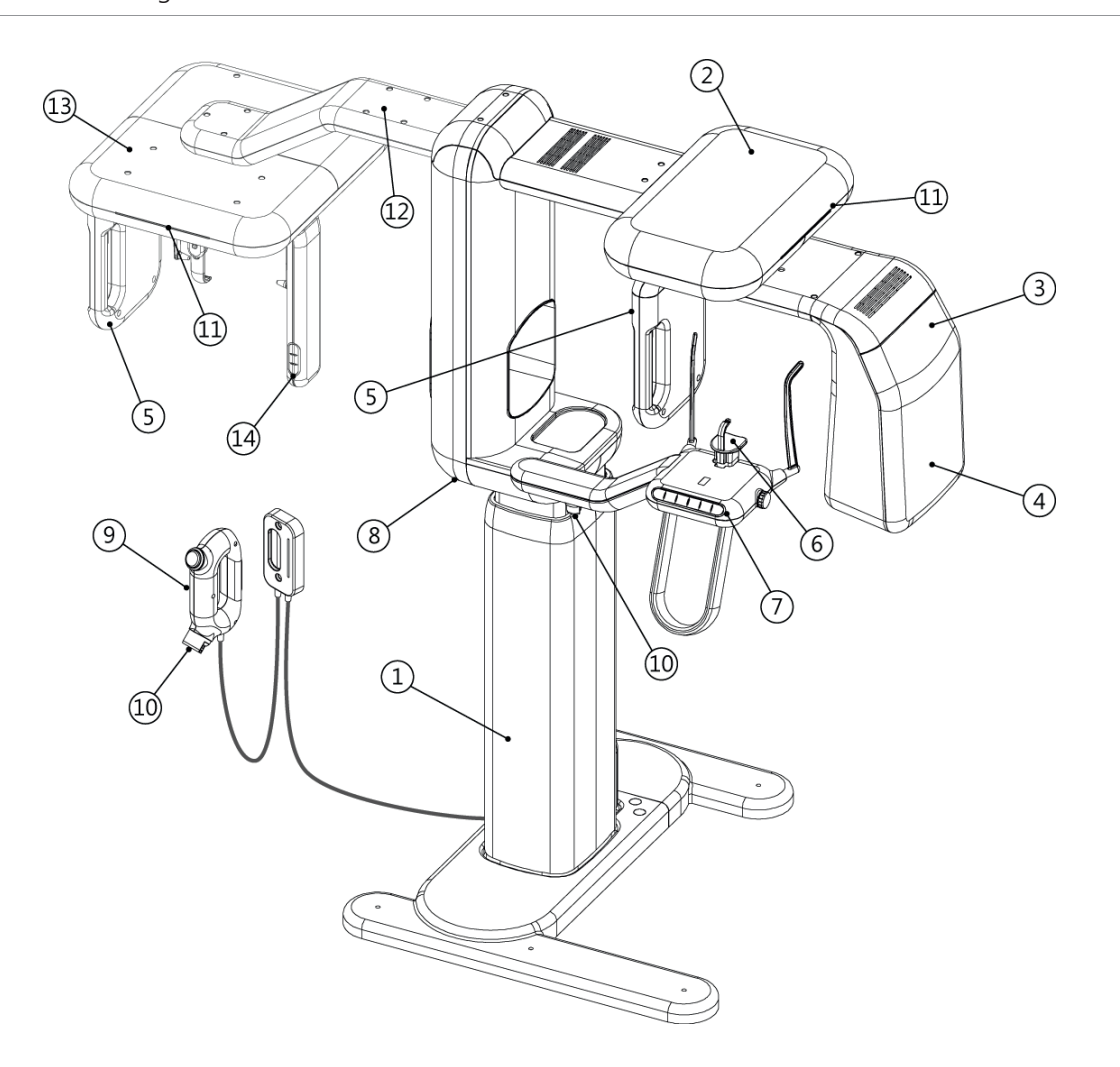

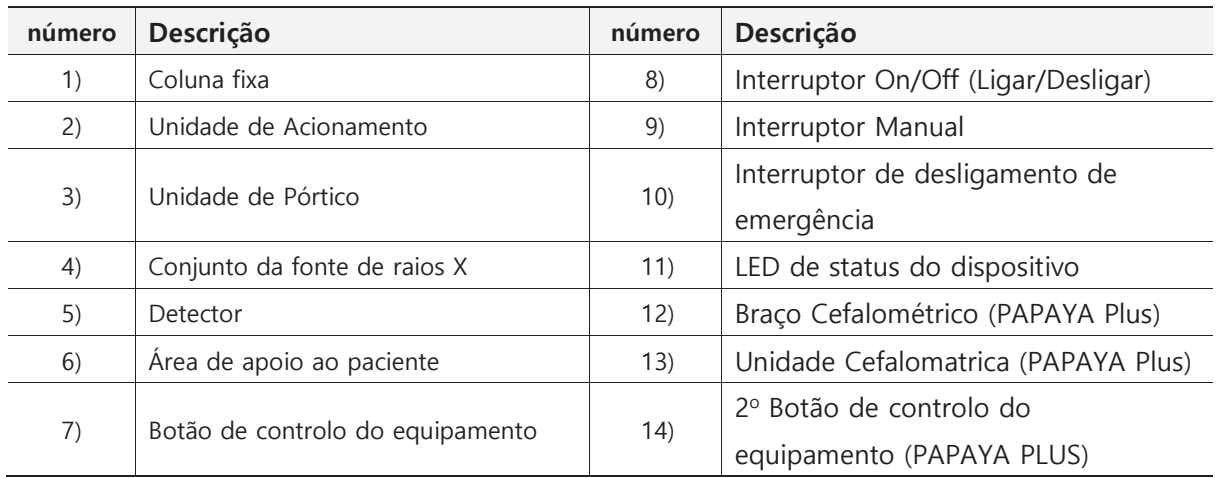

## **2.2 Acessórios 2.2.1 Queixeira**

Dependendo da condição do paciente e do modo de exposição, selecione a queixeira

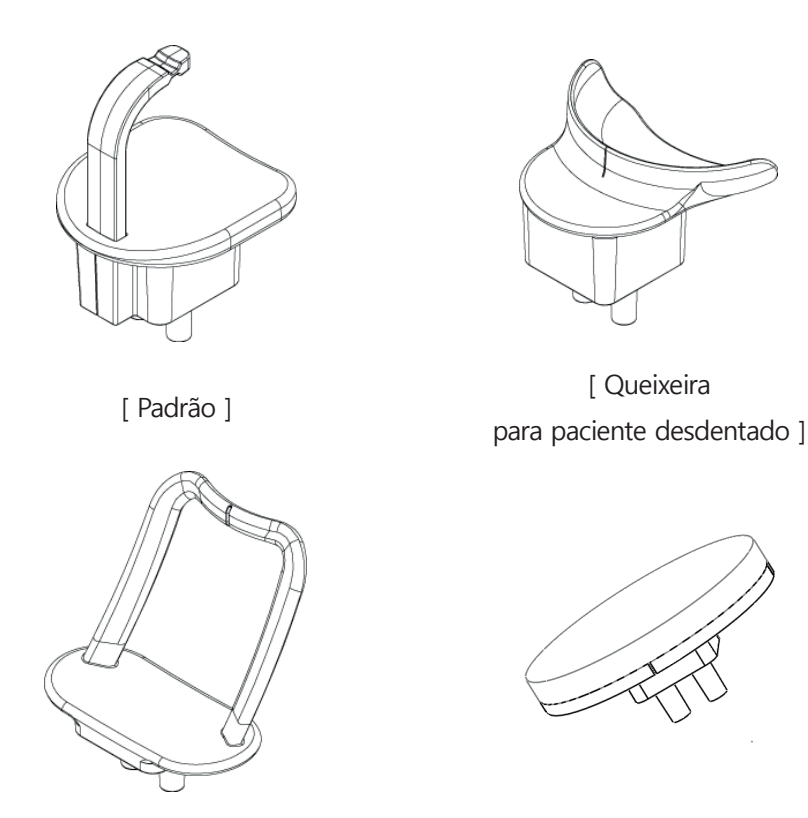

[ SENO & ATM ] [ ModelScan ]

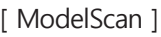

# **2.2.2 Método de mudança da queixeira**

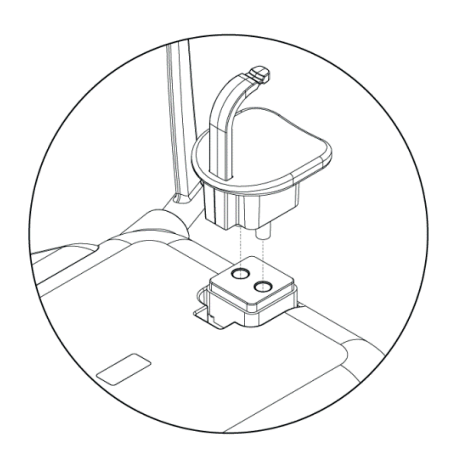

Insira a queixeira selecionada nos orifícios da mesa de apoio ao paciente.

# **2.3 Interruptor On / Off (Ligar/Desligar)**

O interruptor On/Off (ligar/desligar) está localizado na parte inferior do equipamento.

Se você ligar o interruptor do equipamento, a luz do LED do equipamento acenderá e exibirá a condição de espera do equipamento.

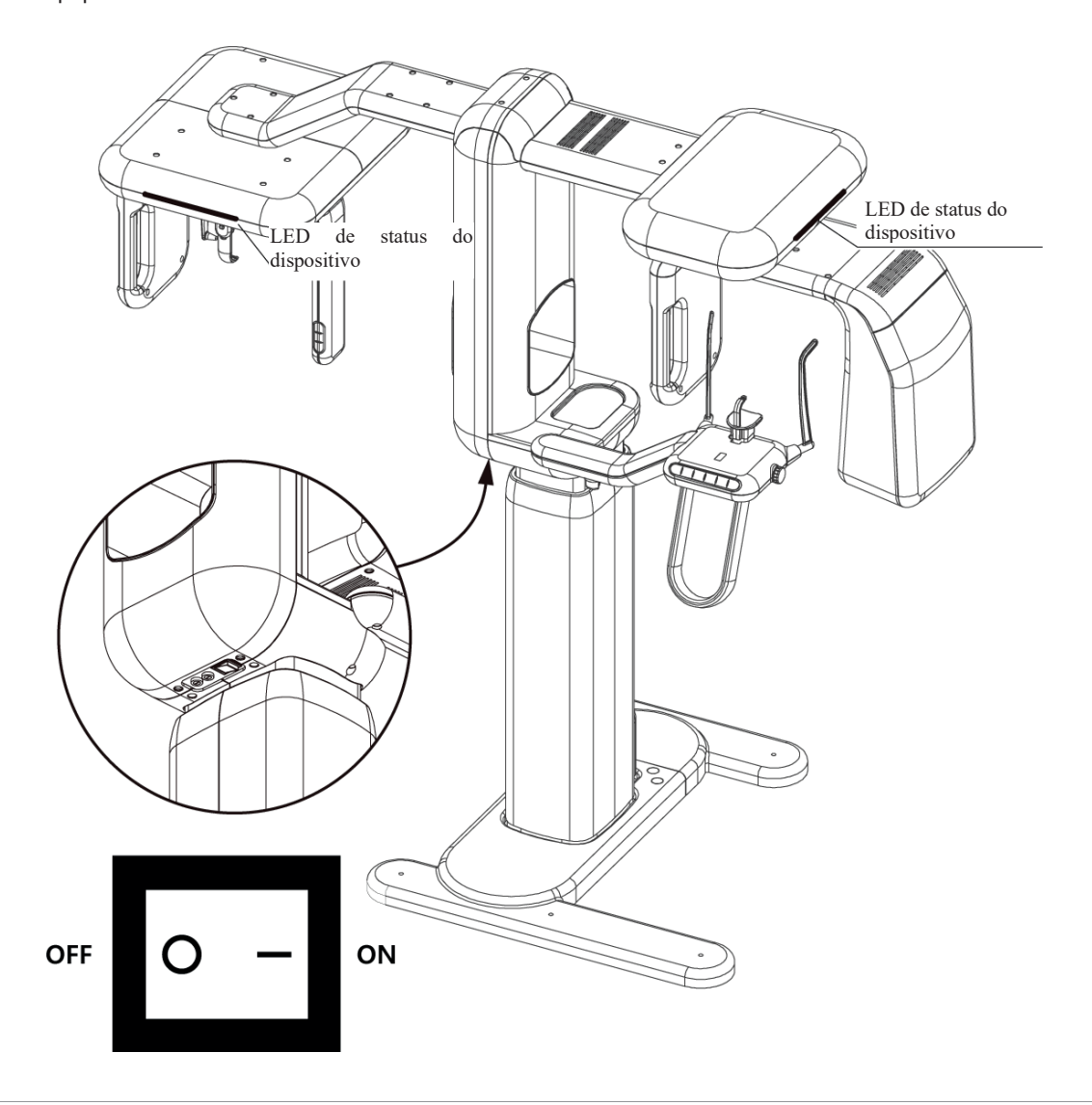

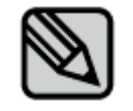

É preciso ter tempo de aquecimento para usar esta máquina..

## **2.4 Interruptor de exposição a raios X**

O interruptor de exposição a raios X pode ser montado na parede. O interruptor manual inclui um interruptor de exposição a raios x assim como um interruptor de emergência que encerra a unidade de raios x imediatamente em emergência.

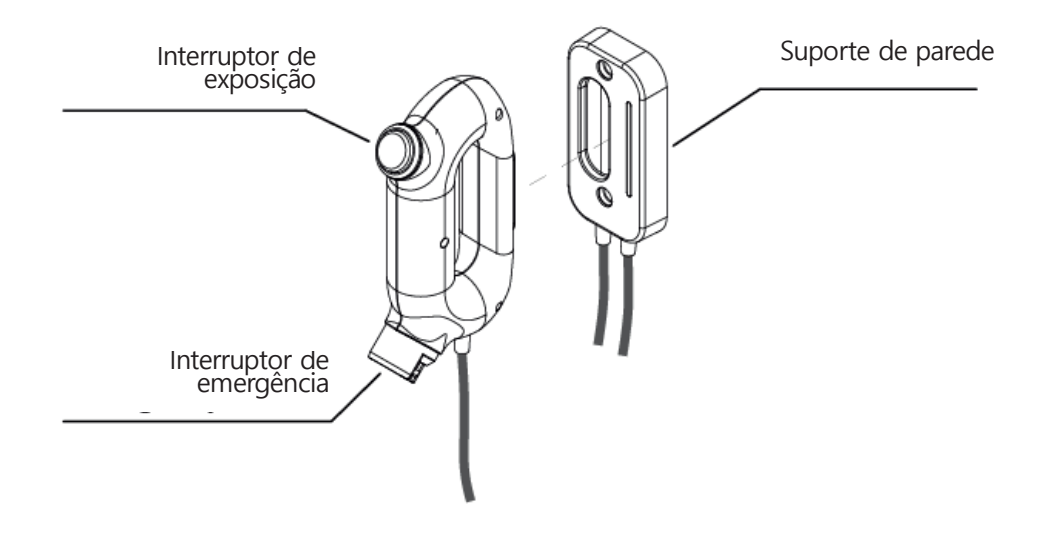

# **2.5 LED de status.**

O LED acenderá várias cores, dependendo do status do equipamento. Está no equipamento e gancho do interruptor manual.

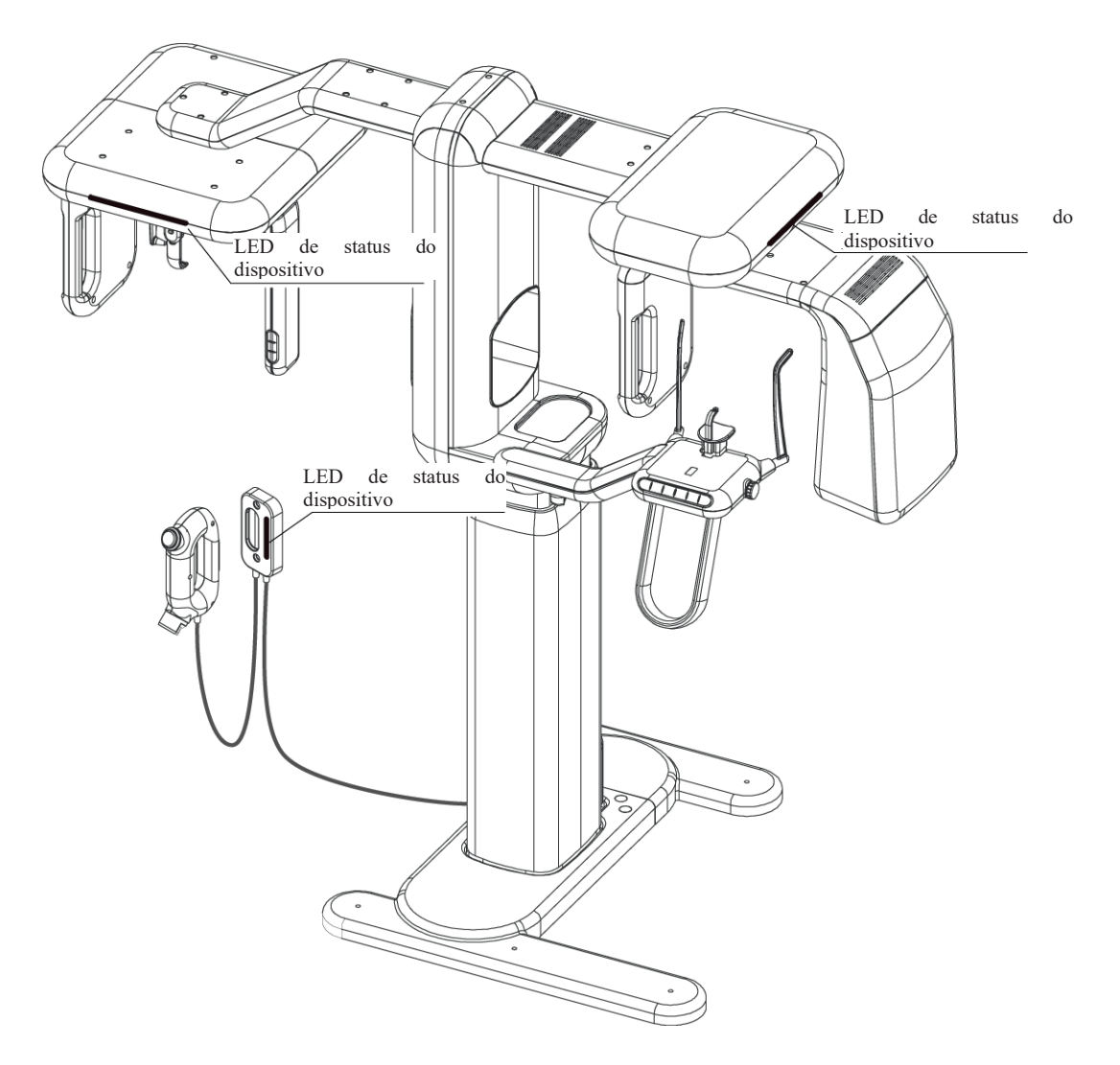

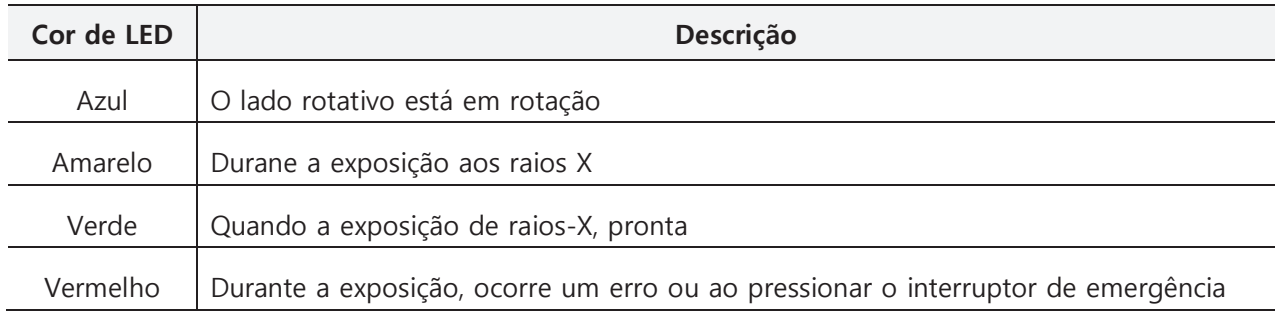

## **2.6 Interruptor de emergência**

Pressione o interruptor para parar o funcionamento da unidade de raios X em uma emergência.

- O interruptor de emergência está localizado na parte superior da coluna estacionária e do interruptor manual. Por favor, consulte a figura acima para ver a localização.

- Quando o interruptor de emergência é pressionado, todos os movimentos da unidade de raio-X são bloqueados e a unidade não gera radiação.

- Gire a o interruptor de emergência para a direita, a unidade de raios X será reiniciada automaticamente.

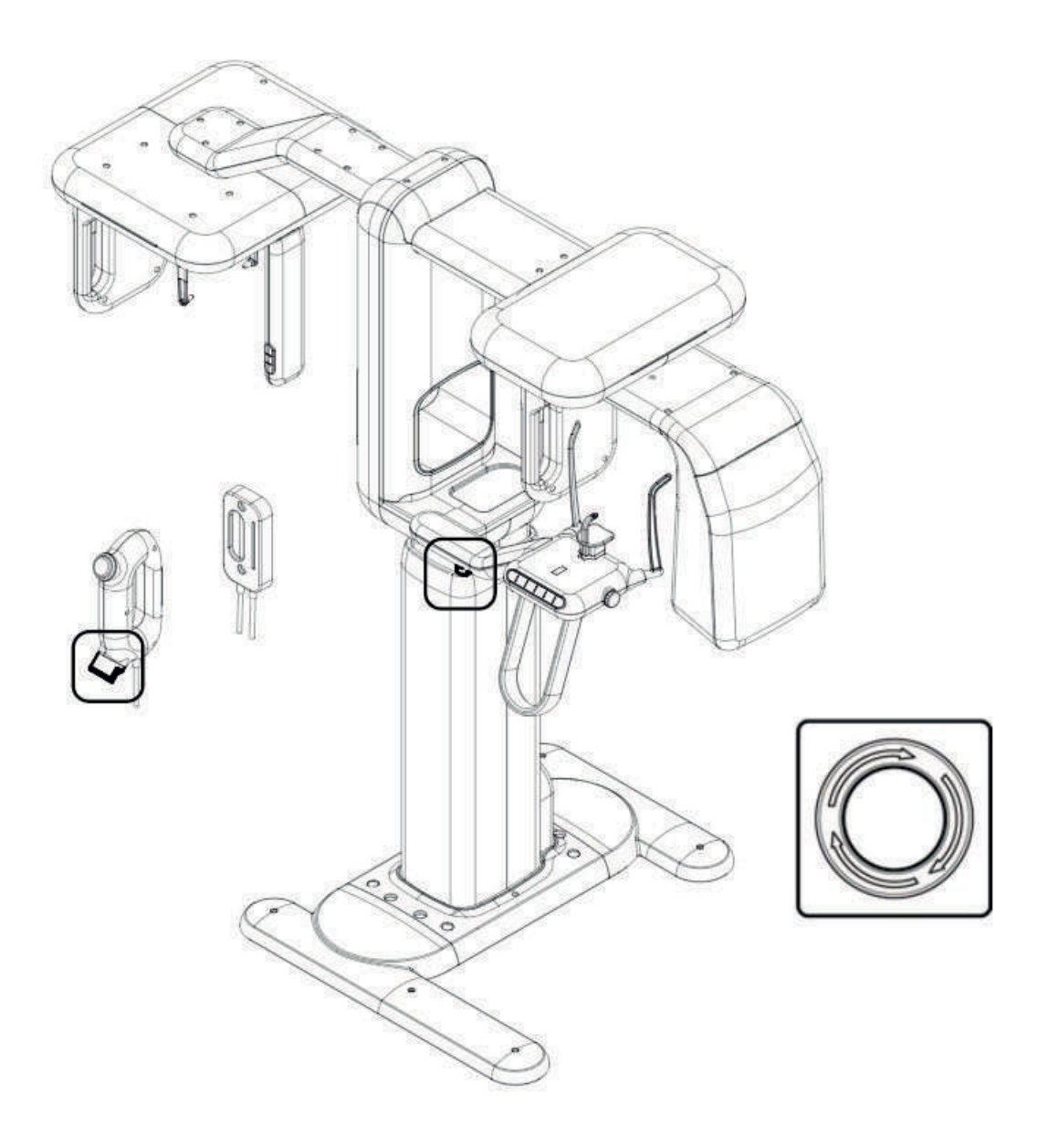

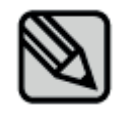

O Interruptor de desligamento de emergência deve ser usado em uma emergência.

# **2.7 Botão de Controlo**

O botão de controlo permite ajustar o movimento da unidade e ativar as vigas para posicionar corretamente o paciente.

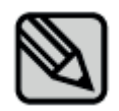

Não ajuste a máquina durante a operação..

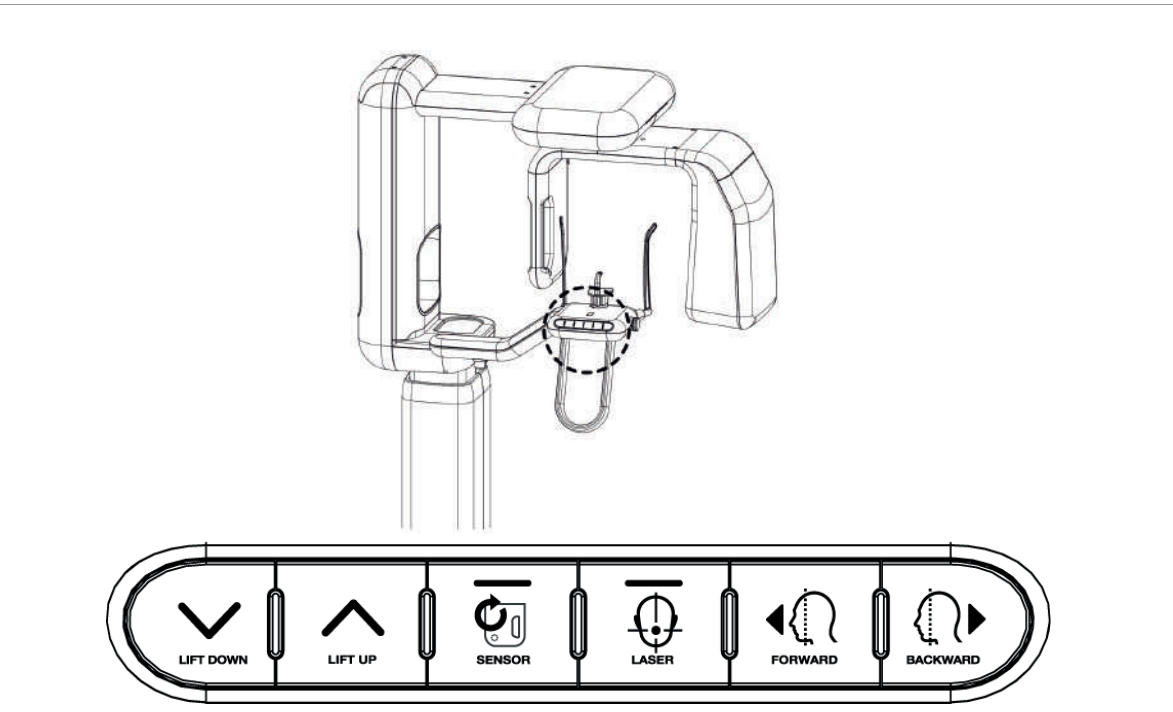

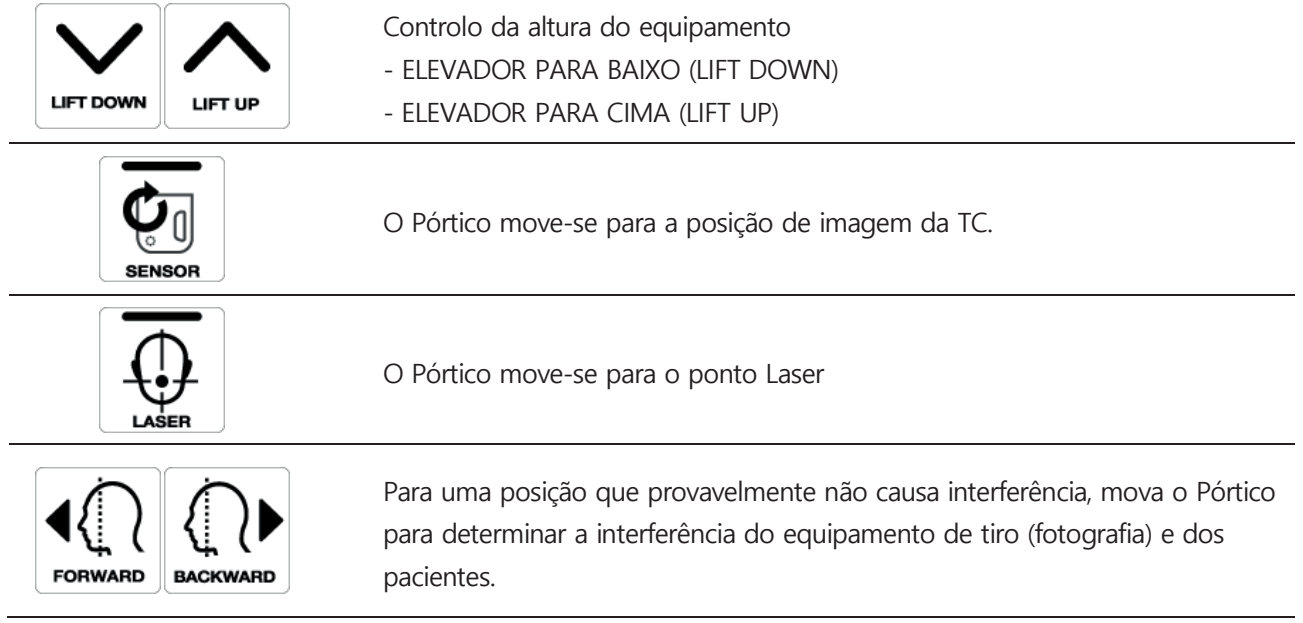

# **2.7.1 Botão de controlo do modo CUST**

Durante o modo de Tomo, operação Pantel será alterado para facilitar o tiro de raios-X. Utilize a certeza de ler o conteúdo do seguinte.

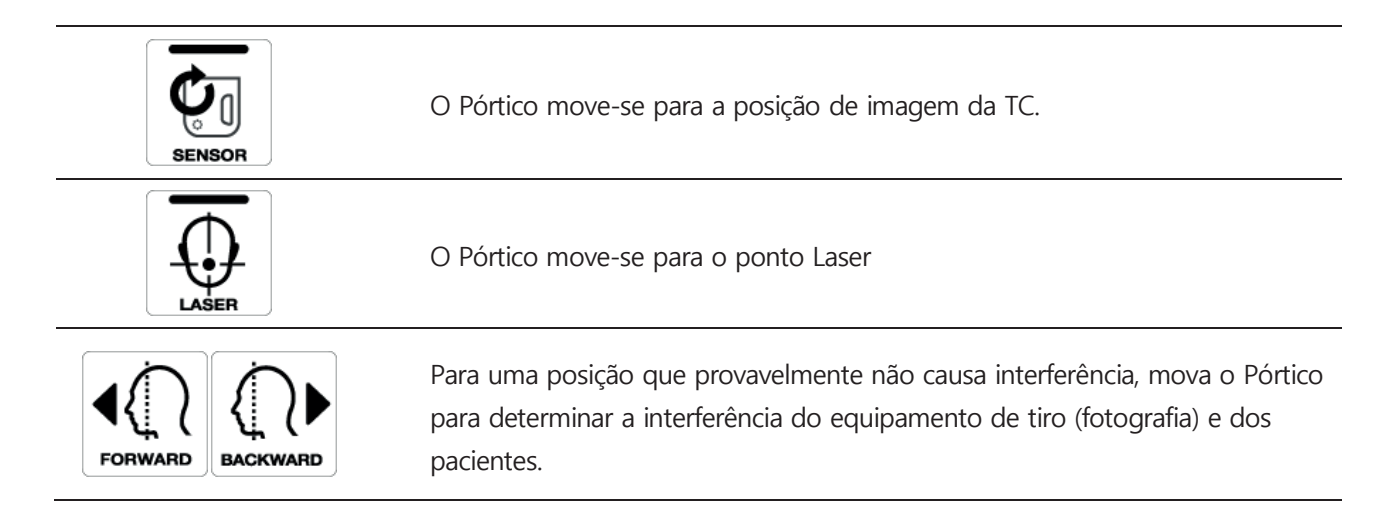

## **2.8 2o Botão de controlo do equipamento**

O 2º botão de controlo do equipamento pode ajustar a altura do equipamento e on/off (ligar/desligar) do laser.

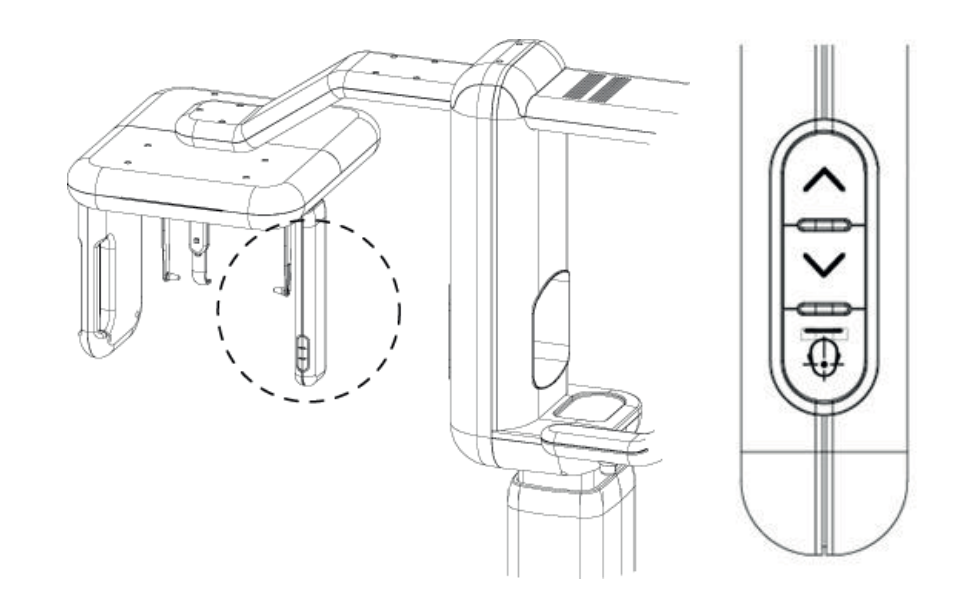

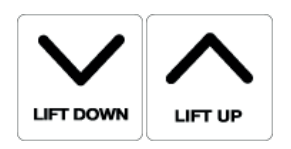

Controlo da altura do equipamento

- ELEVADOR PARA BAIXO (LIFT DOWN)
- ELEVADOR PARA CIMA (LIFT UP)

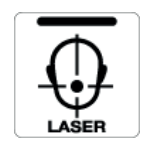

Ligar/desligar o laser do equipamento. Ao pressionar uma vez, o laser liga e ao pressionar mais uma vez e o laser é desligado. O laser será desligado após certo tempo. Ele será desligado automaticamente.

# **2.9 Botão de controlo do Laser**

Antes da exposição, ao controlar a posição do paciente, use o botão de controlo do laser para ajustar a linha de Frankfurt.

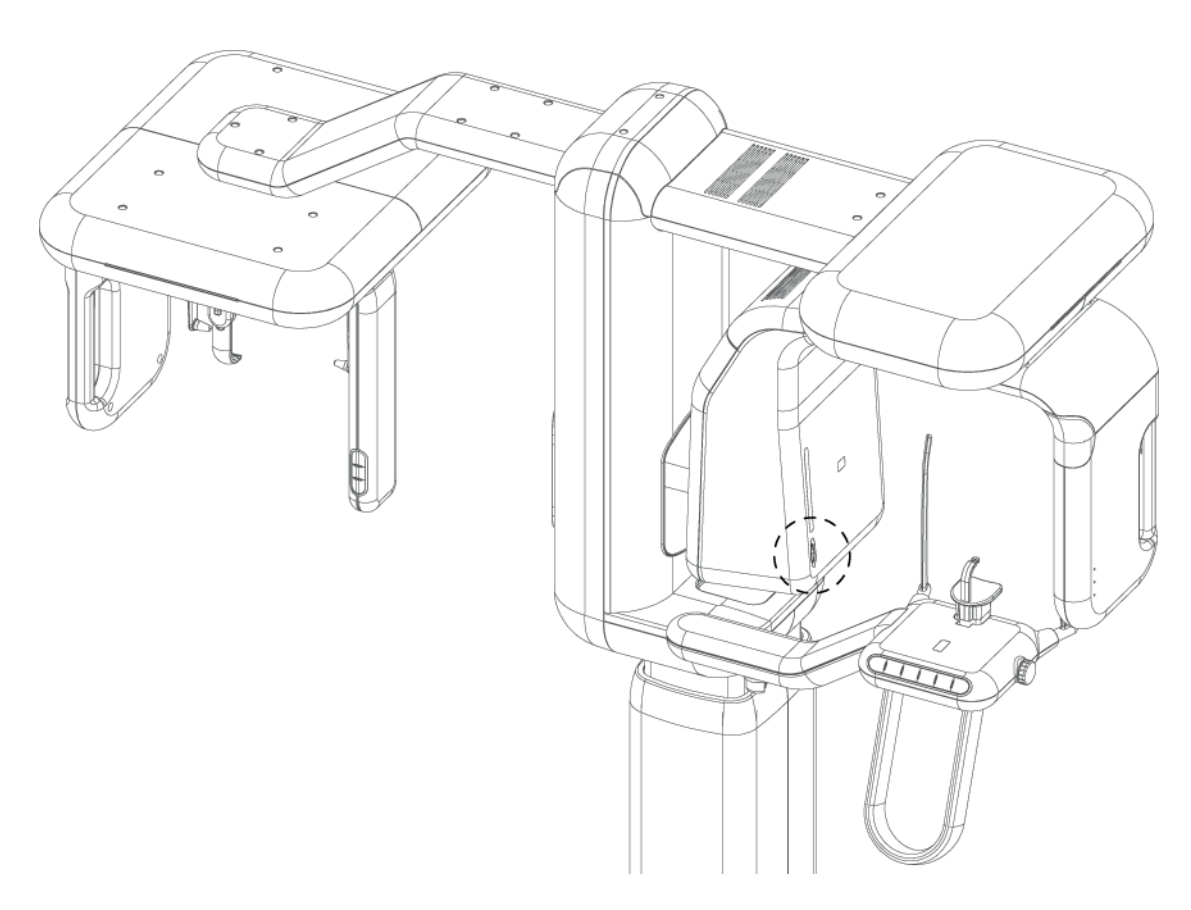

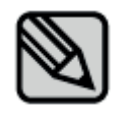

O plano de Frankfurt é a linha reta que conecta a parte superior do orifício do ouvido e a parte inferior dos olhos.

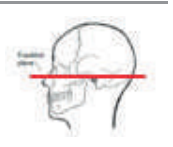

# **2.10 Posição do detector**

O detector é removível, dependendo do modo de exposição.

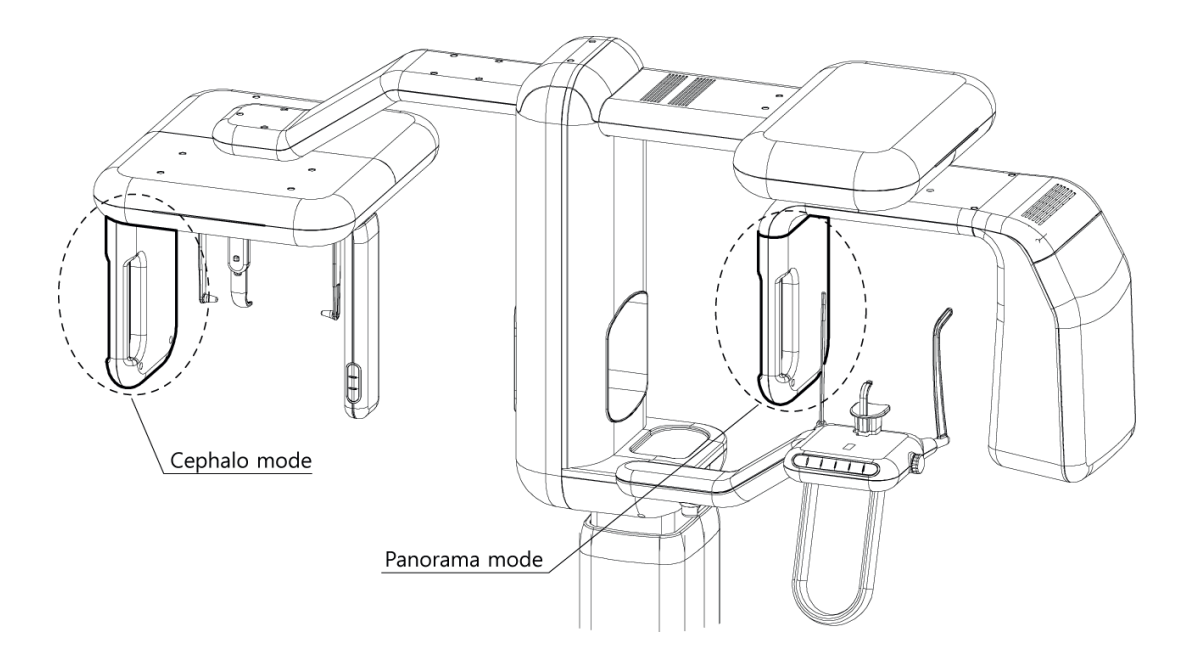

## **2.10.1 Instalar e remover o Detector**

Método Destacável do Detector

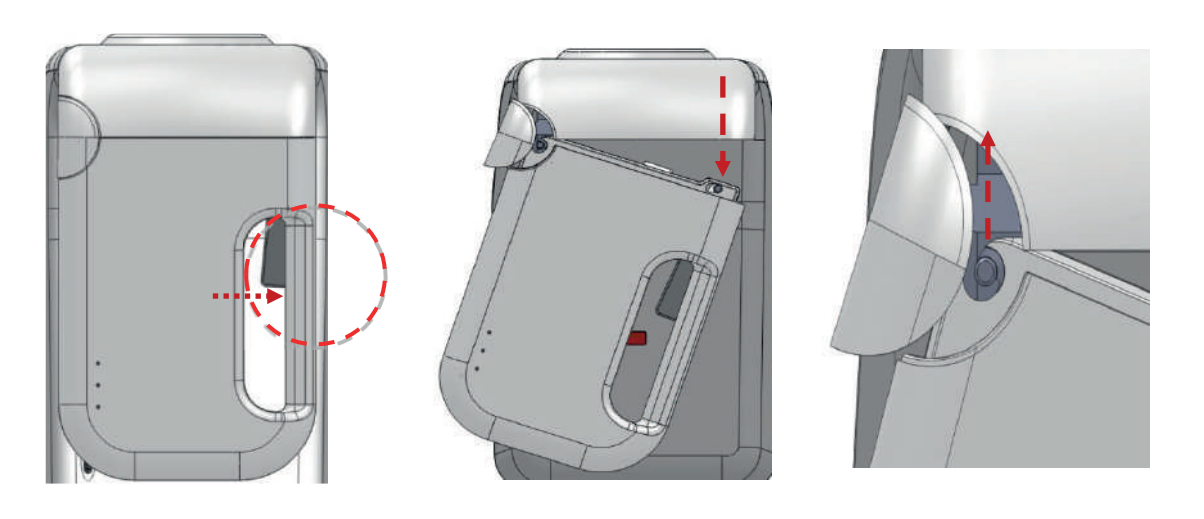

Pressionando o interruptor da área da alça do detector. Ao pressionar o interruptor, puxe o detector para baixo.

Ao desmontar a peça do gancho e puxar o detector para cima, o detector cairá.

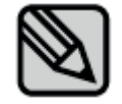

Seguindo o método de troca acima e fazendo tudo de forma inversa, o detector será conectado.

# **2.11 LED de status do dispositivo**

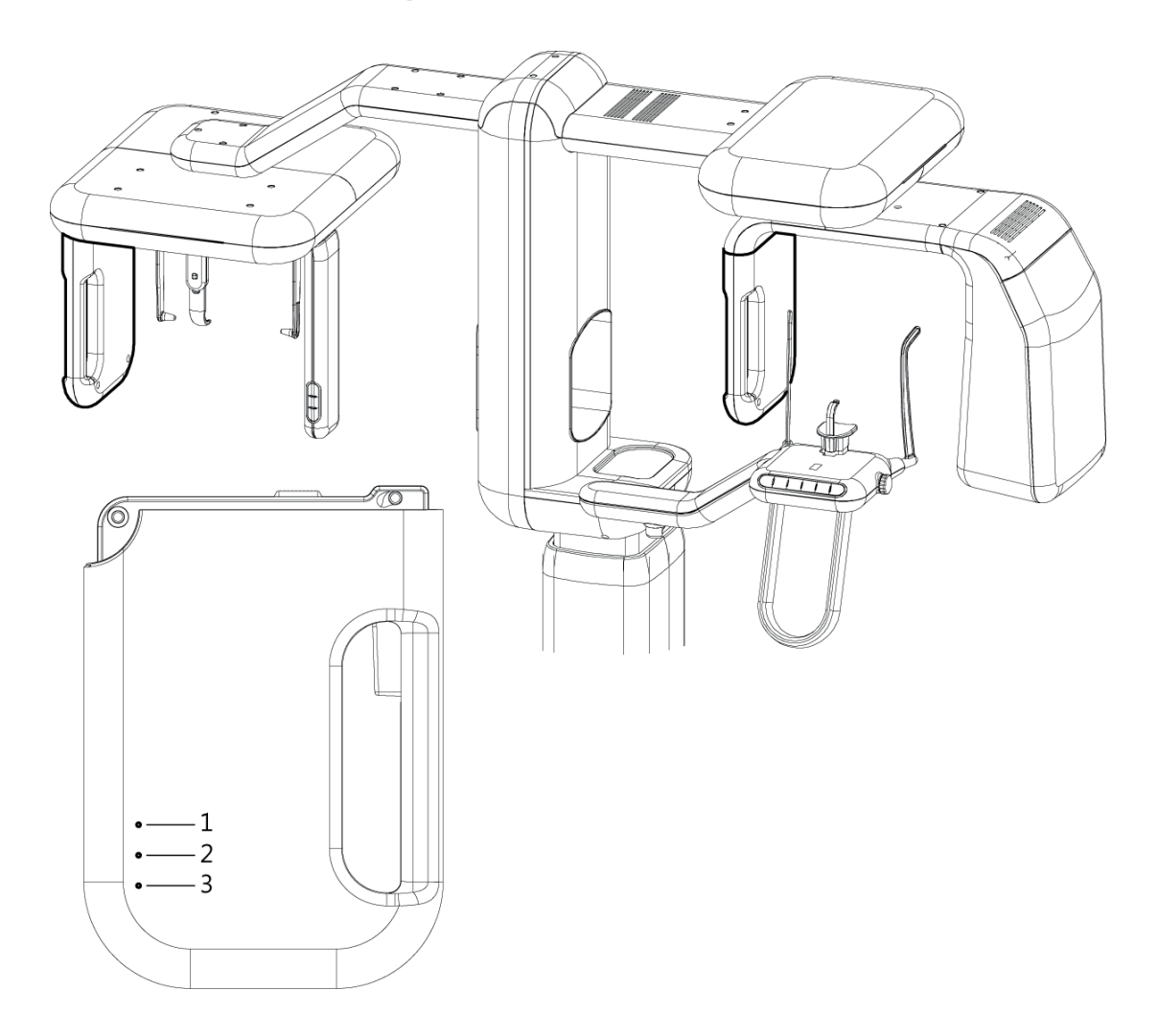

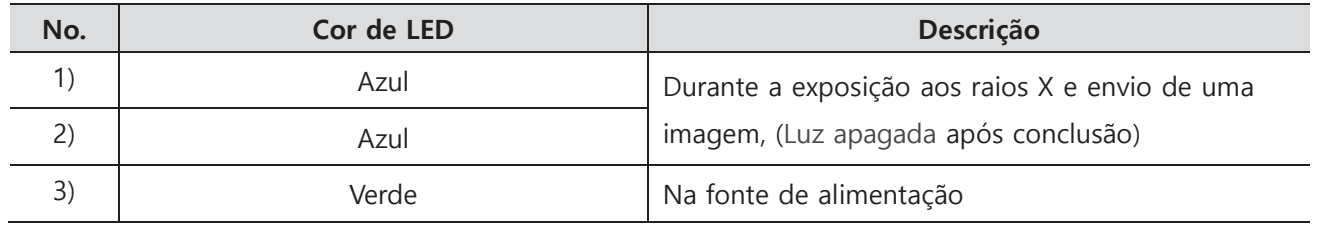

# **2.12 Parte de suporte do Paciente**

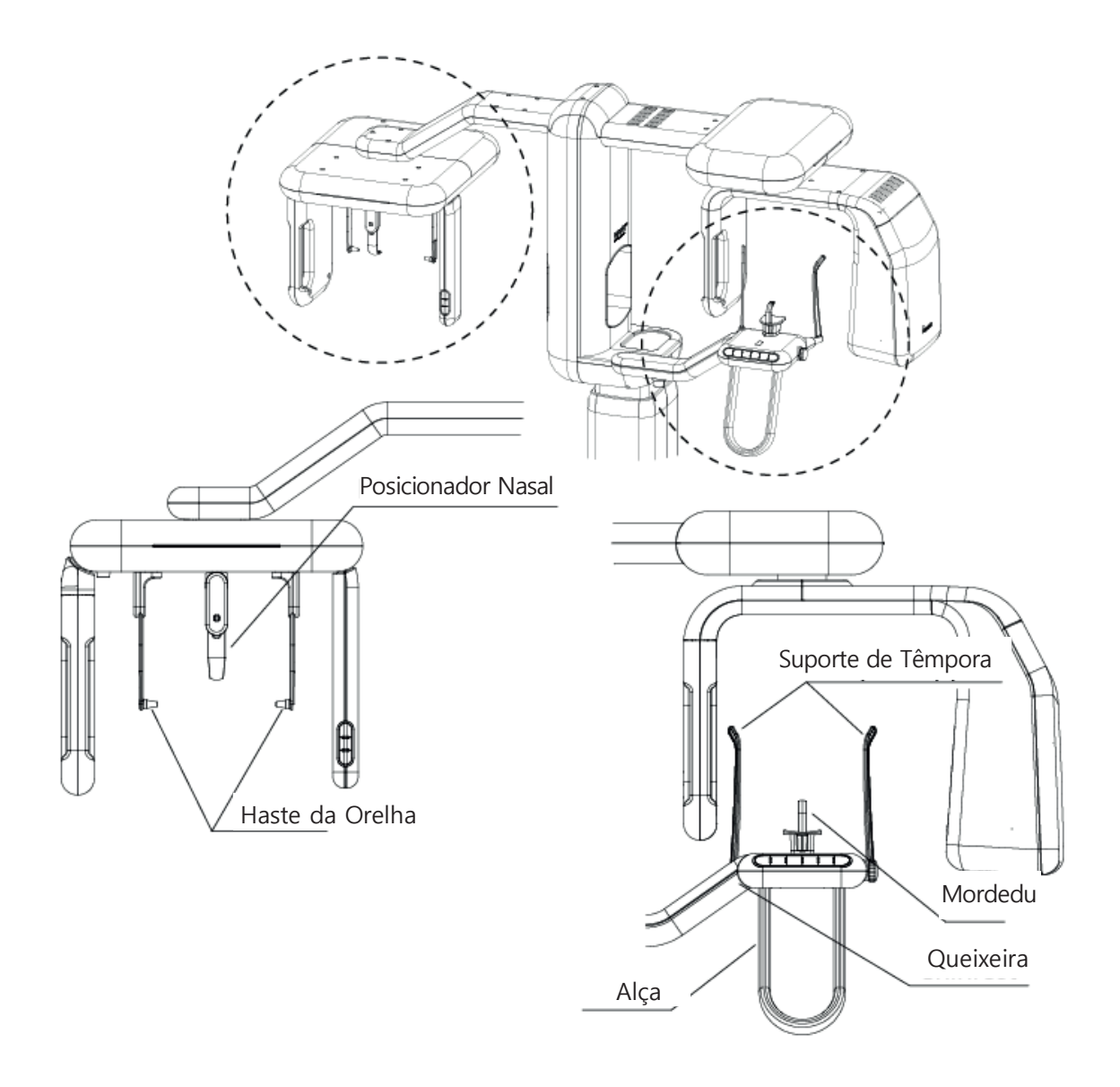

Após a exposição, por favor limpe a parte de suporte do paciente com algodão ou gaze com álcool..

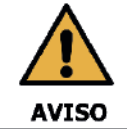

Sempre verifique se o movimento do equipamento não é obstruído pelas roupas do paciente, pelo dispositivo médico (como uma cadeira de rodas) ou pelo próprio paciente.

# **3. PO (Painel de operação)**

# **3.1 Estrutura do PO**

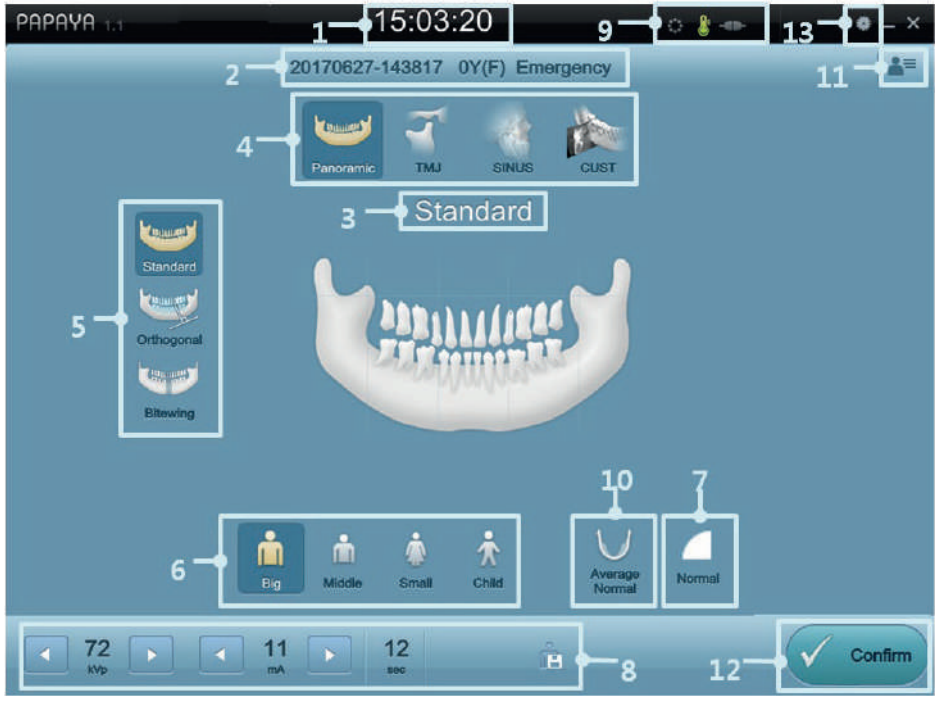

[Tela Programa Painel de Operação]

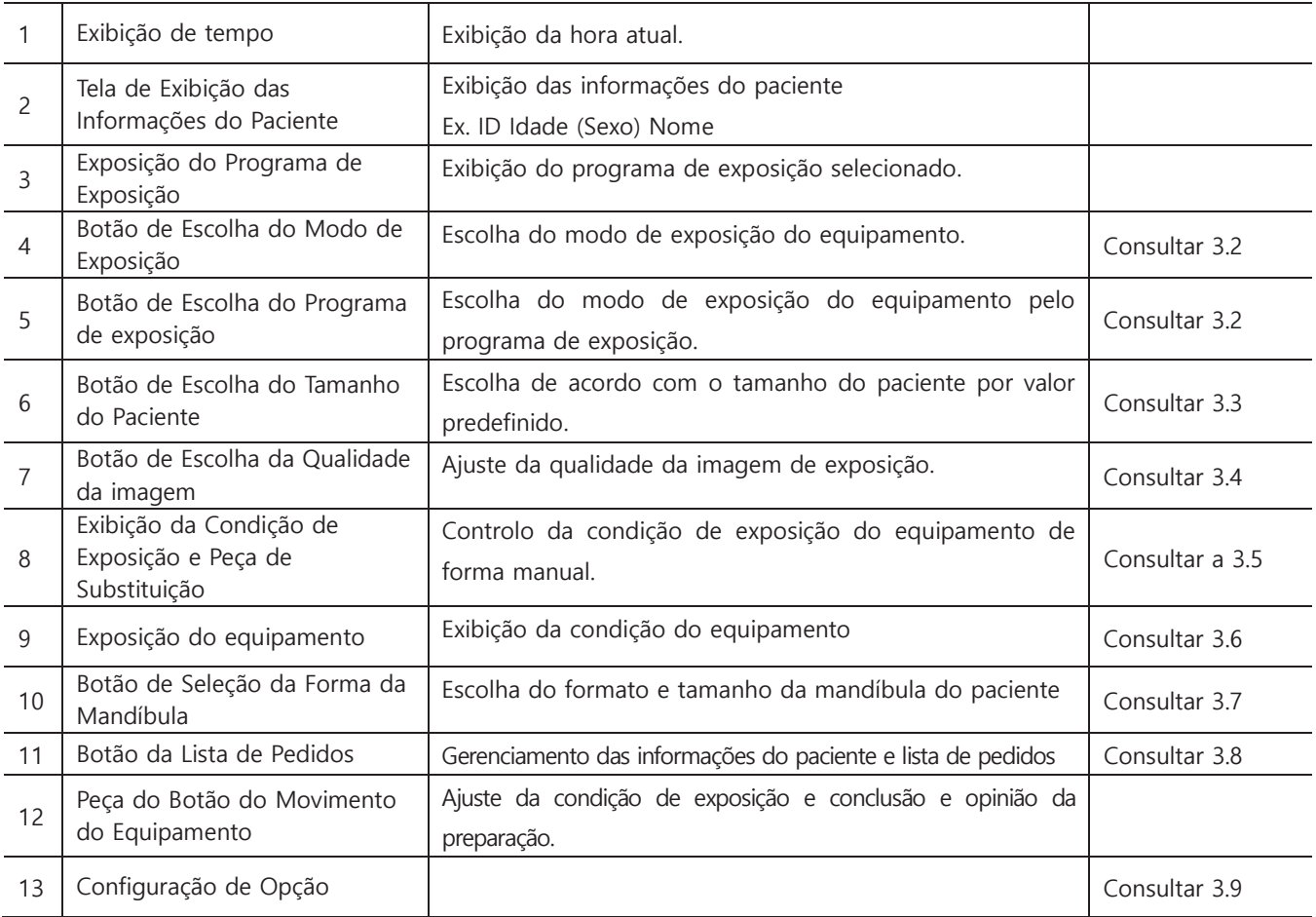

# **3.2. Modo de Exposição aos Raios X**

O Papaya Plus fornece vários tipos de modo de exposição aos raios X. Na tela do programa do painel de operação (PO), o usuário pode selecionar o programa de exposição pressionando o botão do modo de exposição.

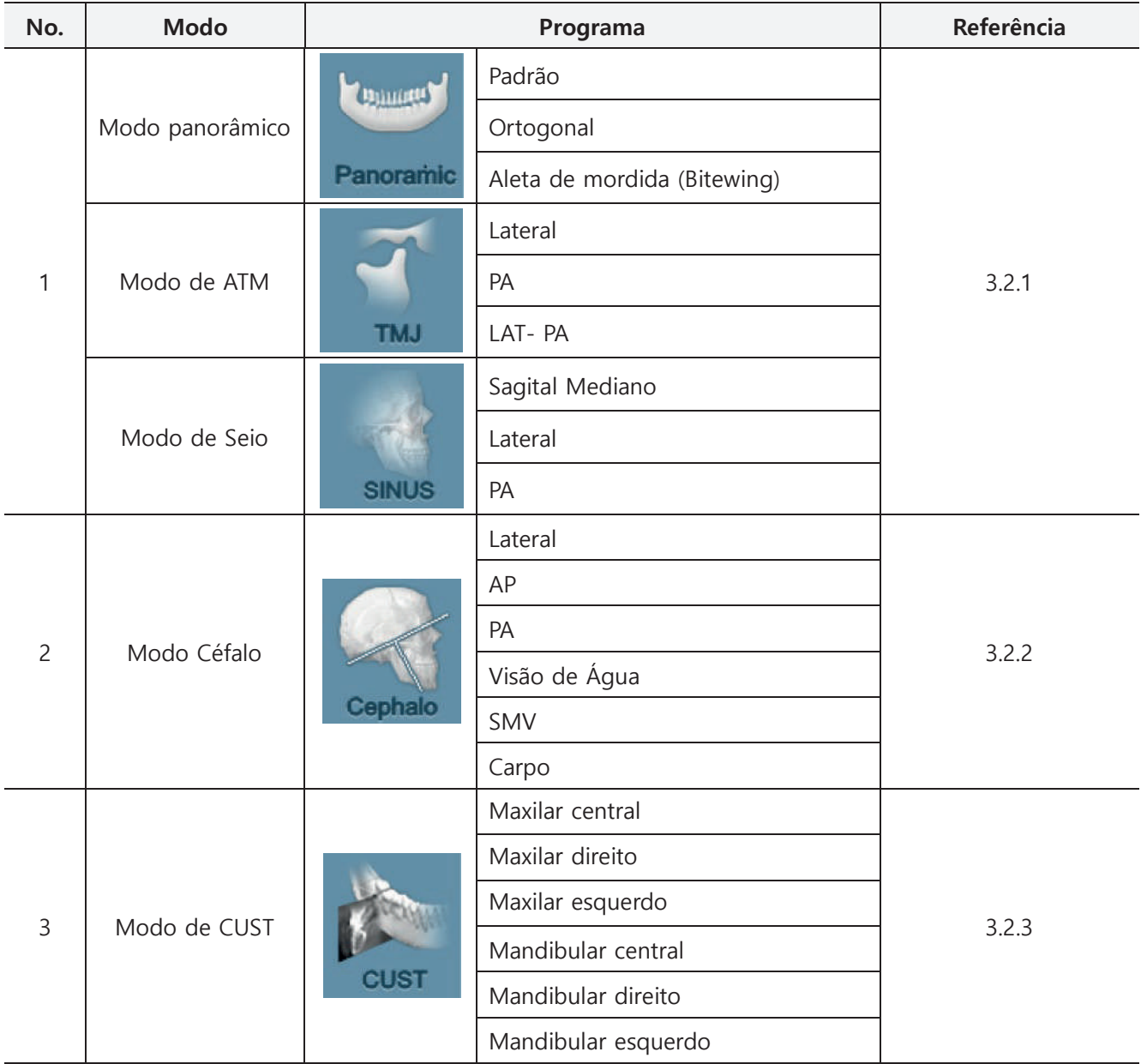

## **3.2.1 Panorâmica**

#### **Panorâmica**

Padrão

O programa padrão tem um campo de visão da imagem de Pano padrão e captação da exposição

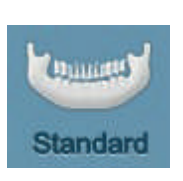

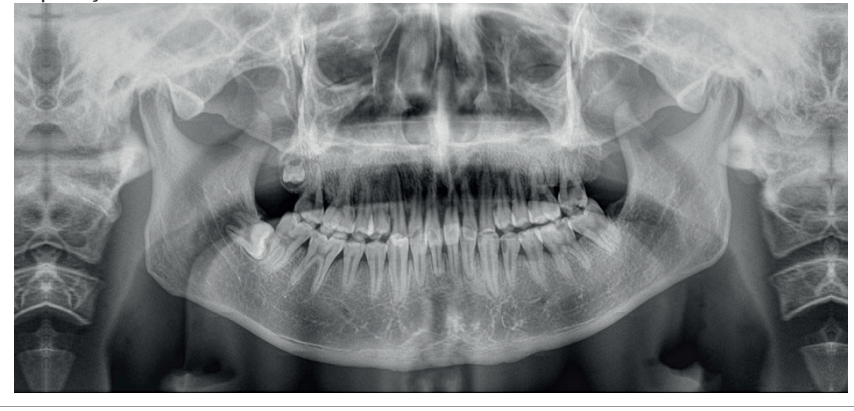

#### Ortogonal

O programa ortogonal é comparével com o programa Padrão que leva a exposição aos raios x com o ângulo do feixe de raios x a 90° de penetração no queixo, e produz um campo de visão. Na imagem panorâmica padrão, os dentes estão sobrepostos e o efeito está diminuindo, além da sombra dos dentes e queixo do lado oposto da área de exposição e adiciona um efeito.

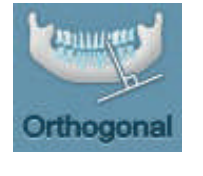

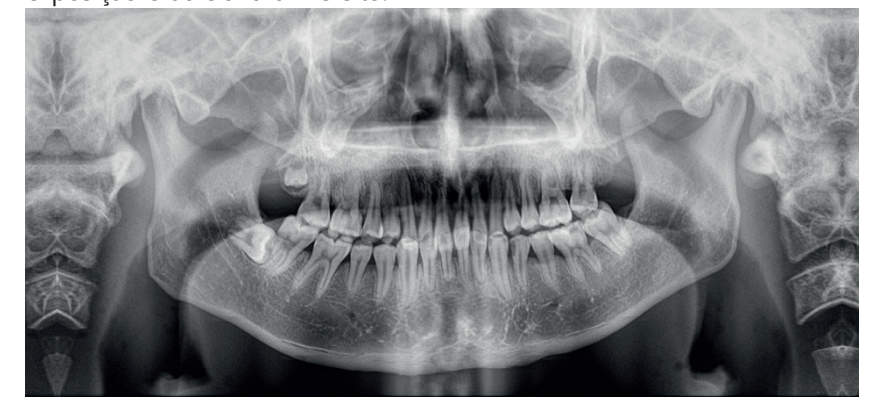

Aleta de mordida (Bitewing)

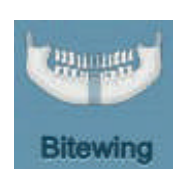

O programa de aleta de mordida (Bitewing) funciona na imagem panorâmica e captura a exposição da área de mordida e captura a exposição da trajetória do paciente. Basicamente, o programa de aleta de mordida (Bitewing) é o programa ortogonal e captura a exposição com o mesmo ângulo.

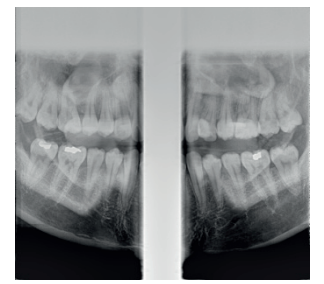

## **ATM**

#### Lateral

A exposição lateral do programa tem função da trajetória e do lado da articulação temporomandibular. Capturando a exposição de ambos os lados da articulação temporomandibular e comparando, o paciente abre a boca e o paciente fecha a boca para distinguir a exposição da articulação temporomandibular.

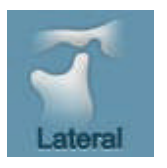

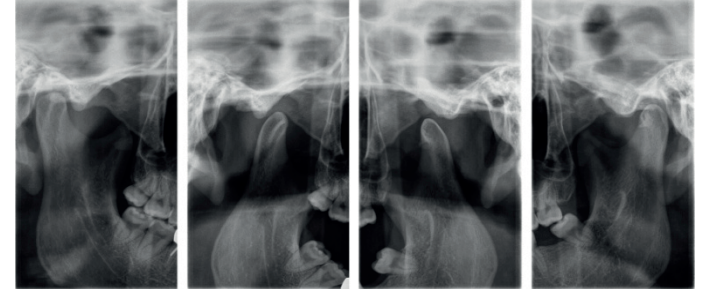

#### $P_A$

O programa PA (Posterior Anterior) captura a exposição da direção PA (Posterior Anterior) da articulação temporomandibular e captura a exposição com a direção da trajetória. Ambos os lados da articulação temporomandibular podem capturar a exposição e usar um paciente abrindo a boca e o fechando a boca.

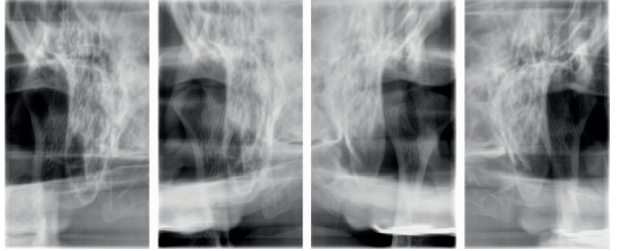

### LAT-PA

O programa LAT (Lateral) – PA (Posterior Anterior) captura exposição do PA (Posterior Aanterior) e Lateral das articulações temporomandibulares. Ele pode capturar a exposição

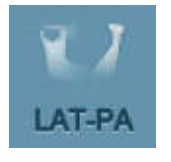

em total 4 vezes, dependendo da abertura e fechamento do Lateral e PA.

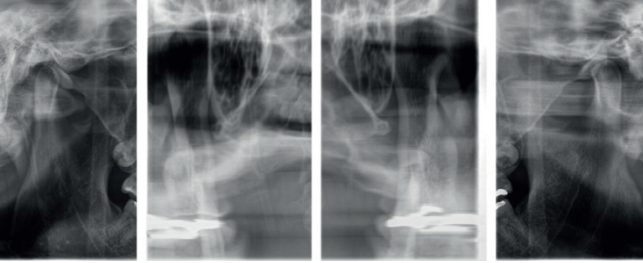

### **Seio**

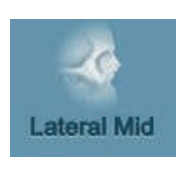

Lateral Média.

A exposição lateral média do programa permite capturar a exposição do seio maxilar e usá-lo. O foco da imagem está na superfície sagital mediana.

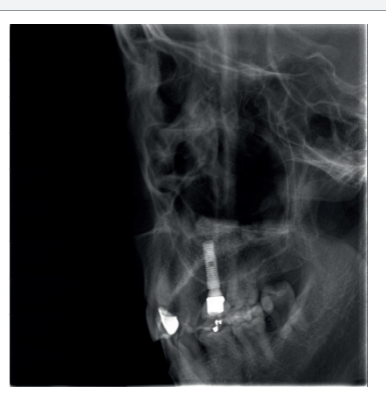

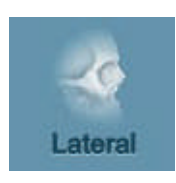

**Lateral** 

A exposição lateral do programa é como a Lateral Média, no seio maxilar, captura a exposição na trajetória do seio maxilar. Do padrão da superfície sagital mediana, agora a superfície do foco pode estar voltada para o lado esquerdo ou direito.

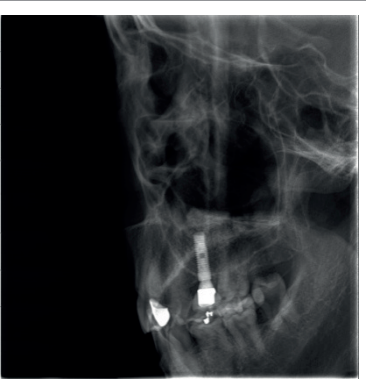

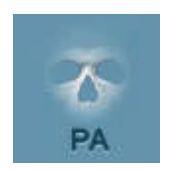

#### PA

O programa do PA (Posterior Anterior) captura uma exposição na direção do PA do seio maxilar.

# **3.2.2 Céfalo (Opção)**

#### **Céfalo**

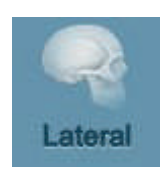

#### **Lateral**

A exposição do programa Céfalo Lateral está ao lado do paciente e a penetração da direção do feixe de raios X.

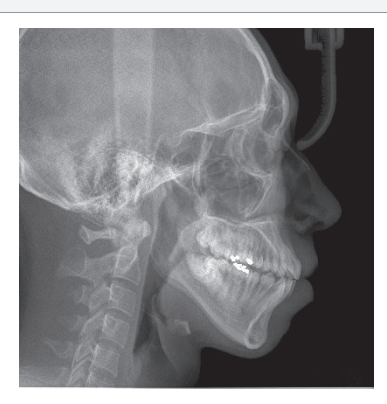

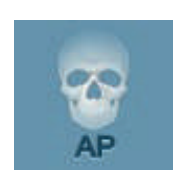

## $AP$

A exposição do programa do Céfalo AP (Anterior Posterior) é aquela no sentido da direção do AP, os raios X penetram e capturam a exposição do crânio.

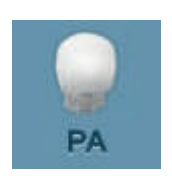

#### PA

A exposição do programa do Céfalo PA (Posterior Anterior) é aquela no sentido da direção do PA, os raios X penetram e capturam a exposição do crânio.

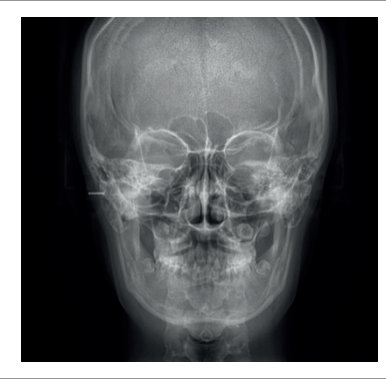

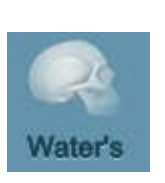

#### De Água

A visão da água é quando o paciente está com a linha de Frankfort e com a superfície do detector e captura a exposição com uma inclinação do ângulo de 45 graus e está expõe a área da cabeça.

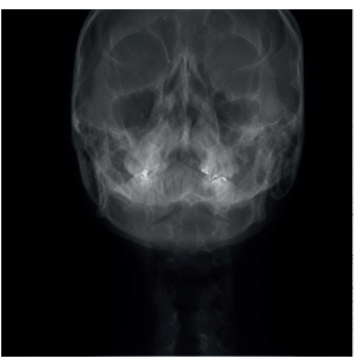

# PO - Painel de Operação

## **Céfalo**

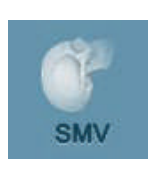

### ■ SMV

O programa SMV (Submentovértice) captura a exposição de acordo com a linha de Frankfort do paciente e a superfície do detector é nivelada com o horizonte e coloca o paciente nessa posição para capturar a exposição.

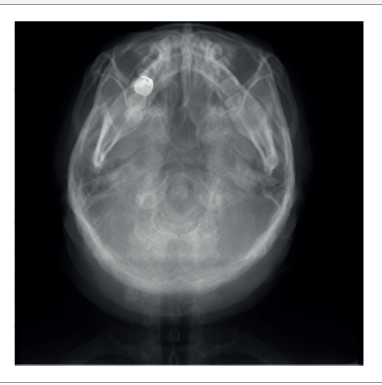

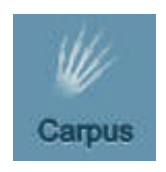

#### ■ Carpo

O programa Carpo captura a exposição do pulso. Para fazer a exposição ao Carpo, use a placa de suporte de pulso para exposição do carpus (opção) e instale-a e tome a exposição.

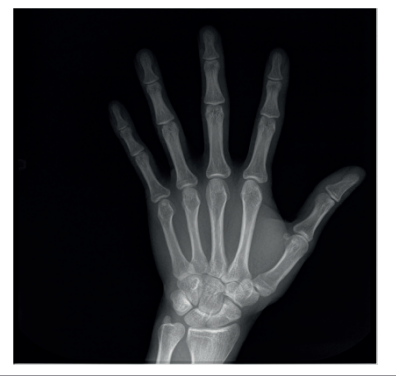

# **3.2.3 CUST (Opção)**

## **• CUST**

## **Maxilar Central**

Fotografia do maxilar anterior

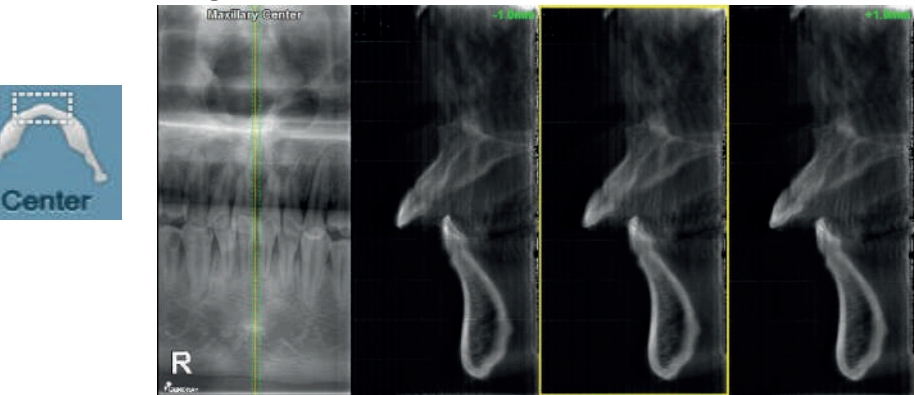

## **Maxilar Direito**

Os caninos maxilares direitos, molares fotografados aparte.

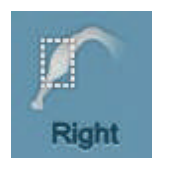

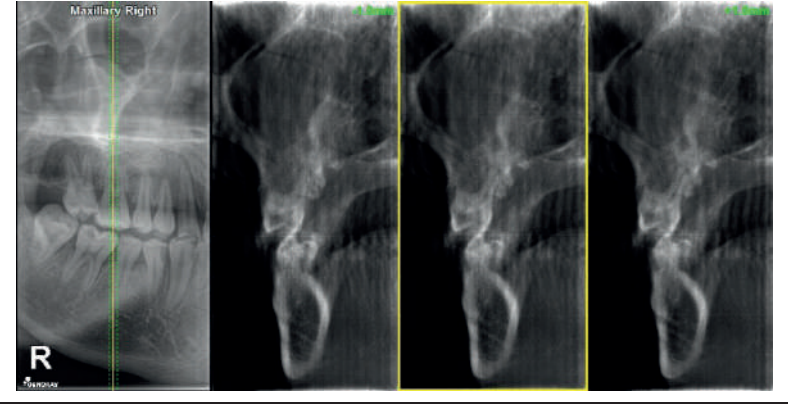

## **Maxilar Esquerdo**

Os caninos maxilares esquerdos, molares fotografados aparte

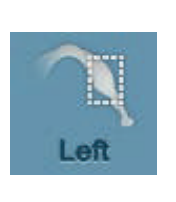

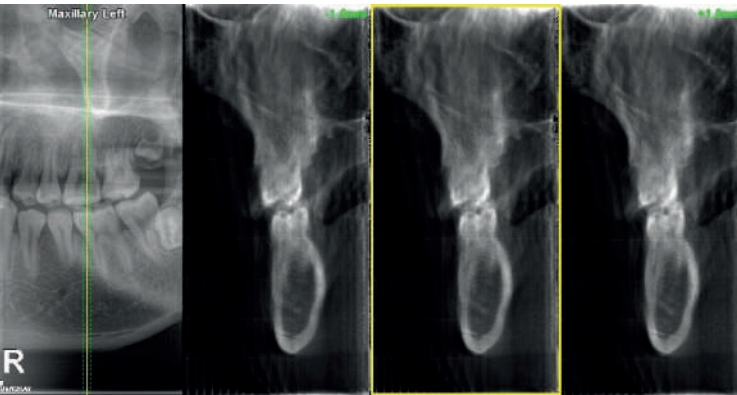

## **• CUST**

## **Mandíbular Central**

Os incisivos mandibulares (inferiores) fotografados aparte.

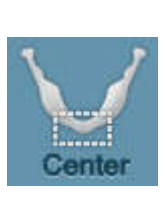

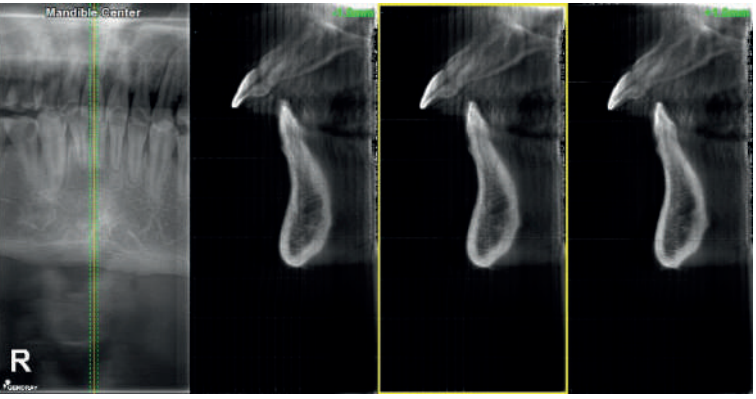

## **Mandíbular Direito**

Os caninos direitos mandibulares (inferiores), molares fotografados aparte

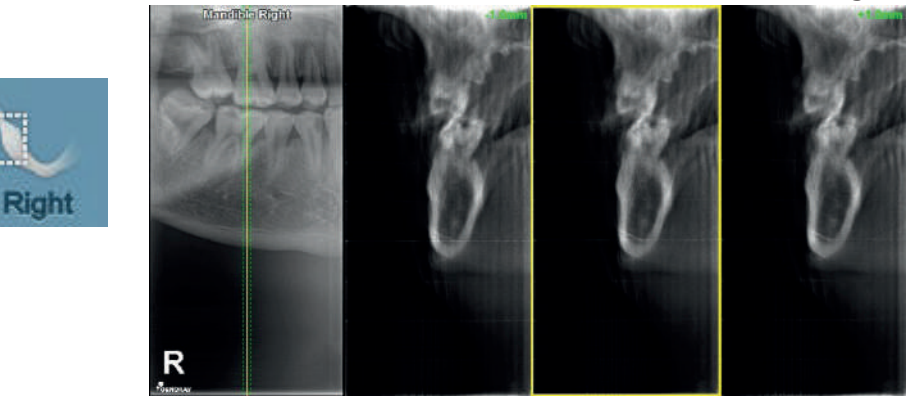

## **Mandíbular Esquerdo**

Os caninos esquerdos mandibulares (inferiores), molares fotografados aparte.

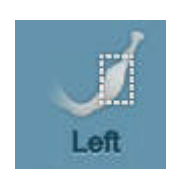

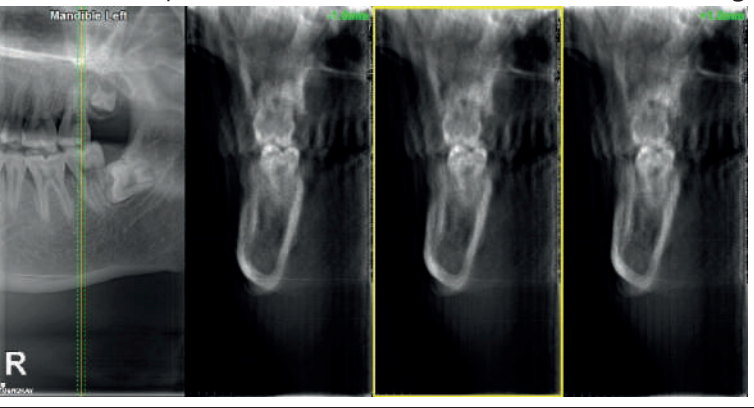

# **3.3 Posição Automática**

Quando o paciente que retorna recupera uma imagem, o programa, as condições de gravação e os locais do equipamento que foram registrados no passado são automaticamente definidos e registrados.

A filmagem pode ser realizada sem qualquer ajuste separado da posição do paciente, e imagens ideais podem ser obtidas

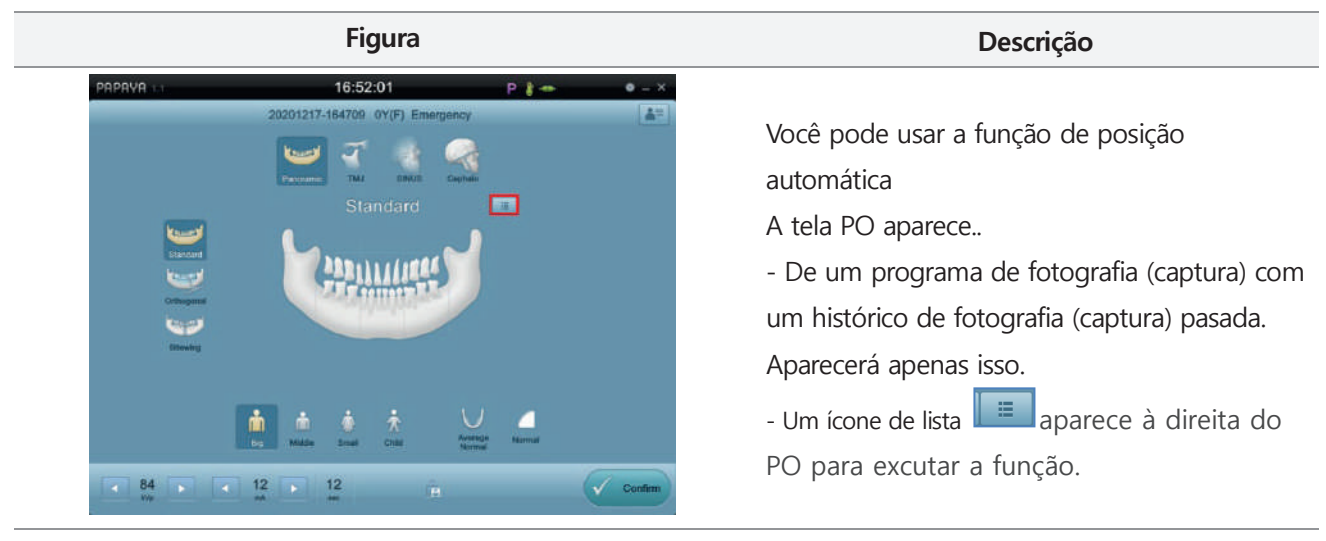

Quando você clica no ícone da lista com o botão esquerdo do mouse, ele exibe a imagem anterior.

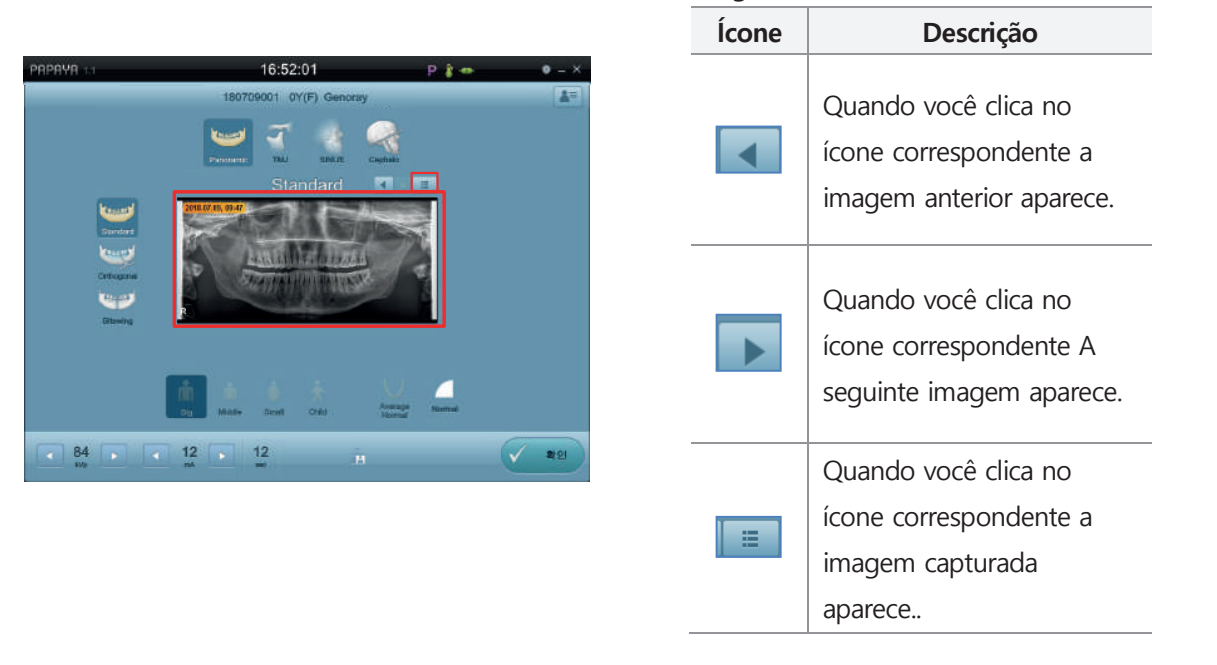
# O - Painel de Operação

### **GNATUS<sup>O</sup>**

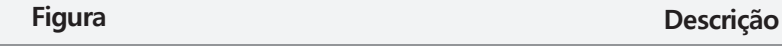

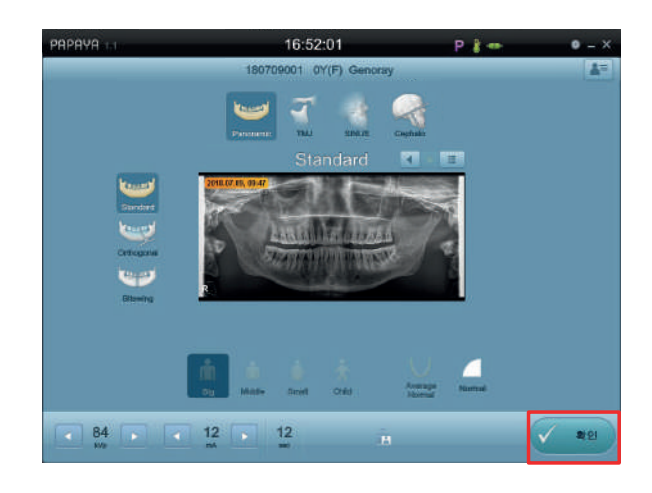

Quando você clica no botão OK, o equipamento se move e as condições de fotografia (captura) mudam como as configurações que você tinha no passado.

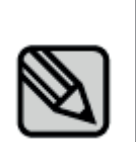

.

∏≡∶ Quando você clica no ícone da lista com o botão esquerdo do mouse novamente,, as condições de fotografia (captura) padrão são alteradas

#### **3.4 Tamanho do paciente**

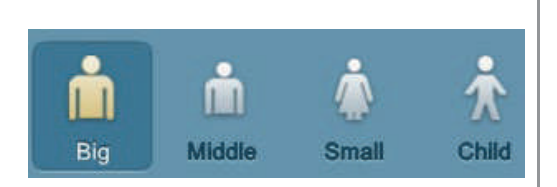

Em todo programa de exposição, de acordo com o tamanho do paciente e possível escolher o tamanho apropriado do paciente.

Entre 4 tamanhos diferentes, é possível escolher um tamanho e, de acordo com a escolha do tamanho do paciente, cada programa de exposição salva a condição de exposição aos raios X com trajetória. Em cada programa de exposição, a condição de exposição aos raios X é configurada de maneira diferente.

### **3.5 Velocidade de exposição e mudança da qualidade da imagem**

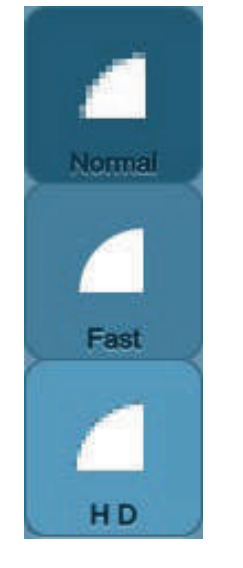

Selecione a resolução da imagem que você deseja usar nos modos Panorâmico e Céfalo. De cima e para baixo, os ícones representam normal, rápido e HD.

- Rápido: É usado quando você deseja reduzir o tempo de exposição e obter uma qualidade mais baixa para evitar o movimento do paciente.

- HD: É usado quando você deseja obter uma imagem de boa qualidade adicionando o tempo de exposição

#### **3.6. Configuração das condições de exposição aos raios X**

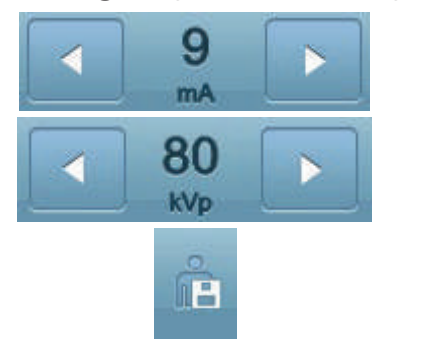

A condição dos raios x pode ser alterada ao clicar no botão de seta esquerdo ou direito do valor da condição kVp e mA na tela de exibição da condição dos raios x, como indicado na imagem abaixo. O kVp pode ser alterado em 1kVp por 1 clique e o mA pode ser alterado em 0.5mA por 1 clique. O tempo de exposição não pode ser alterado. A condição de exposição alterada pode ser salva clicando no botão Salvar.

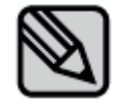

O valor da condição de exposição é escolhido automaticamente ao escolher o tamanho do paciente e o programa de exposição. Se você quiser alterar a condição de exposição por conta própria, pode operar manualmente..

### **3.7 Tela de exibição da condição do dispositivo**

A tela de exibição da condição do dispositivo mostra a condição atual do dispositivo.

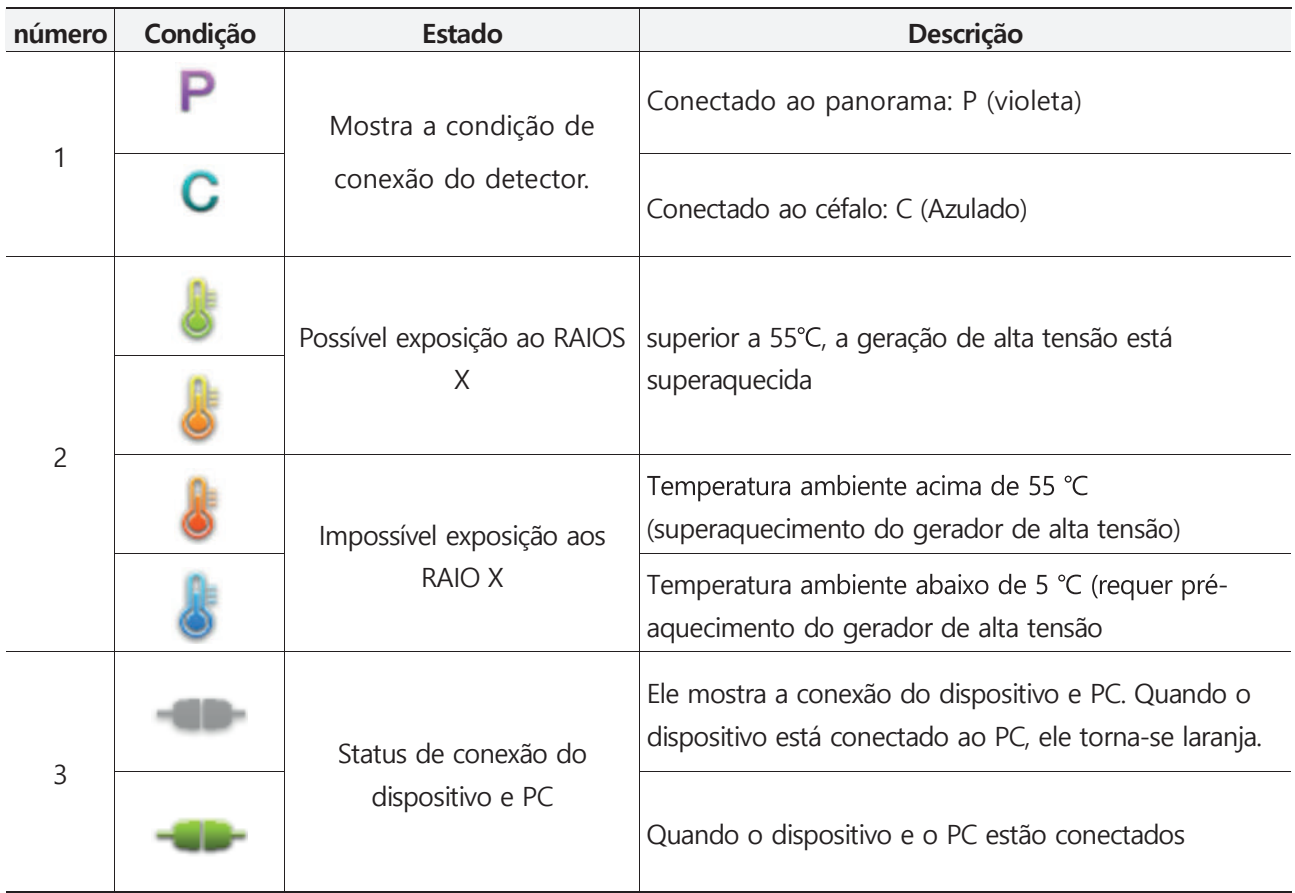

### **3.8 Selecção da forma da Mandíbula**

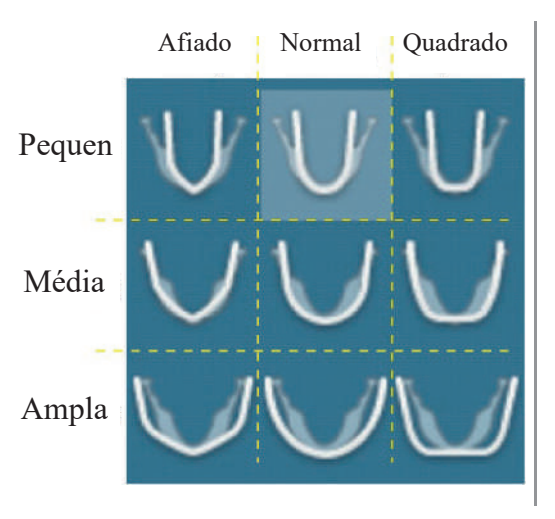

O usuário pod escolher diferentes formas e tamanhos de mandíbula dos pacientes. Existem 9 opções, seguindo o forma de 3 mandíbulas (Afiada, Normal, Quadrada) e o tamanho de 3 mandíbulas (Pequena, Média, Grande).

### **3.9 Lista de pedidos**

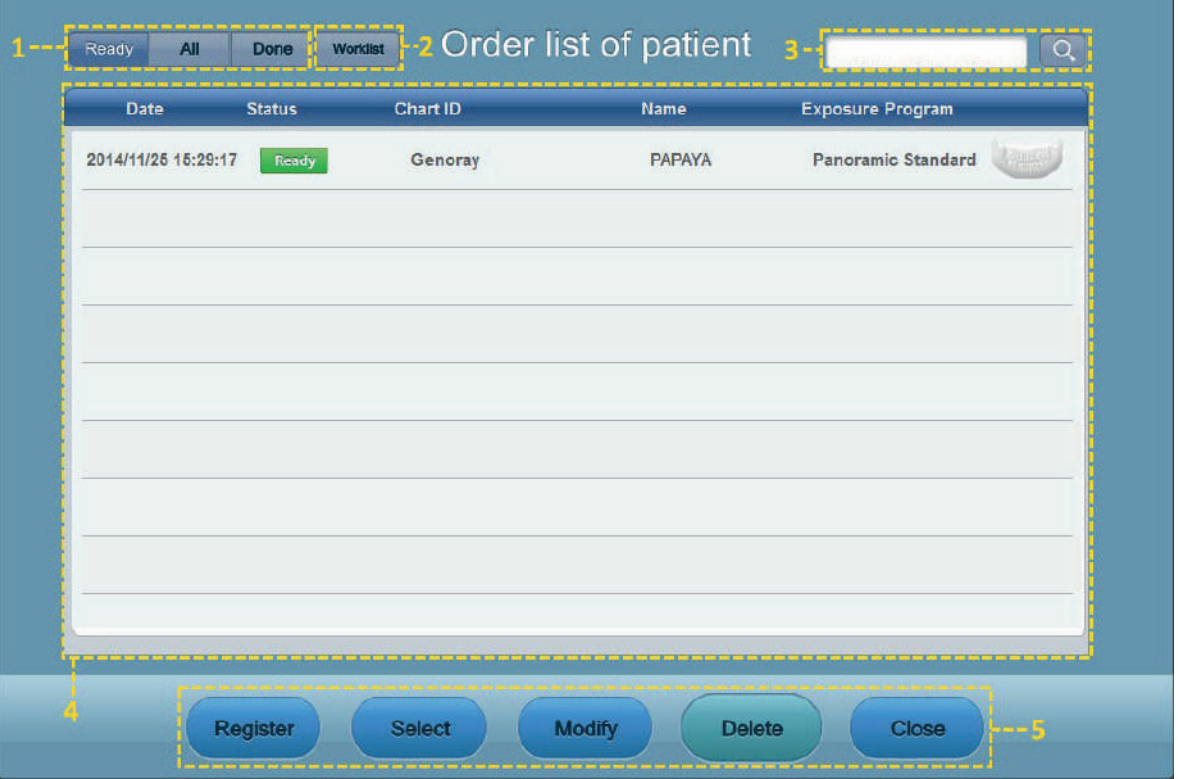

A janela de gerenciamento da lista de pedidos aparece ao fazer clique na lista de pedidos

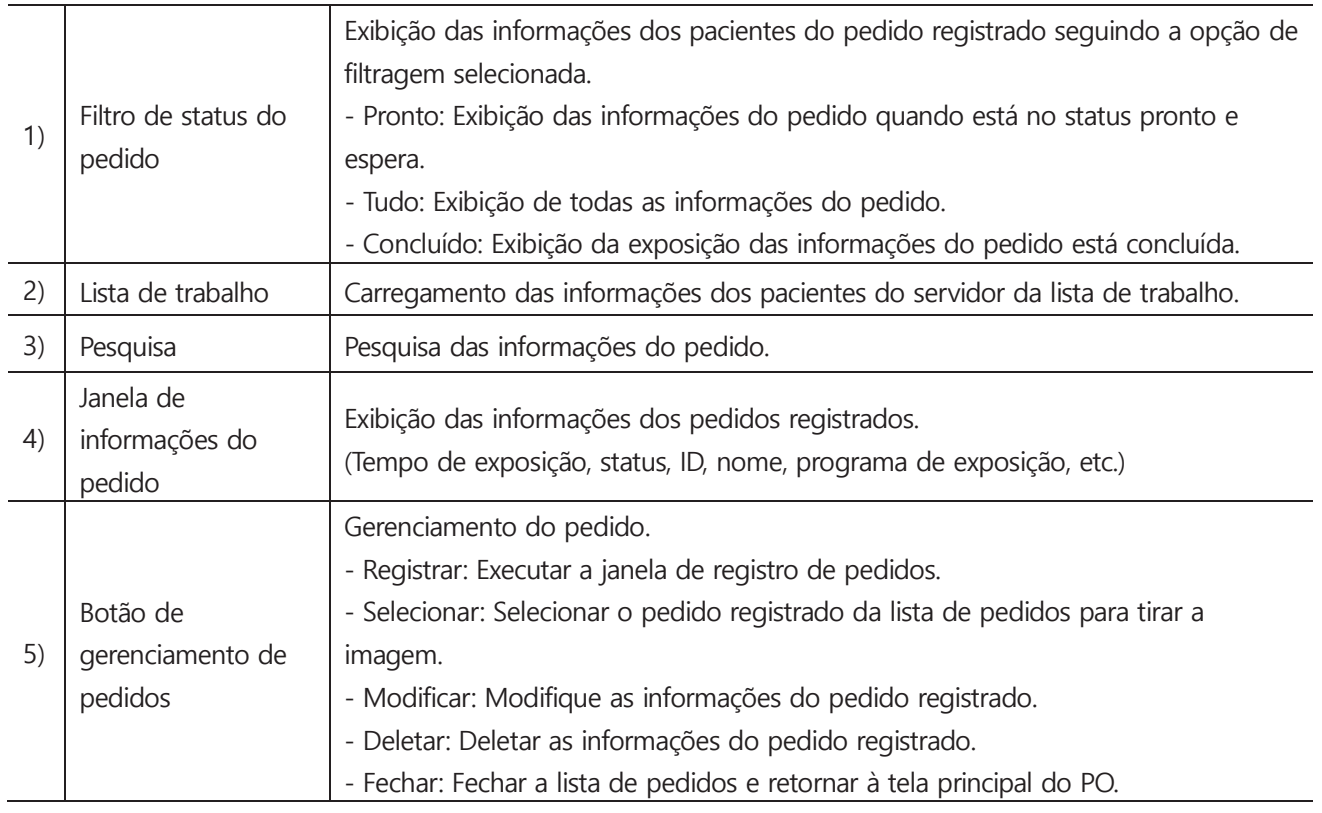

### **3.9.1 Registro do paciente**

Clique no registro do paciente para a janela de registro aparecer Digite as informações do paciente e selecione o programa de exposição

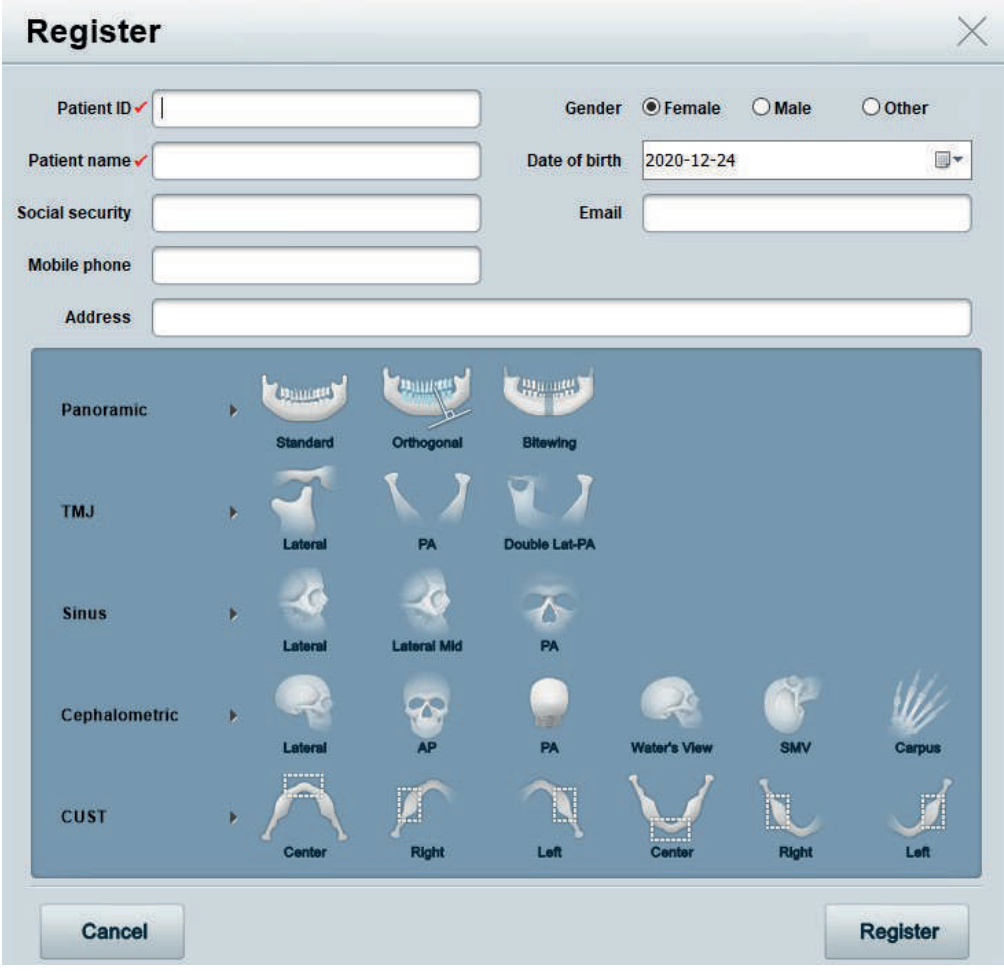

### **3.10 Configuração da opção**

Configure as opções para o ambiente de uso do programa de PO do PAPAYA

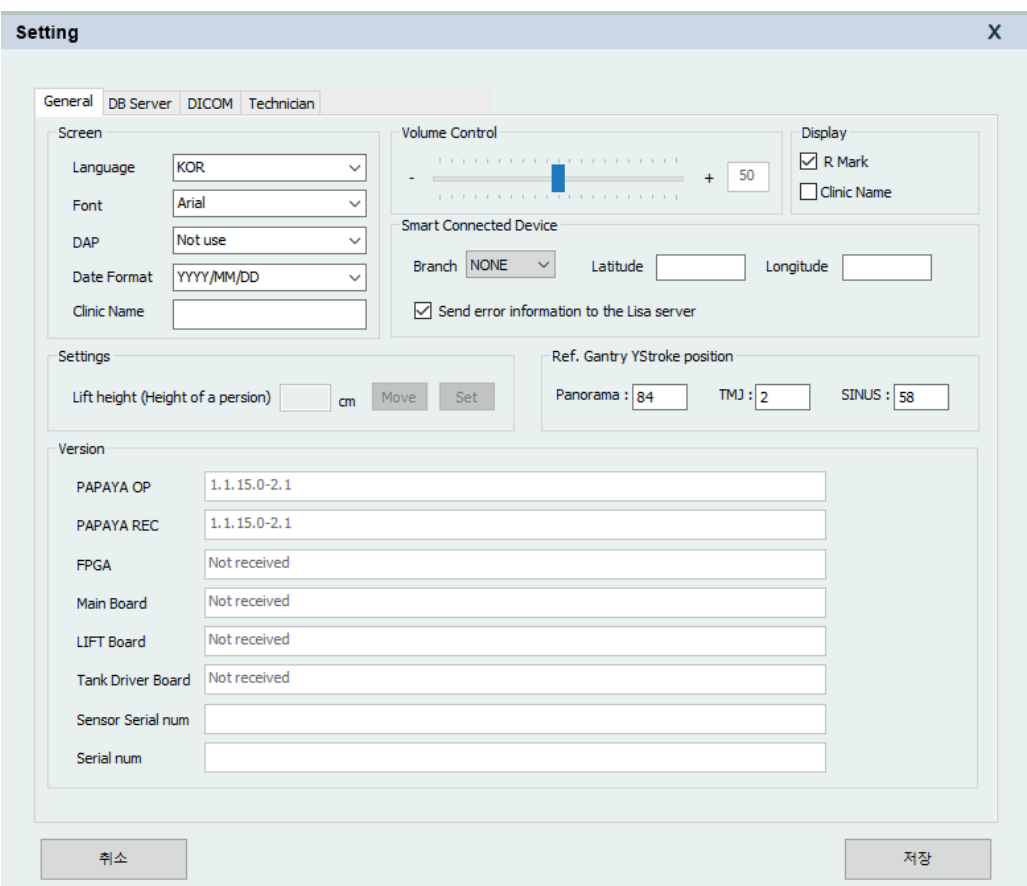

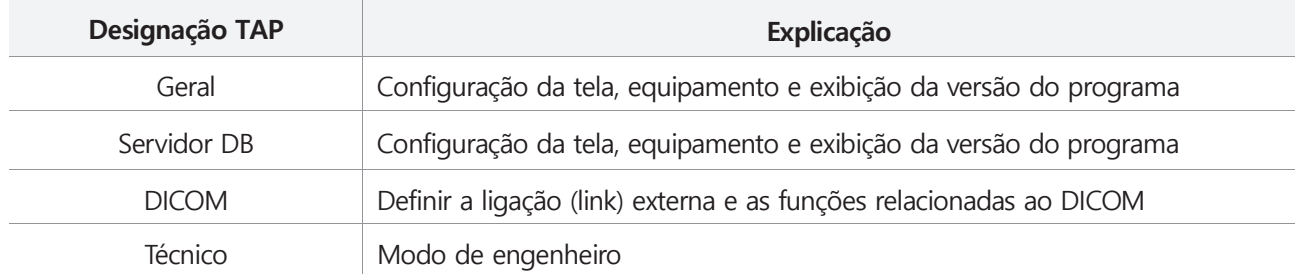

### **3.10.1 Generalidades**

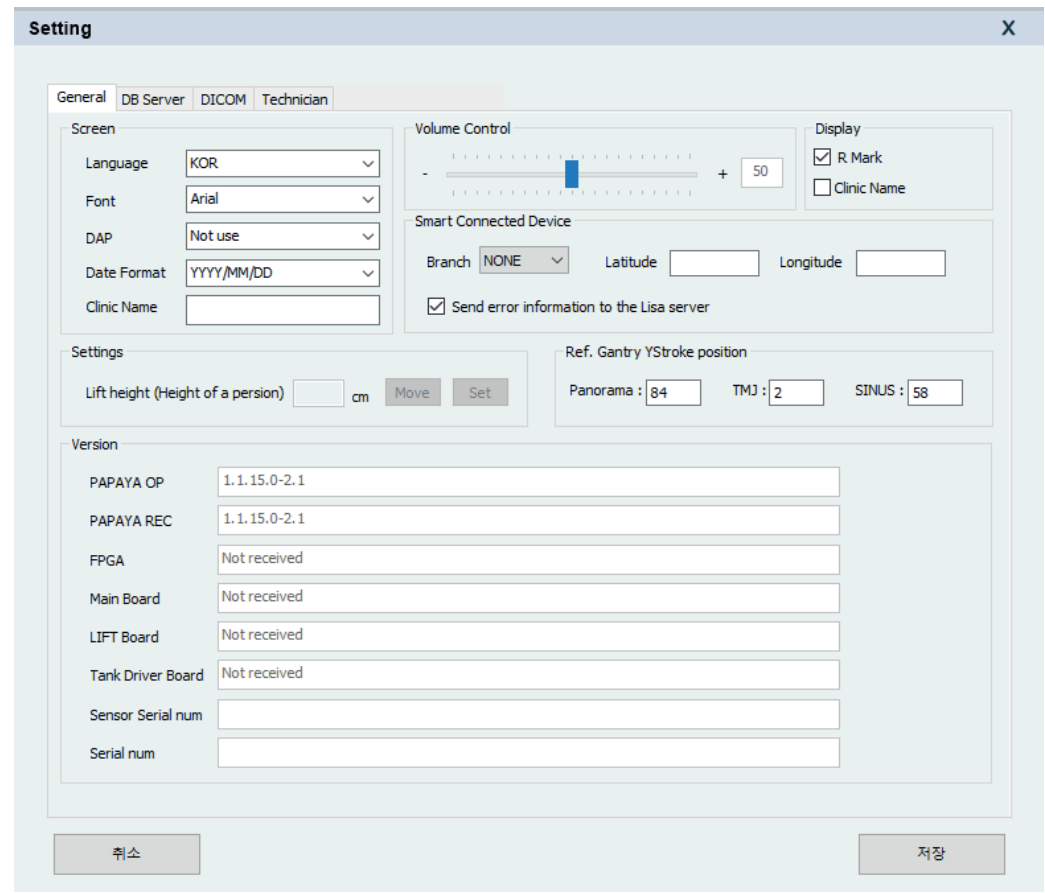

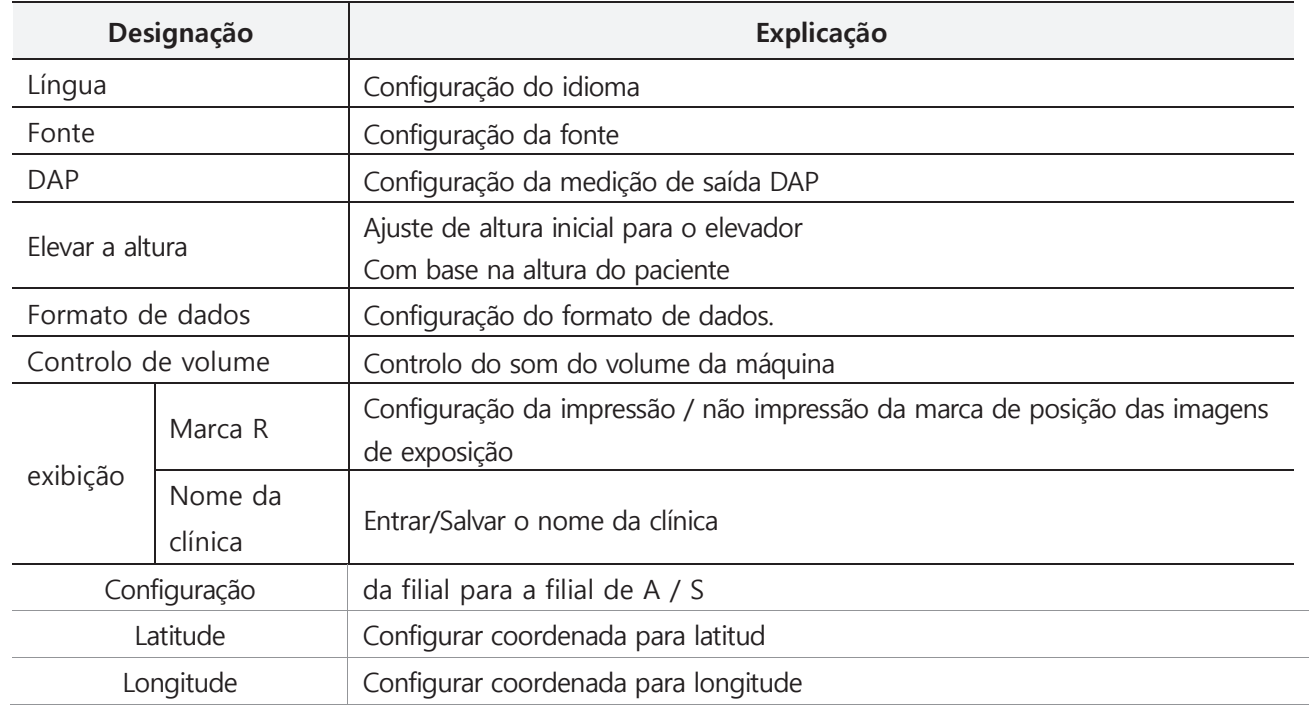

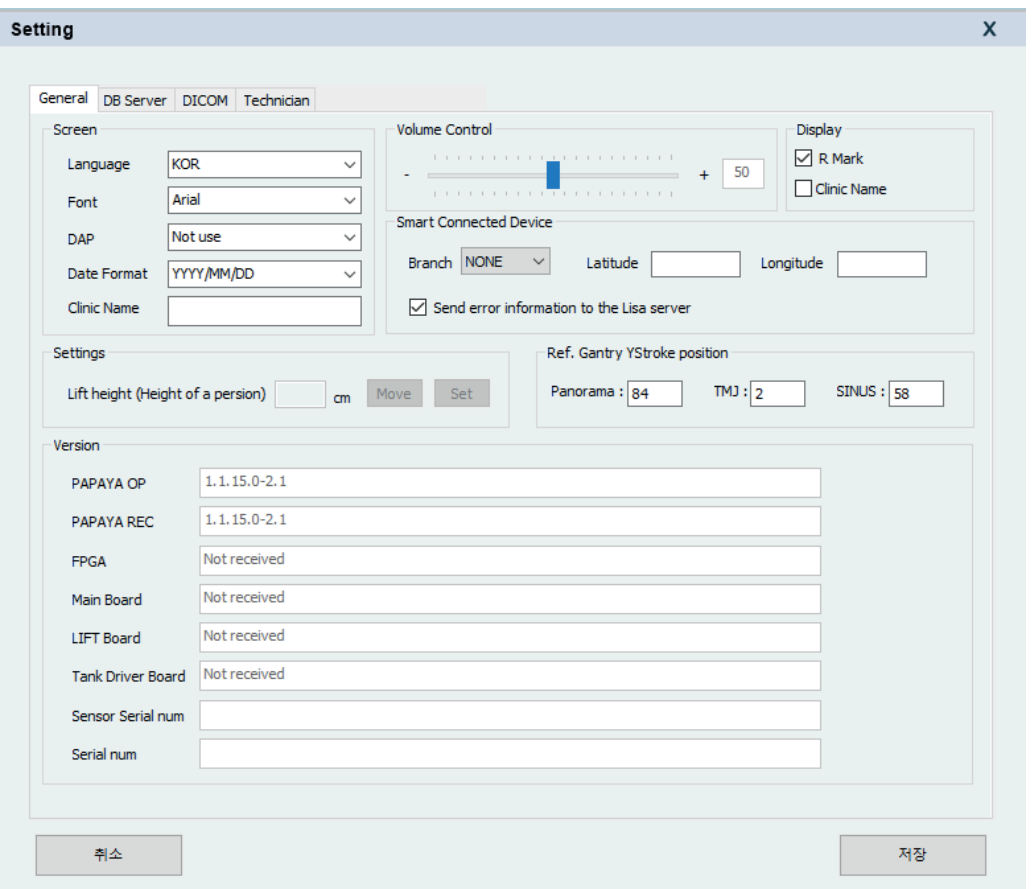

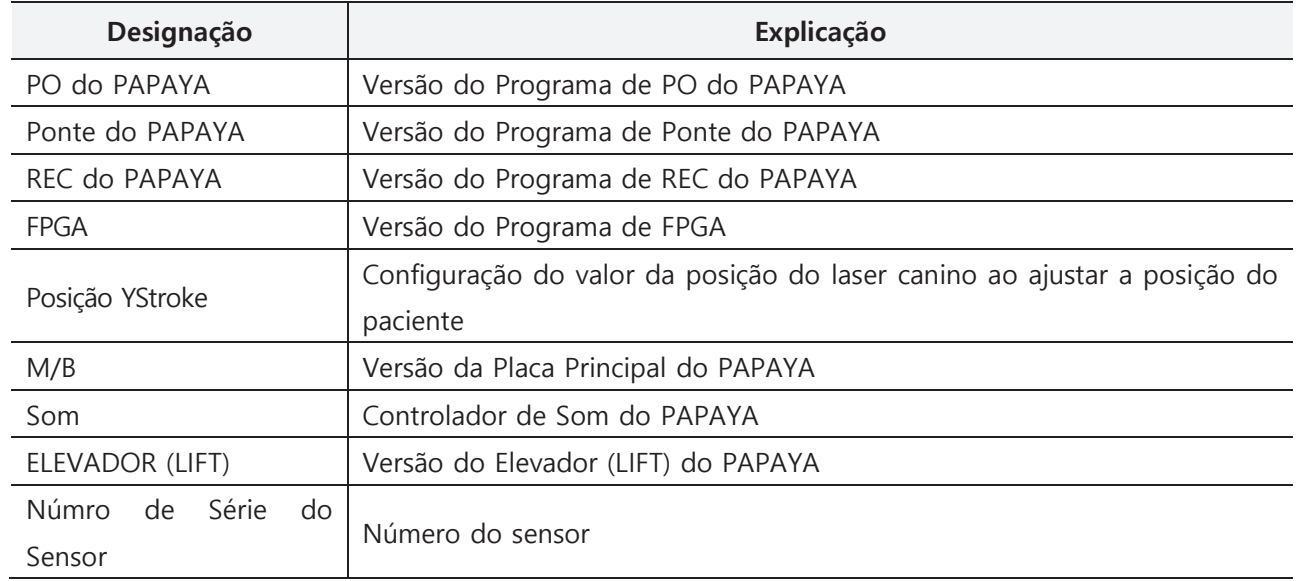

### **3.10.2 Servidor de DB (Base de Dados)**

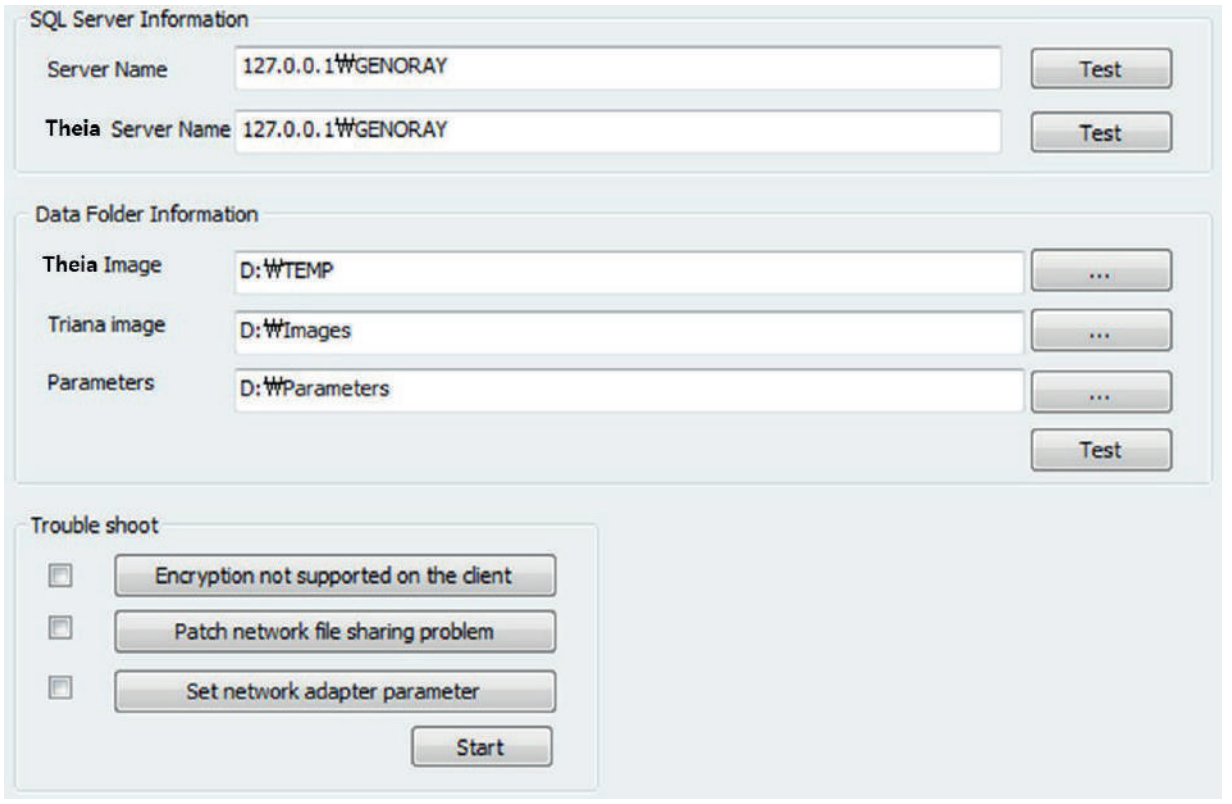

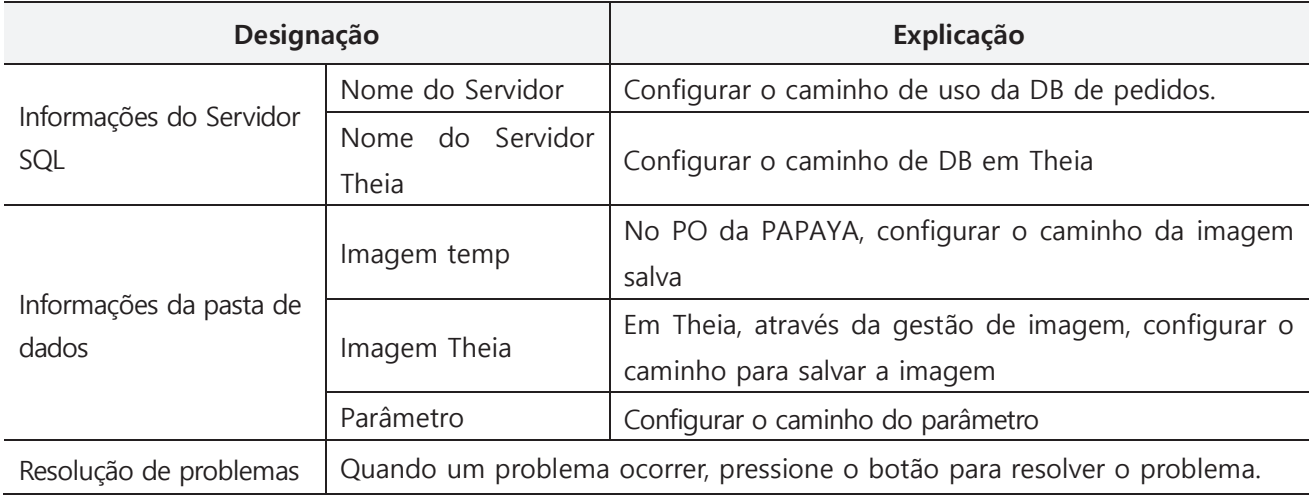

### **3.10.3 DICOM**

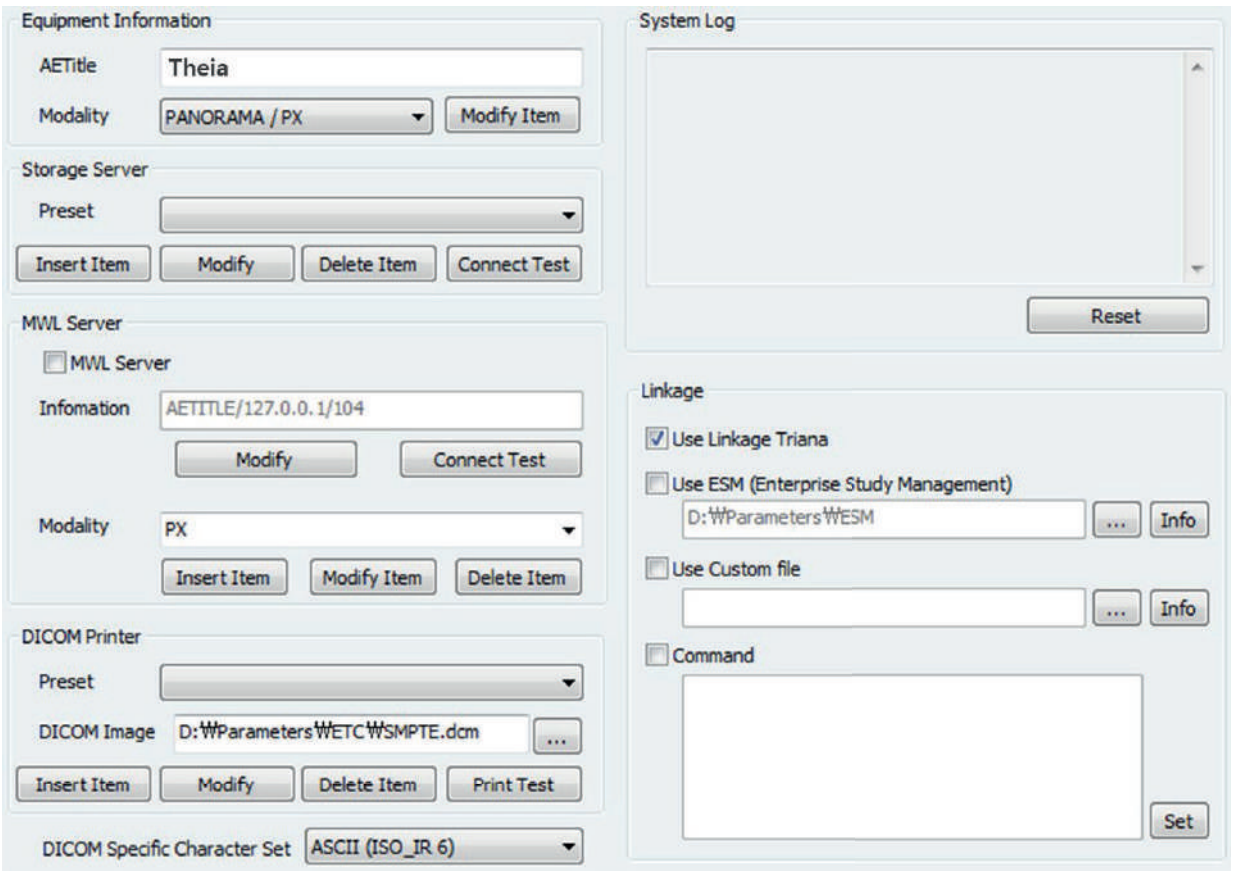

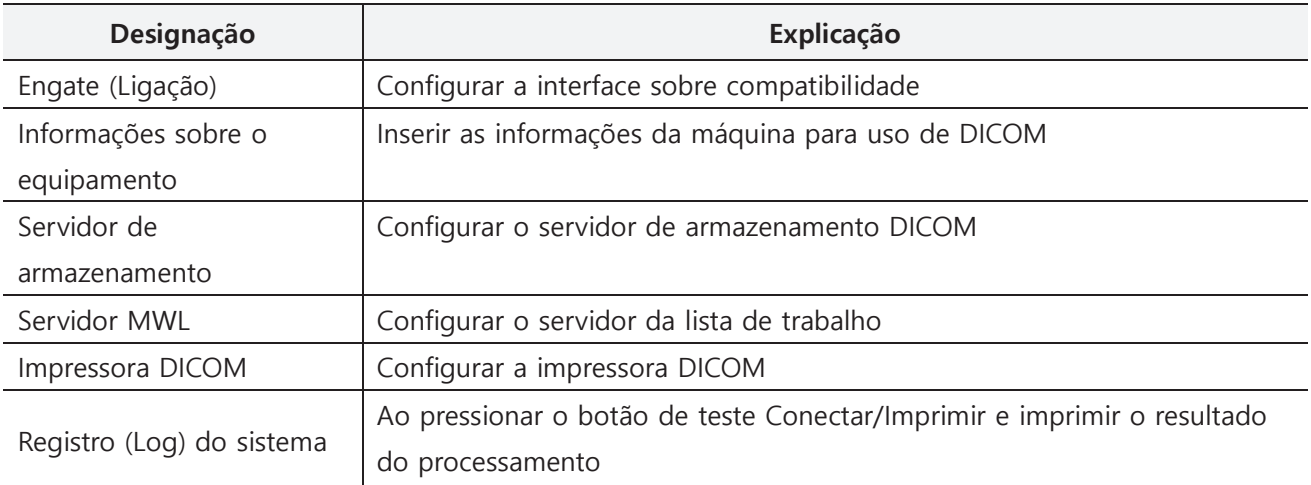

#### **4. Aquisição de imagem 4.1 Aquisição de imagens**

Siga o processo abaixo após executar o software Theia para operar o OP para a operação do dispositivo.

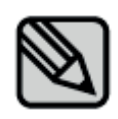

Para obter mais informações relacionadas ao programa de software, consulte o manual do usuário do software.

#### Theia software  $\Box$

#### **Registro do Paciente**

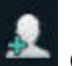

1) Registro do Paciente Clique no botão de registro do paciente.

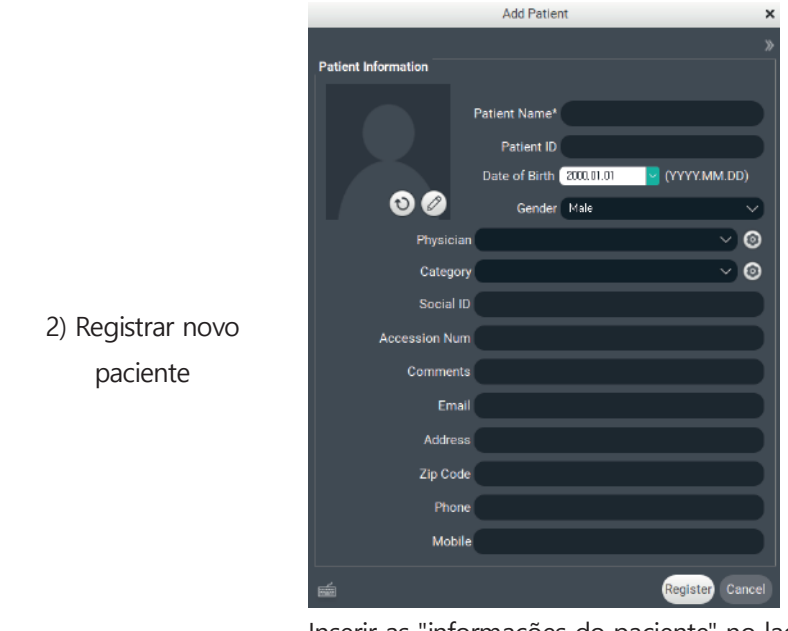

Inserir as "informações do paciente" no lado esquerdo do registro do paciente Quando você terminar de inserir os dados, clique no registro do paciente.

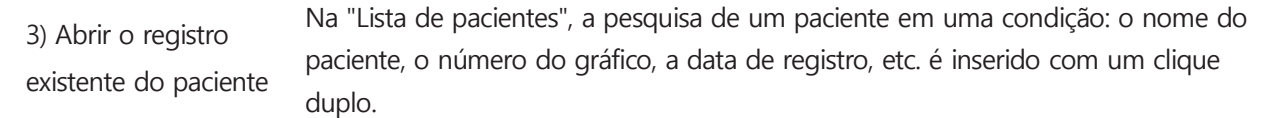

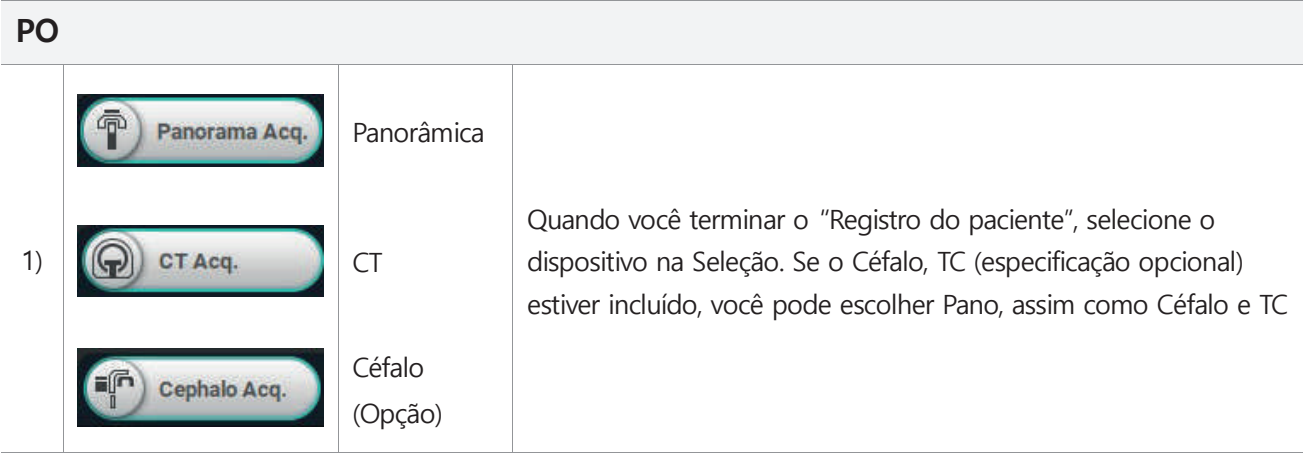

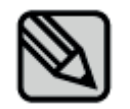

Por favor, consulte o manual de Theia para obter informações detalhadas

GNATUS<sup>O</sup>

### **4.1.2 Execução do PO**

Por favor, siga as etapas abaixo para o registro do PO

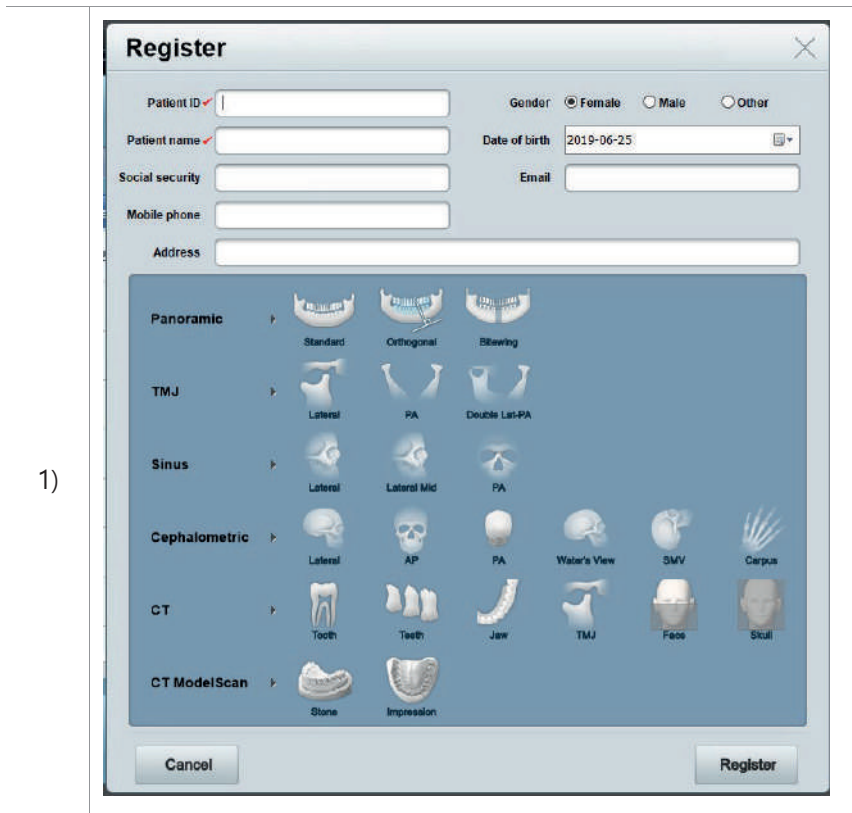

Faz clique no botão de registro para iniciar a lista de pedidos (consultar 3.8) Após selecionar o programa de exposição e inserir as informações do paciente, conclua o registro no botão "Registrar".

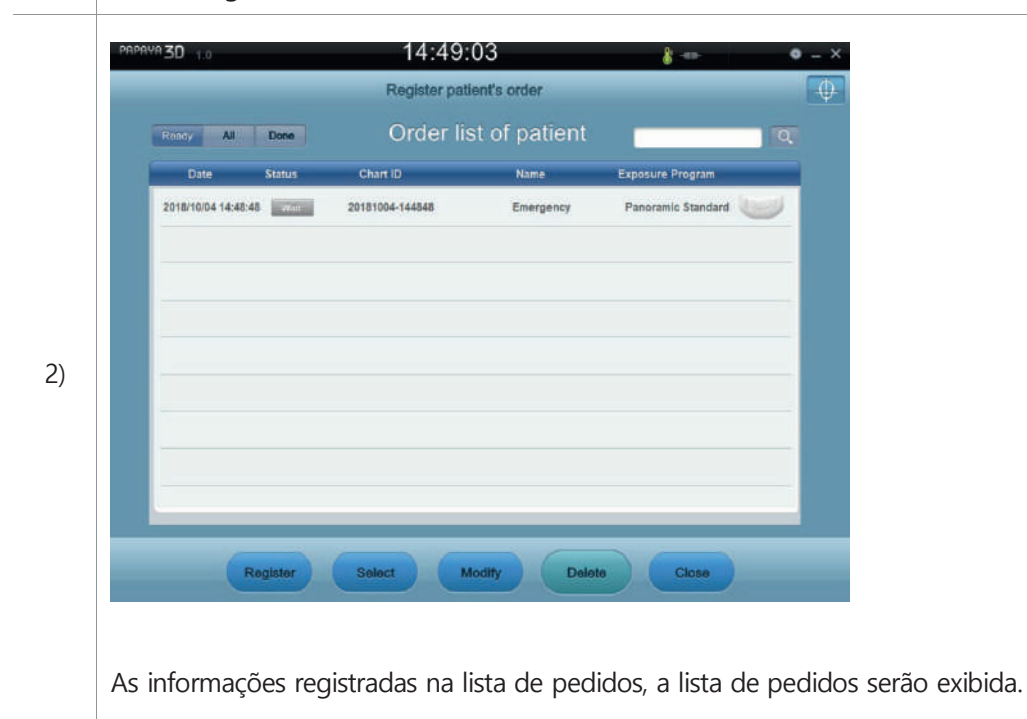

#### **4.2 Modo panorâmico Posicionamento do paciente**

O modo panorâmico escaneia a mandíbula superior e inferior

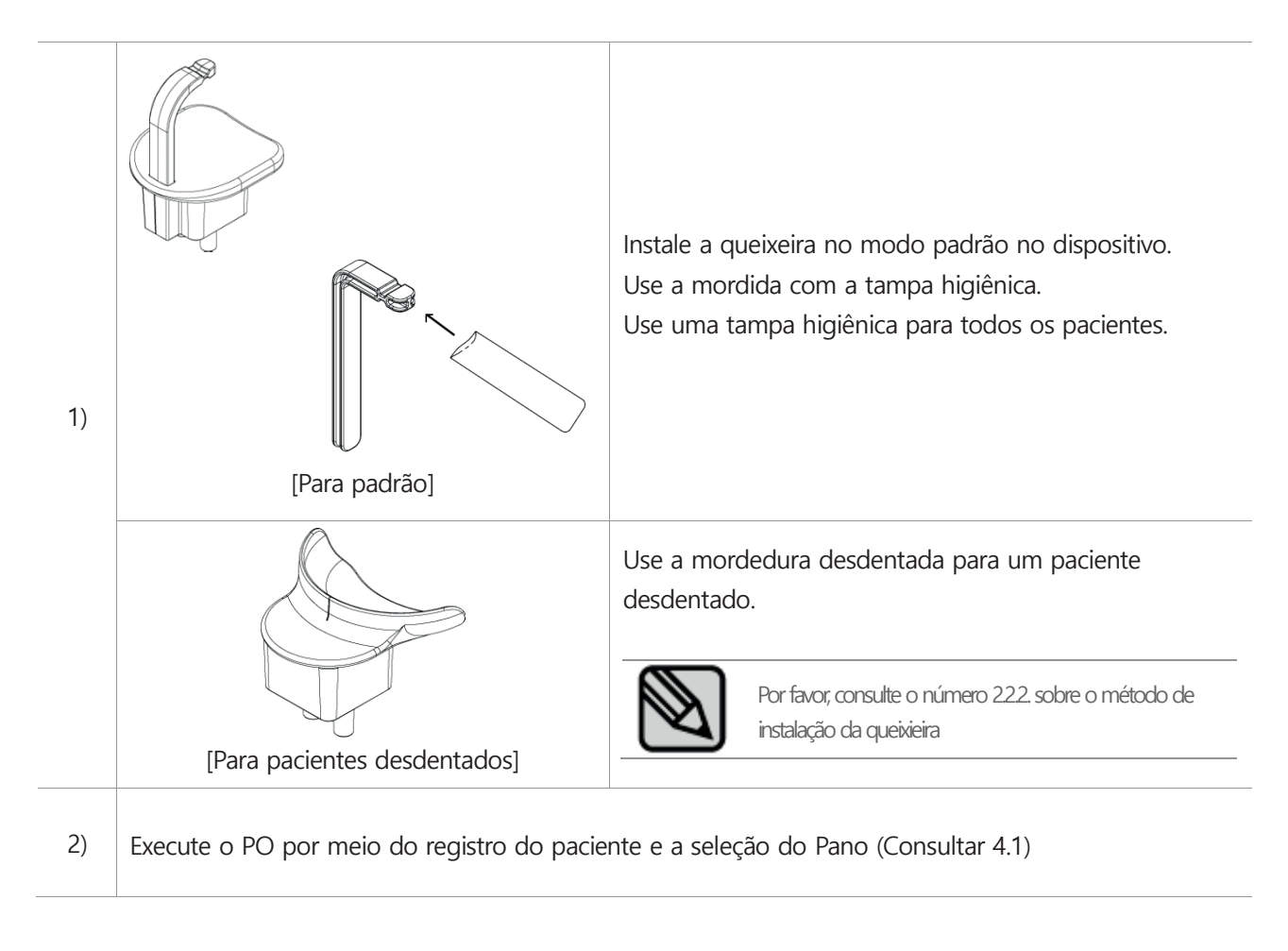

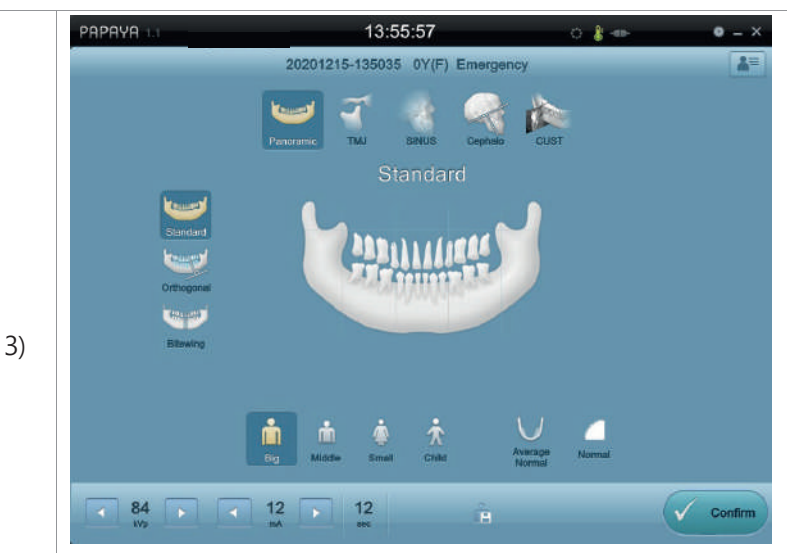

Configure as condições de exposição e o modo panorâmico do OP que foram executados e, quando você clica no canto inferior direito do botão "OK", o tipo de posição da tela do paciente é exibido

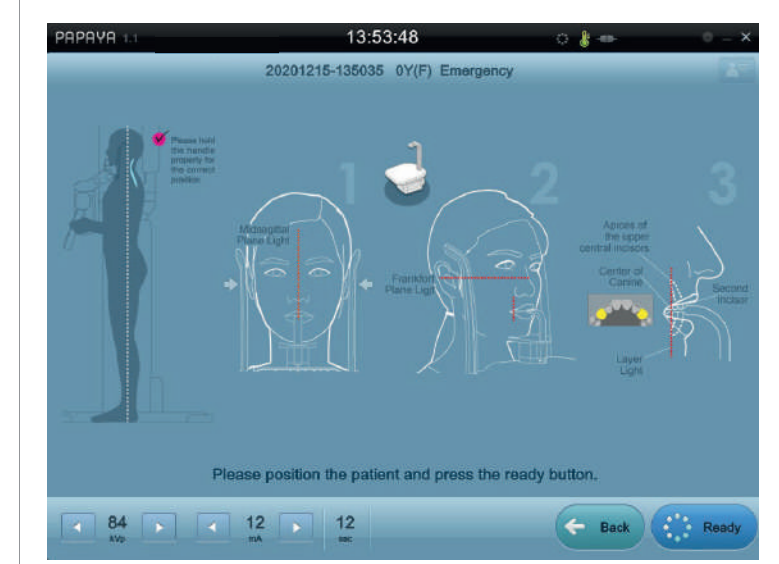

Depois de posicionar o paciente, ajuste a altura para corresponder à altura do paciente por meio do botão de operação

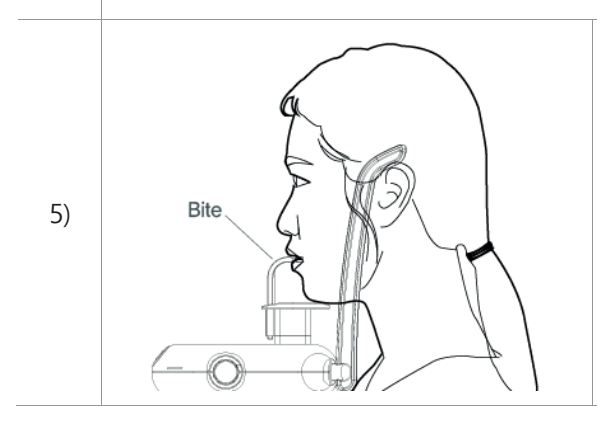

Depois de cobrir a mordedura com uma tampa higiênica, deixe o paciente, como mostrado na figura.

4)

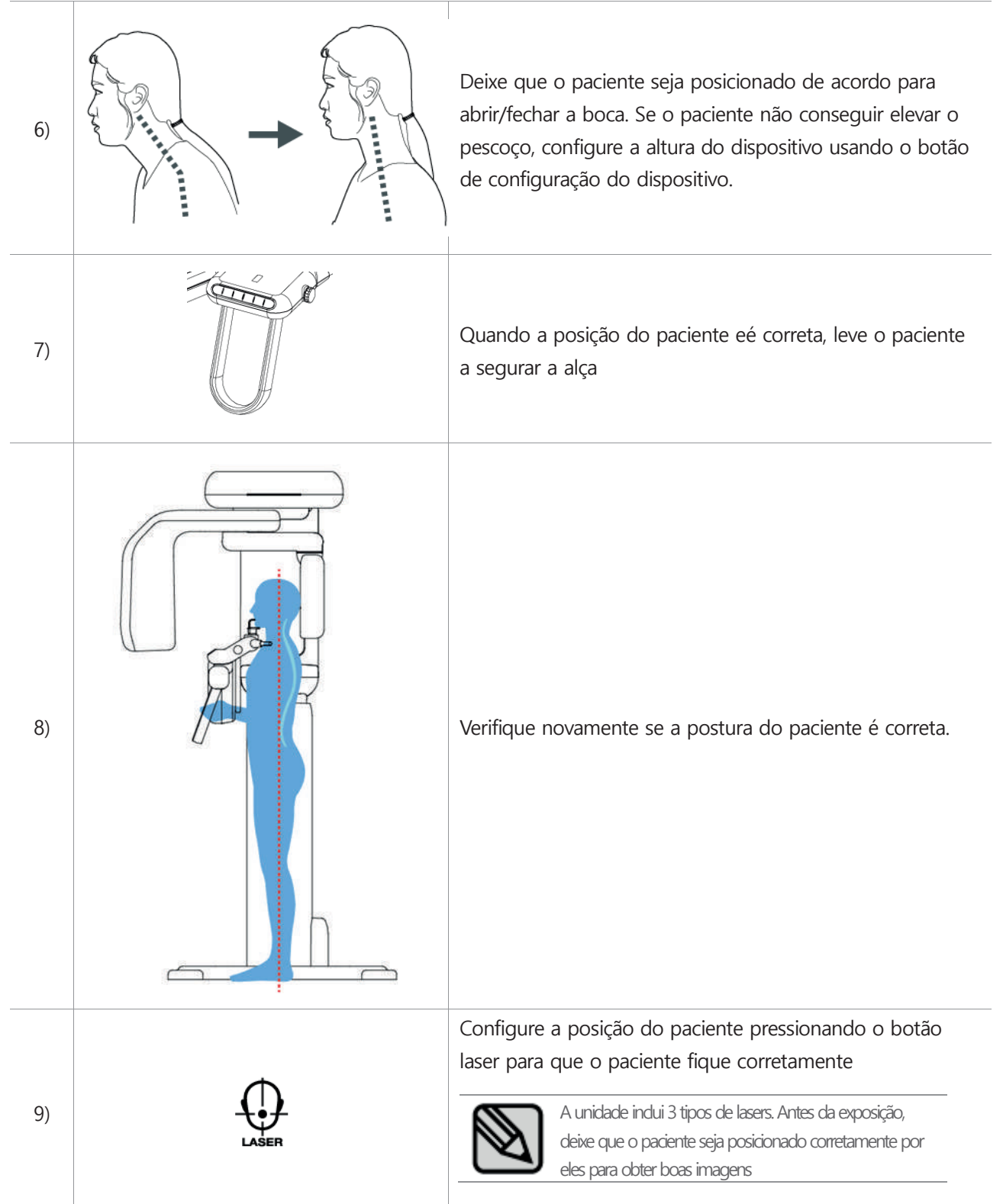

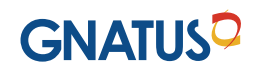

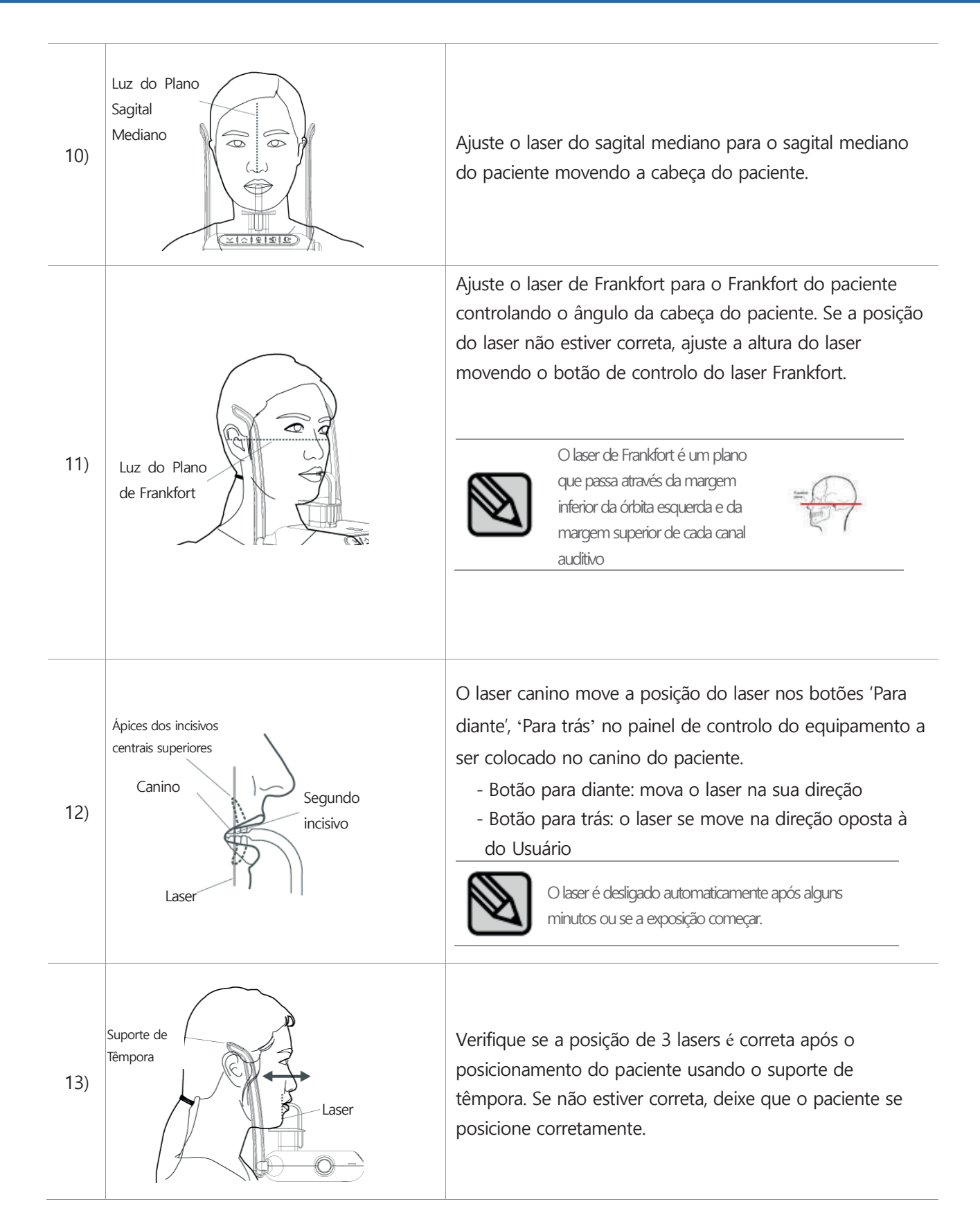

#### **4.3 Modo de ATM Posicionamento do paciente**

O modo de ATM captura a imagem dos dentes inferiores na parte de ATM.

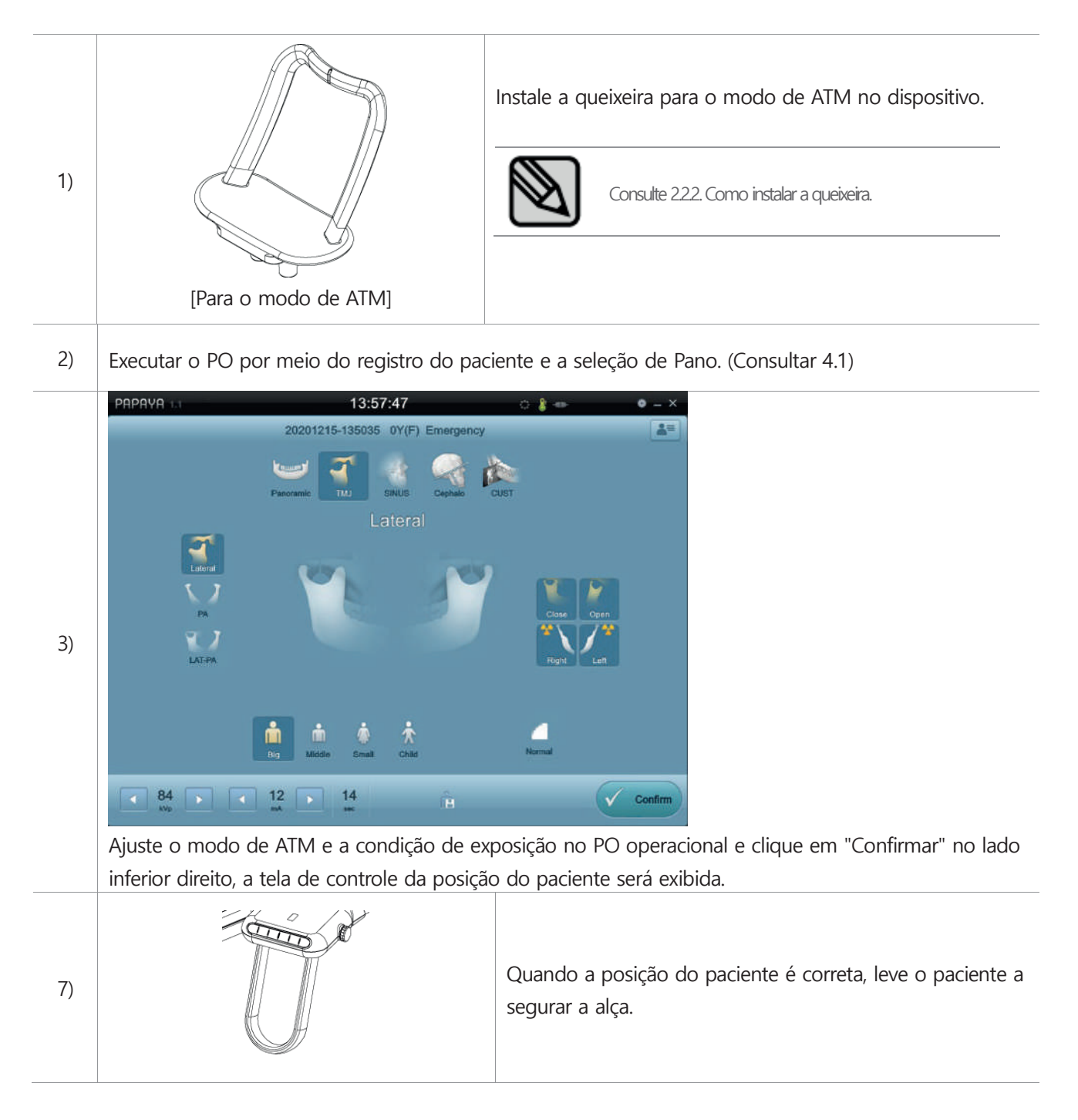

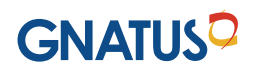

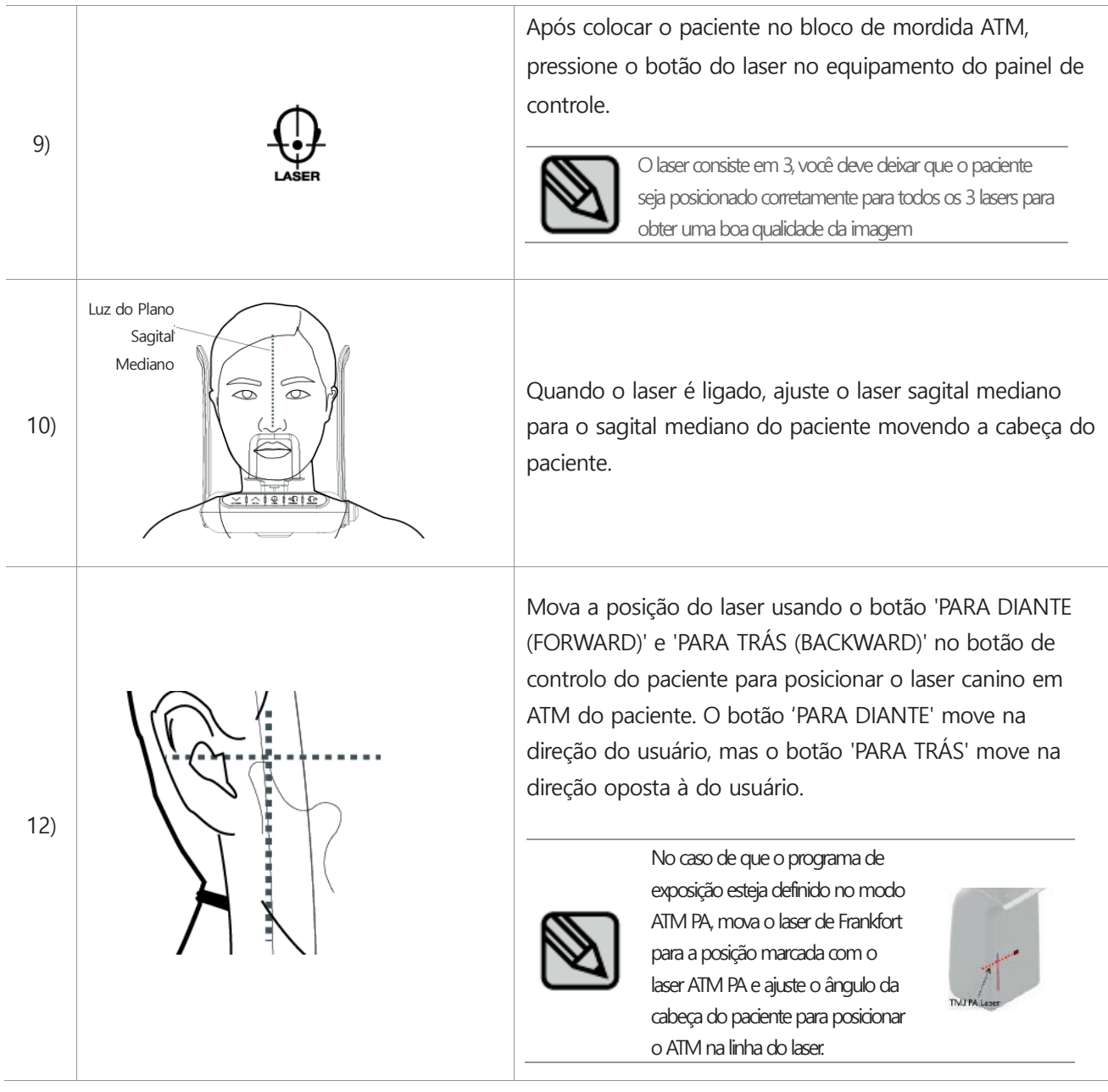

### **4.4 Modo de Seio Posicionamento do paciente**

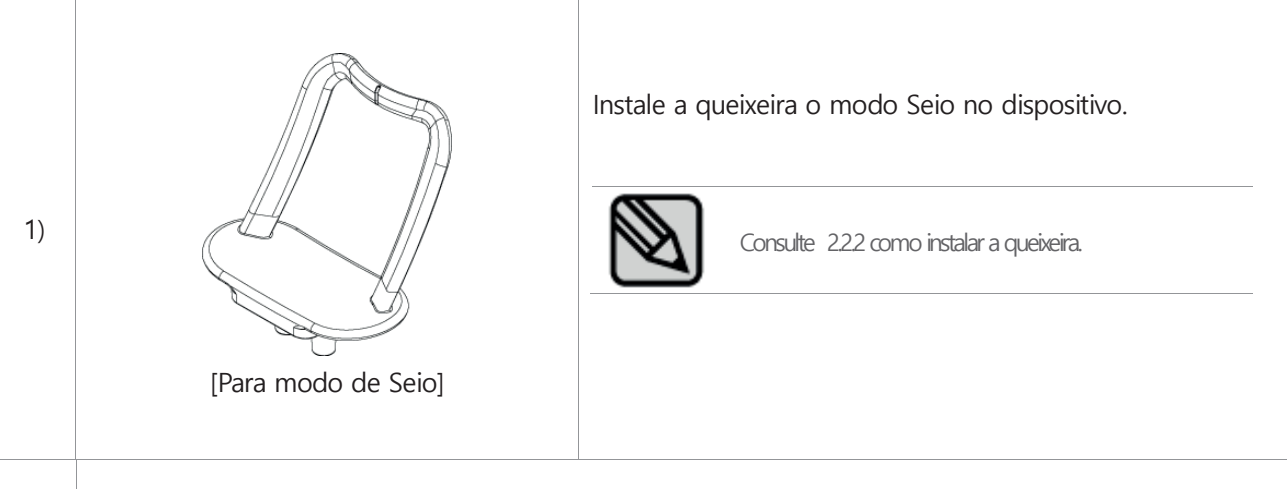

2) Executar o PO por meio da adesão do paciente e seleção de Pano. (Consultar 4.1)

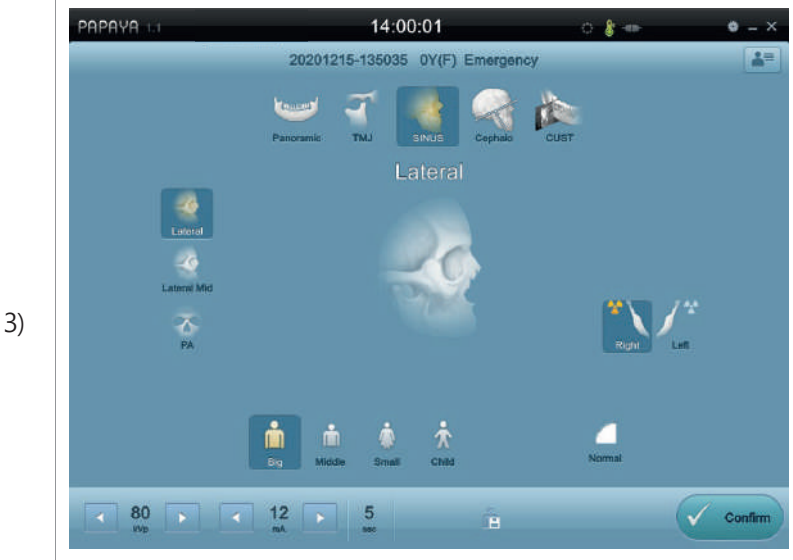

Ajuste o modo de Seio e a condição de exposição no PO operacional e clique em "Confirmar" no lado inferior direito, a tela de controle da posição do paciente será exibida

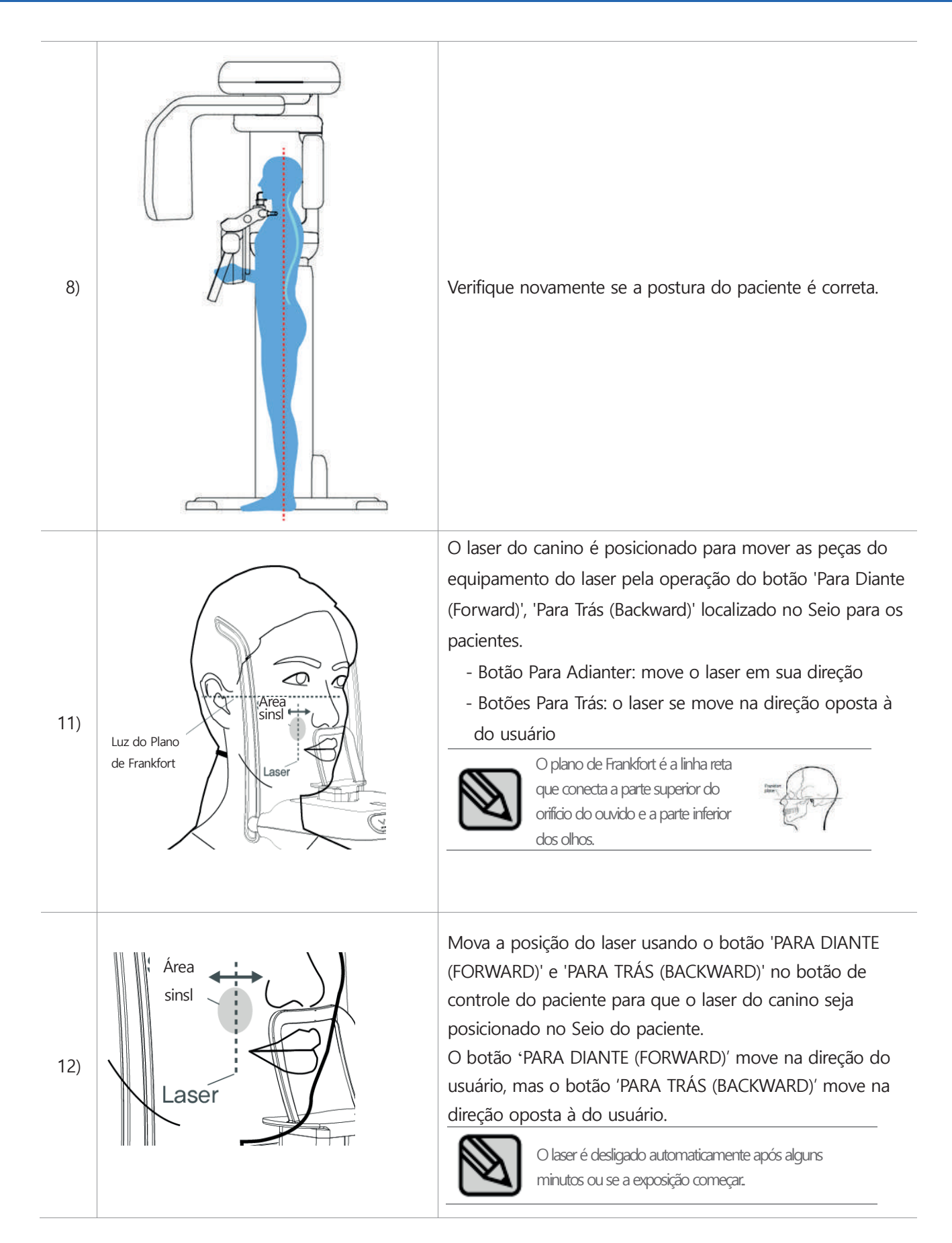

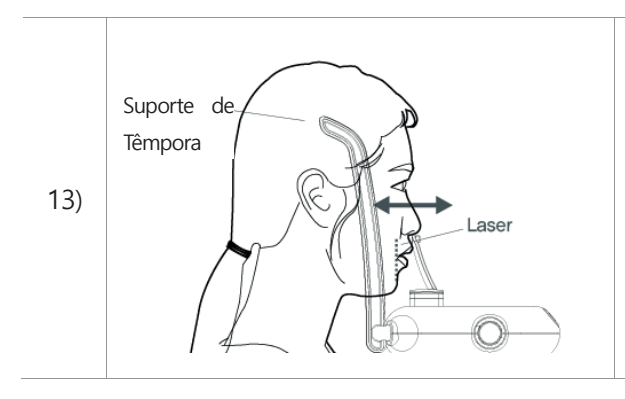

Verifique se a posição de 3 lasers é correta após o posicionamento do paciente usando o suporte do Têmpora. Se não estiver correta, deixe que o paciente se posicione corretamente.

### **4.6 Modo de Céfalo Posicionamento do paciente (Opção)**

1) Selecione o registro do paciente e o modo de Céfalo e, em seguida, execute o PO (Consultar 4.1)

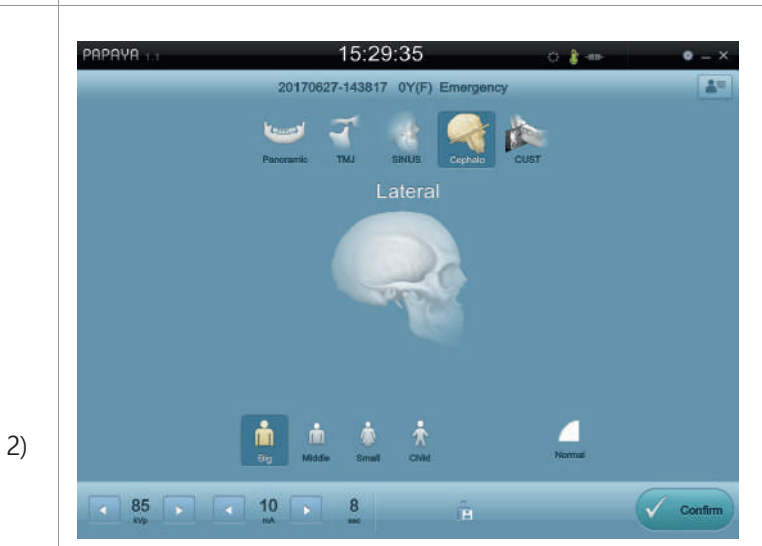

Ajuste o modo e a condição de exposição no PO operacional e faz clique em "Confirmar" no lado inferior direito, depois o botão "Confirmar" muda para o botão "Pronto", a tela de controlo da posição do paciente é exibida.

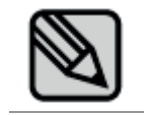

Programa de fotografia (captura) e retomada Por favor, consulte '3.8 Função de Posição Automática'.

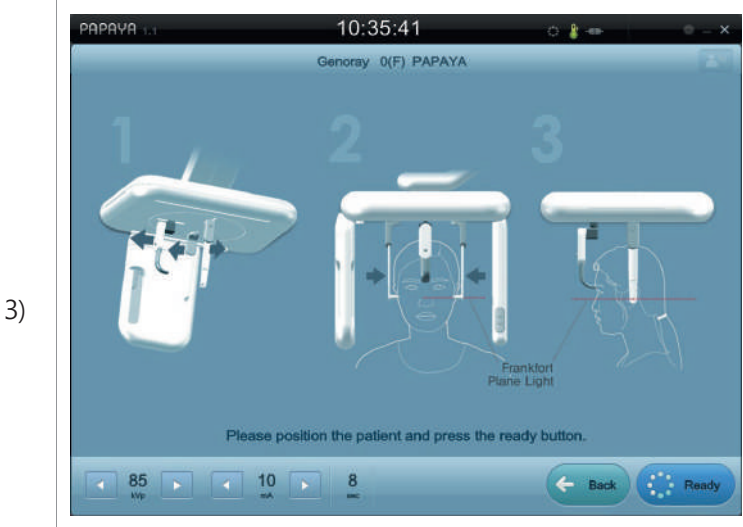

Ajuste a altura usando o botão de controlo após posicionar o paciente.

Deixe que o paciente seja posicionado de acordo com o programa de exposição depois de posicionar a haste da orelha no orifício da orelha do paciente.

4)

 $\sim$ 

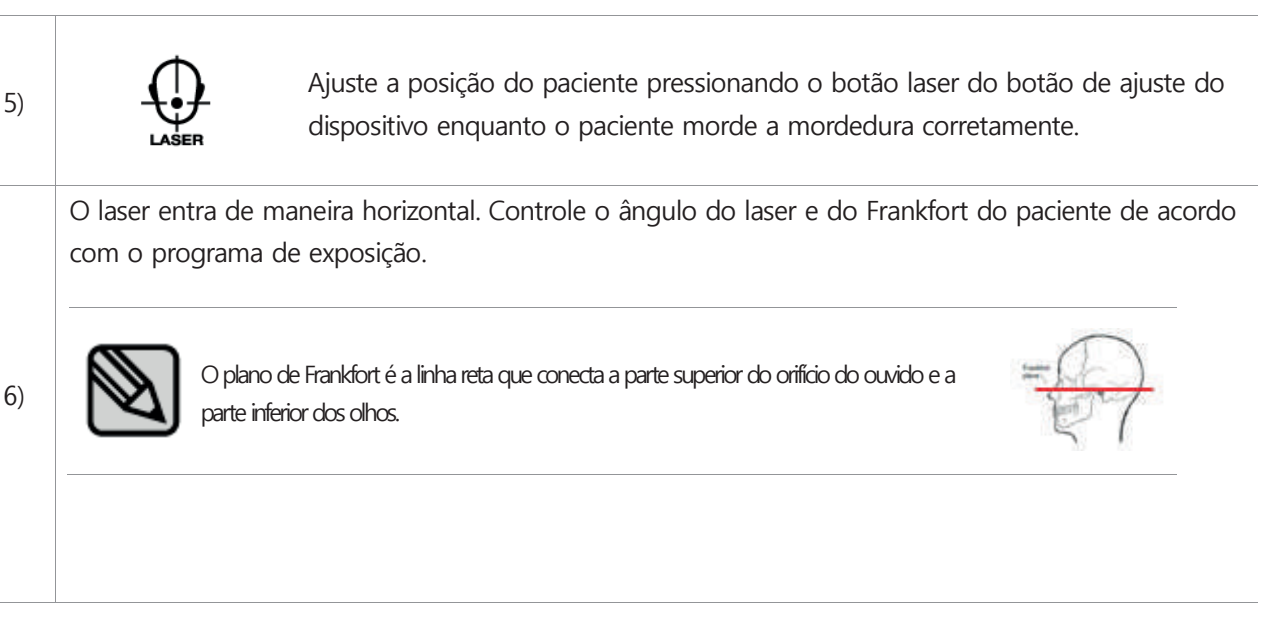

### **4.6 Posição do paciente no modo CUST (Opção)**

Para varredura CUST, uma chave Hasp ou uma chave EliteLC deve ser inserida no PC

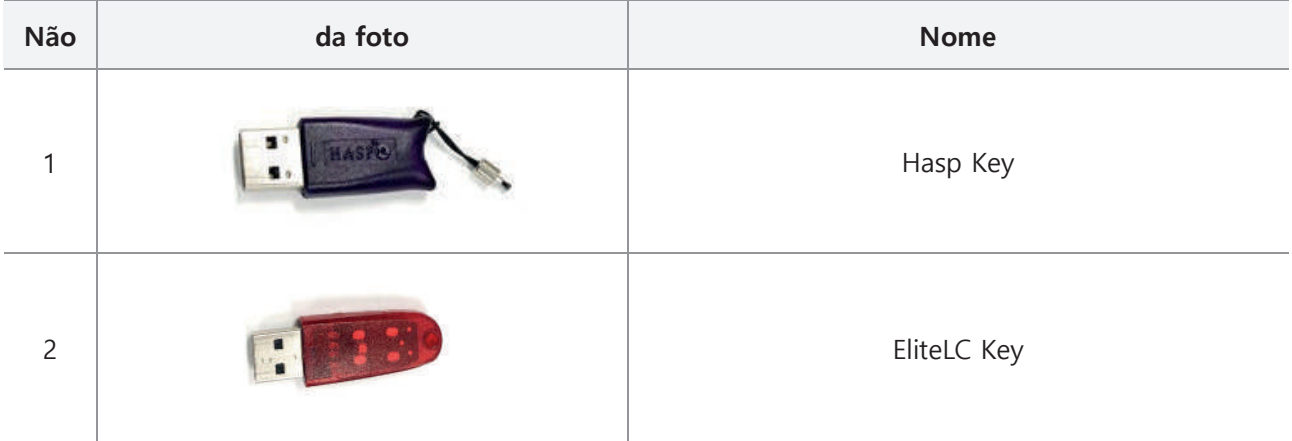

CUST tira a tomografia do maxilar (mandíbula) superior e inferior.

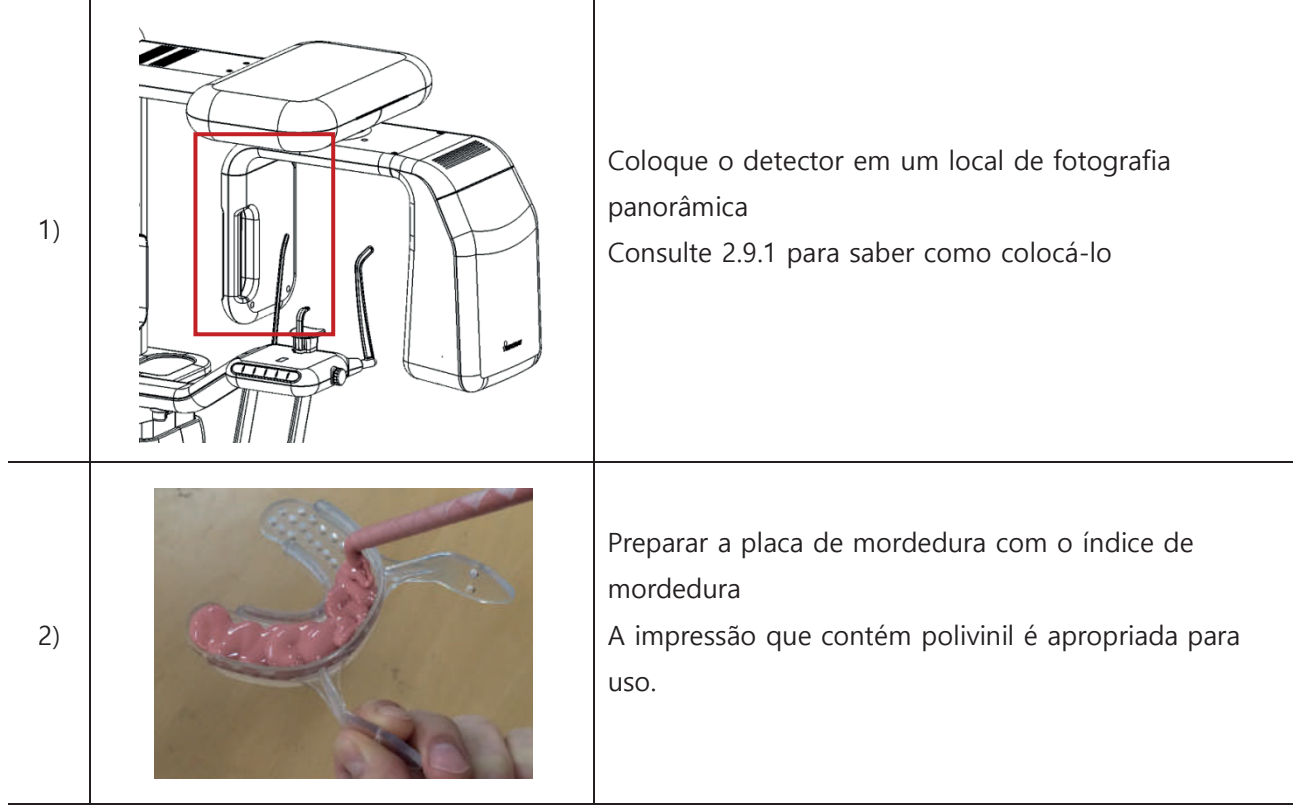

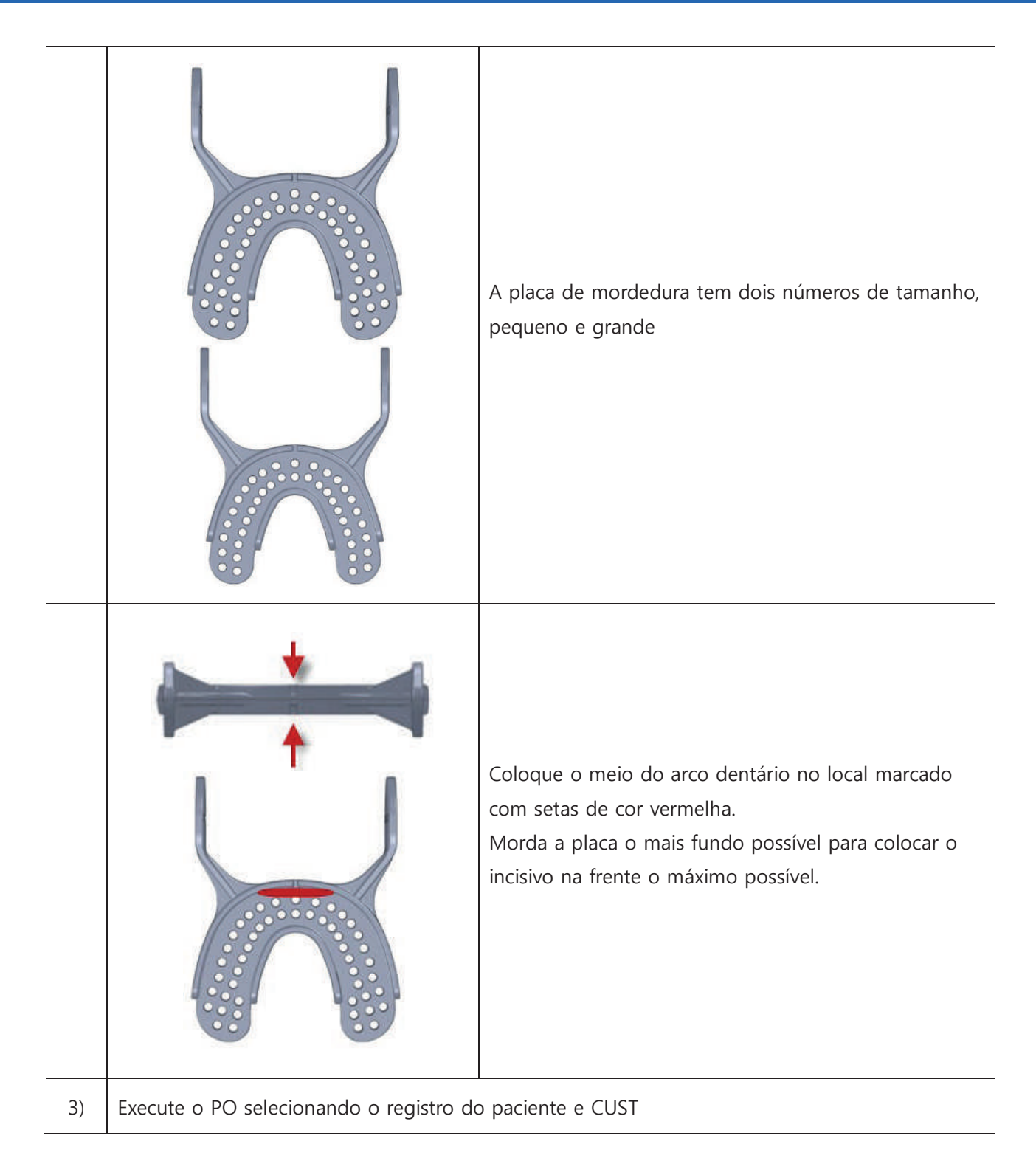

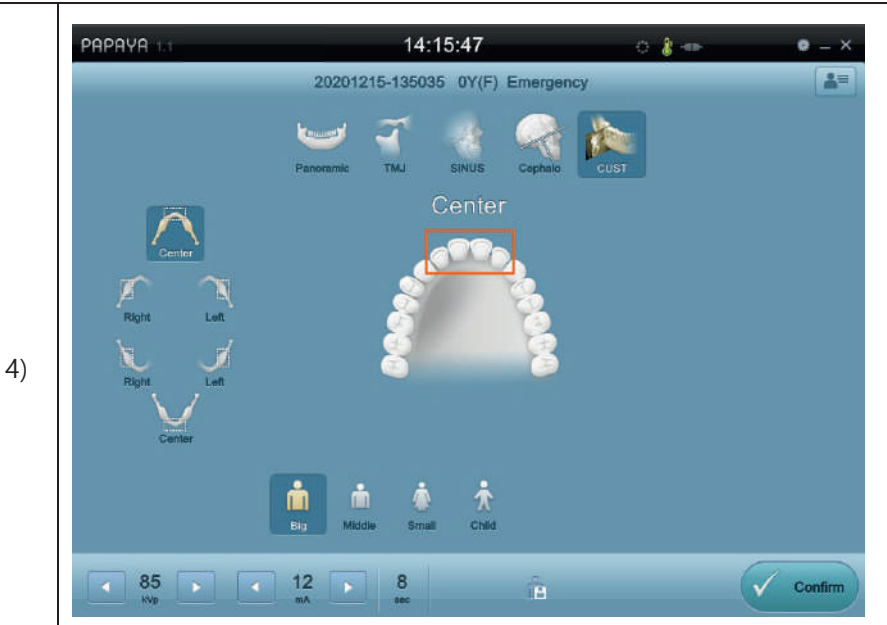

Depois de configurar a condição para fotografar no PO executado e clicar no botão confirmar na parte inferior da tela, aparece a imagem do alinhamento do paciente.

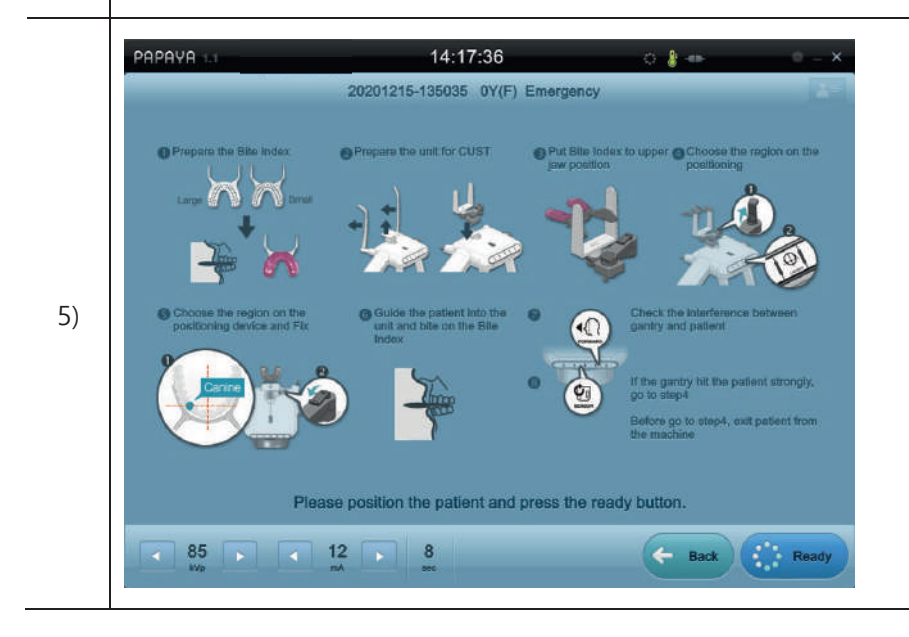

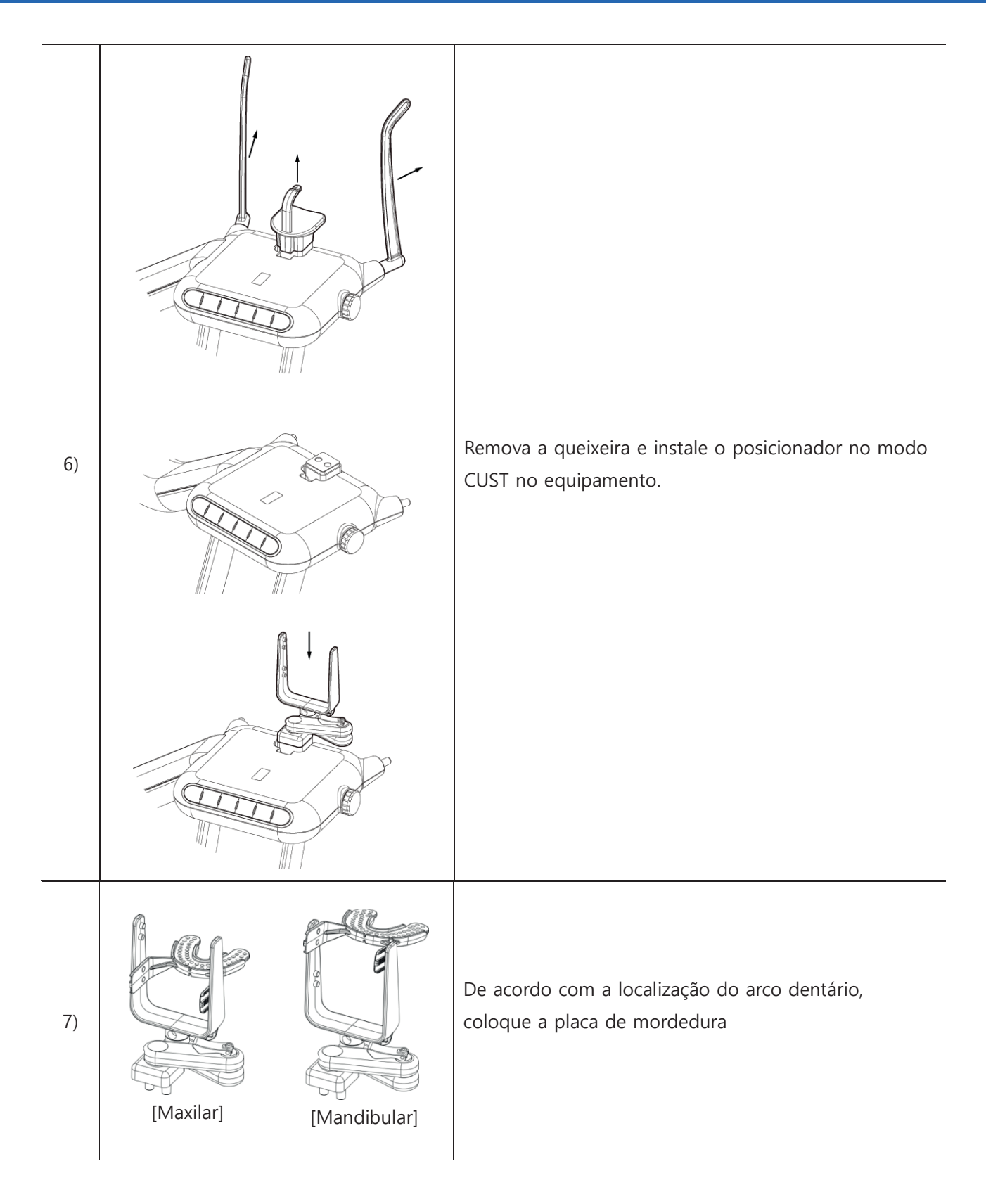

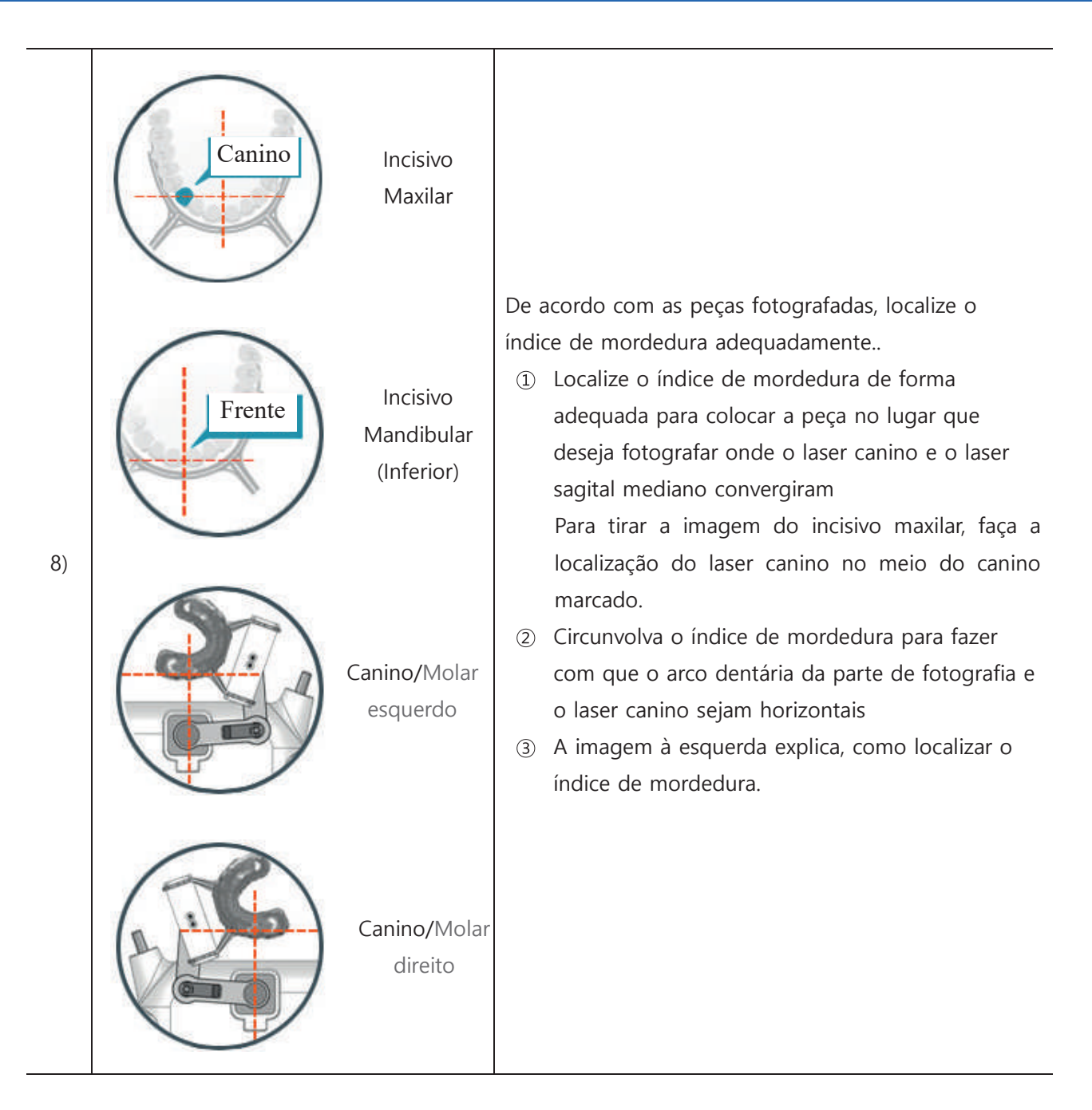

Mude para a operação do modo CUST do botão de operação do equipamento no momento para facilitar a tiragem de fotografias. Por favor, observe as informações antes de usar..

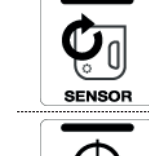

Mude o pórtico para uma melhor localização, onde os pacientes possam facilmente entrar ou sair. Enquanto pressiona o botão, ele está funcionando.

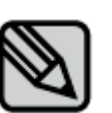

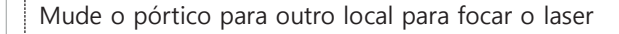

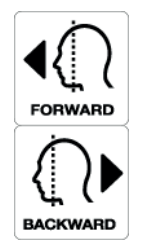

Mova o pórtico para dois lugares onde ocorram muitas interferências em potencial, verifique a interferência antes de deixar o paciente entrar. O pórtico se moverá ao pressionar o botão..

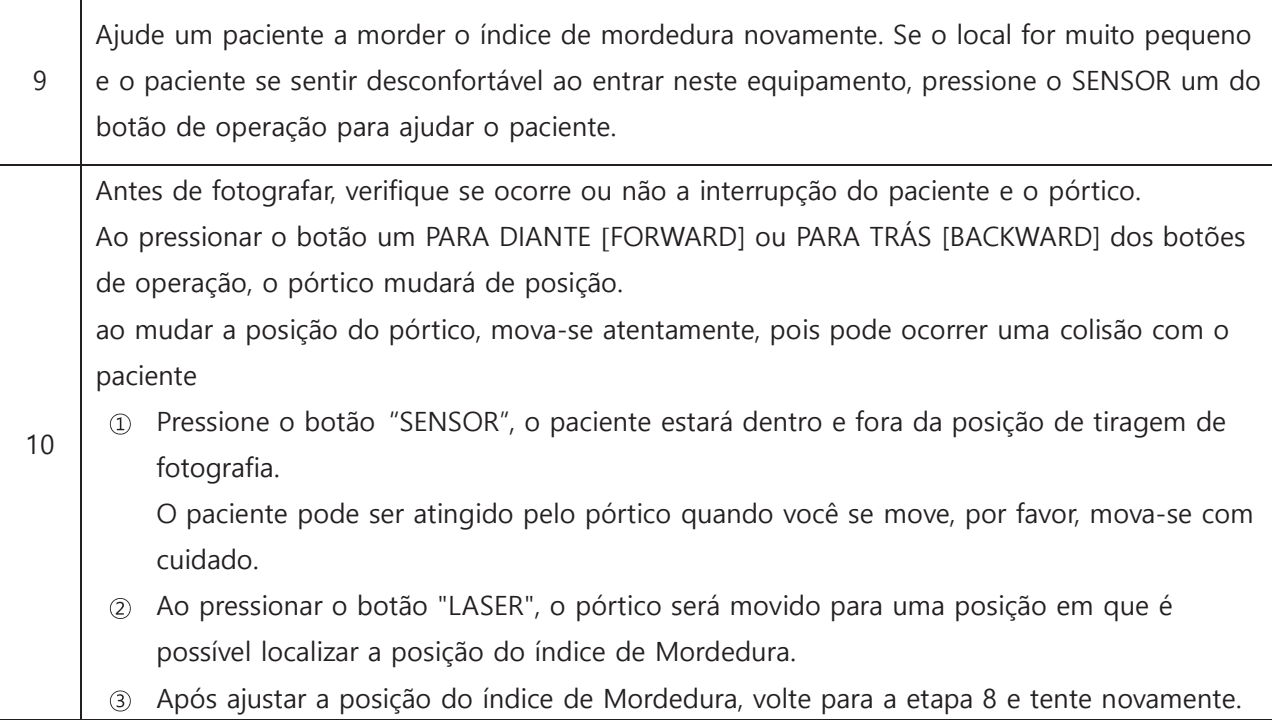

### **4.7 Captura de Imagem**

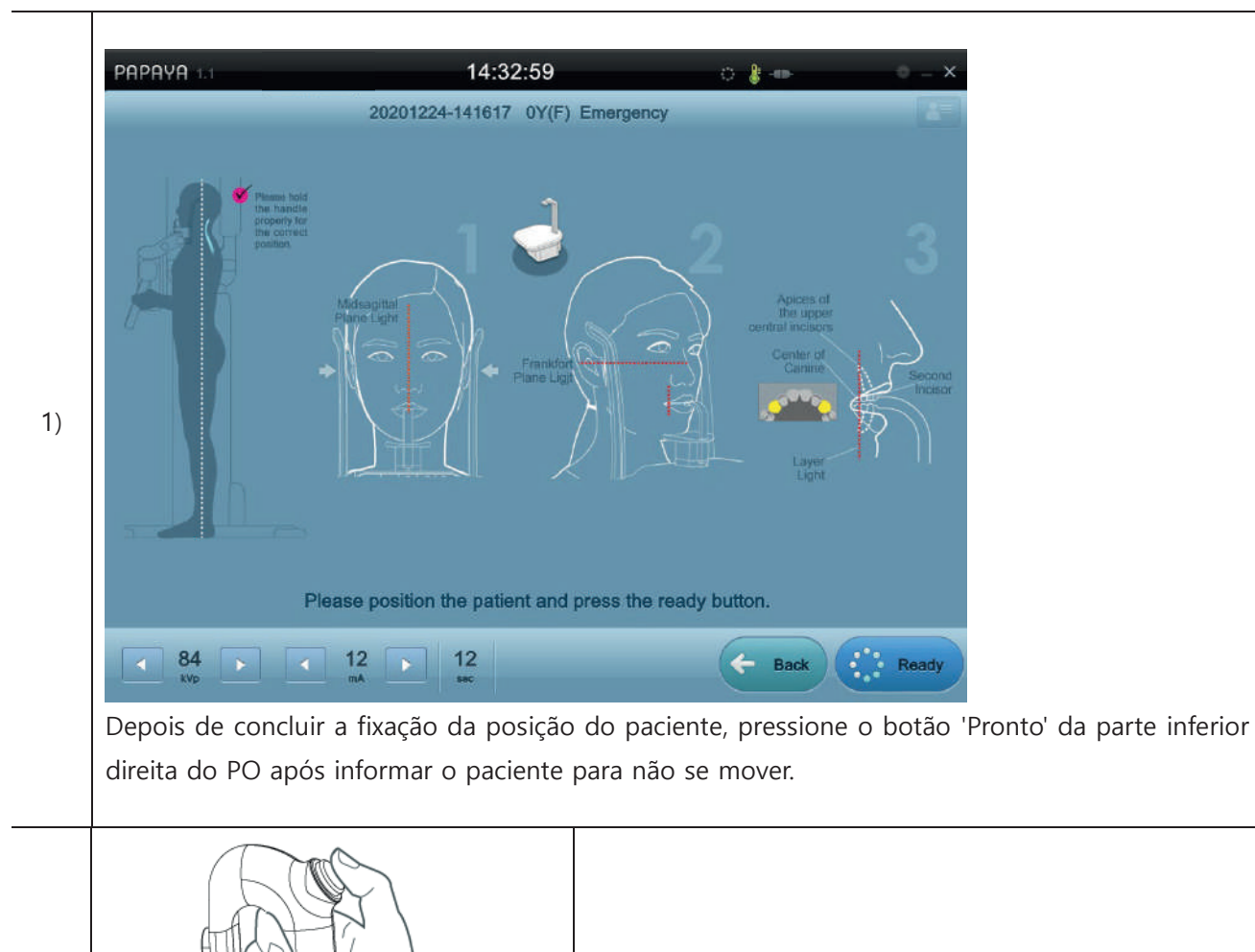

Após a mensagem para tirar uma imagem de raios X do PO, a exposição começa ao pressionar o botão de tiro de raios-X.

2)

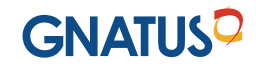

Quando a exposição começa, o PO mostra a mensagem de aviso de raios X e a captura da imagem, e a imagem final sai novamente após a conclusão.

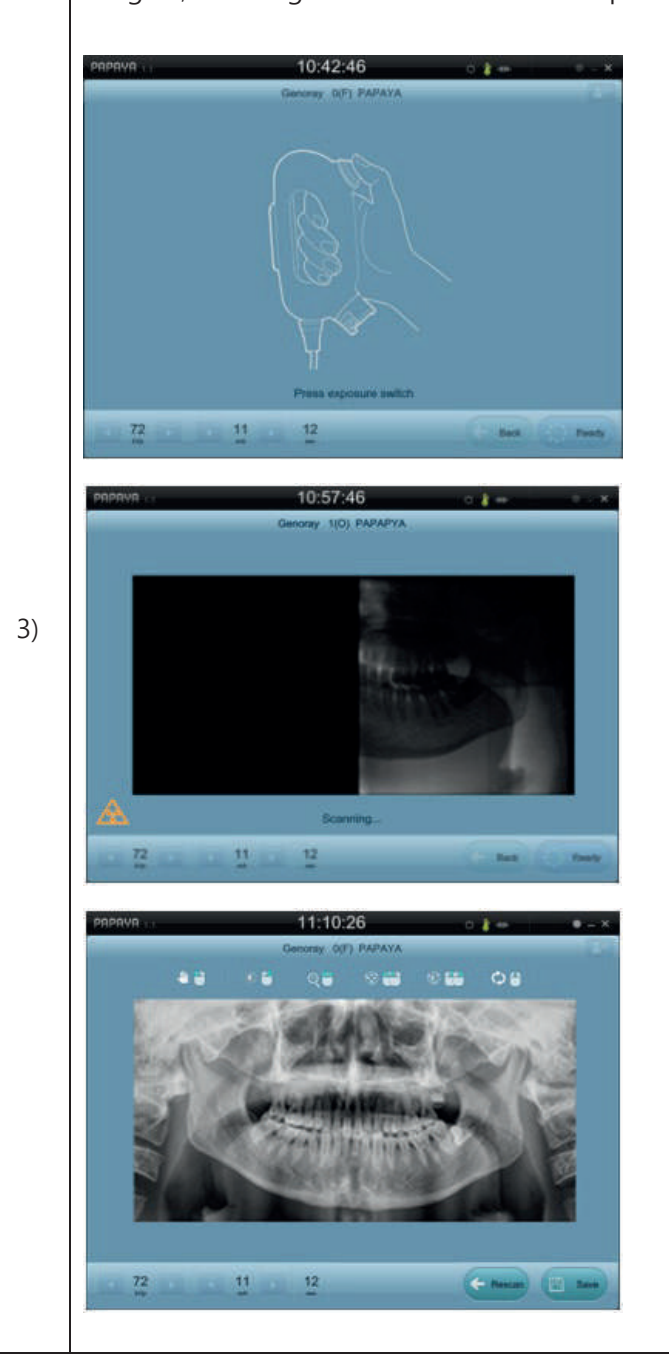

Se o modo CUST de (opção), depois de fotografar a imagem do Escoteiro primeiro, para entrar no estágio de fotografia da imagem TOMO. Depois de gravar o vídeo de Escoteiro, se não houver problema, fotografe 10 vezes durante 3 segundos para processar a imagem CUST pressionando o botão "Preparação" novamente. Escoteiro. Todo o tempo de tiragem leva 1 minuto e 10 segundos.

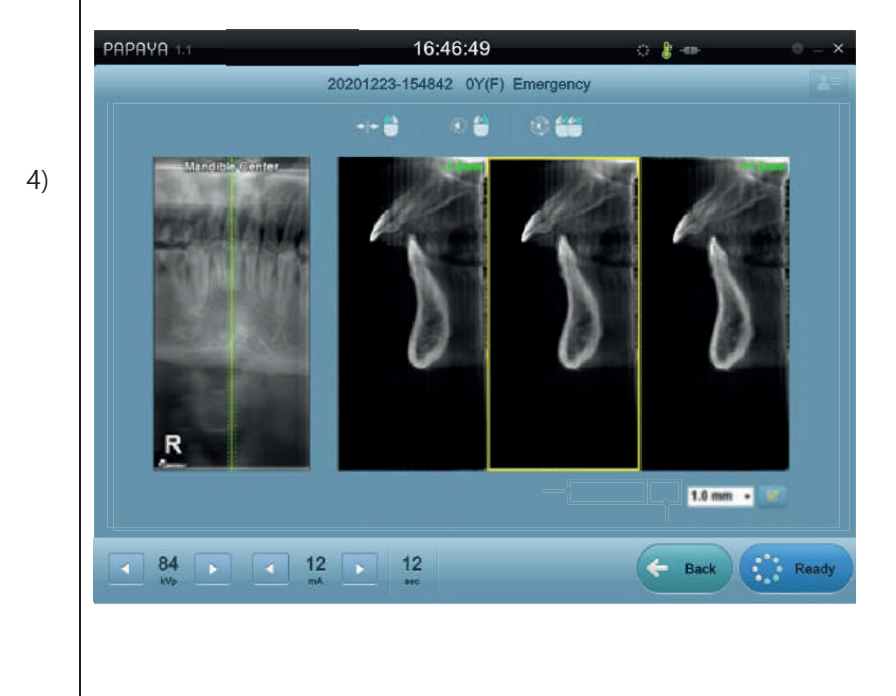

### **4.8 Mensagem de condição**

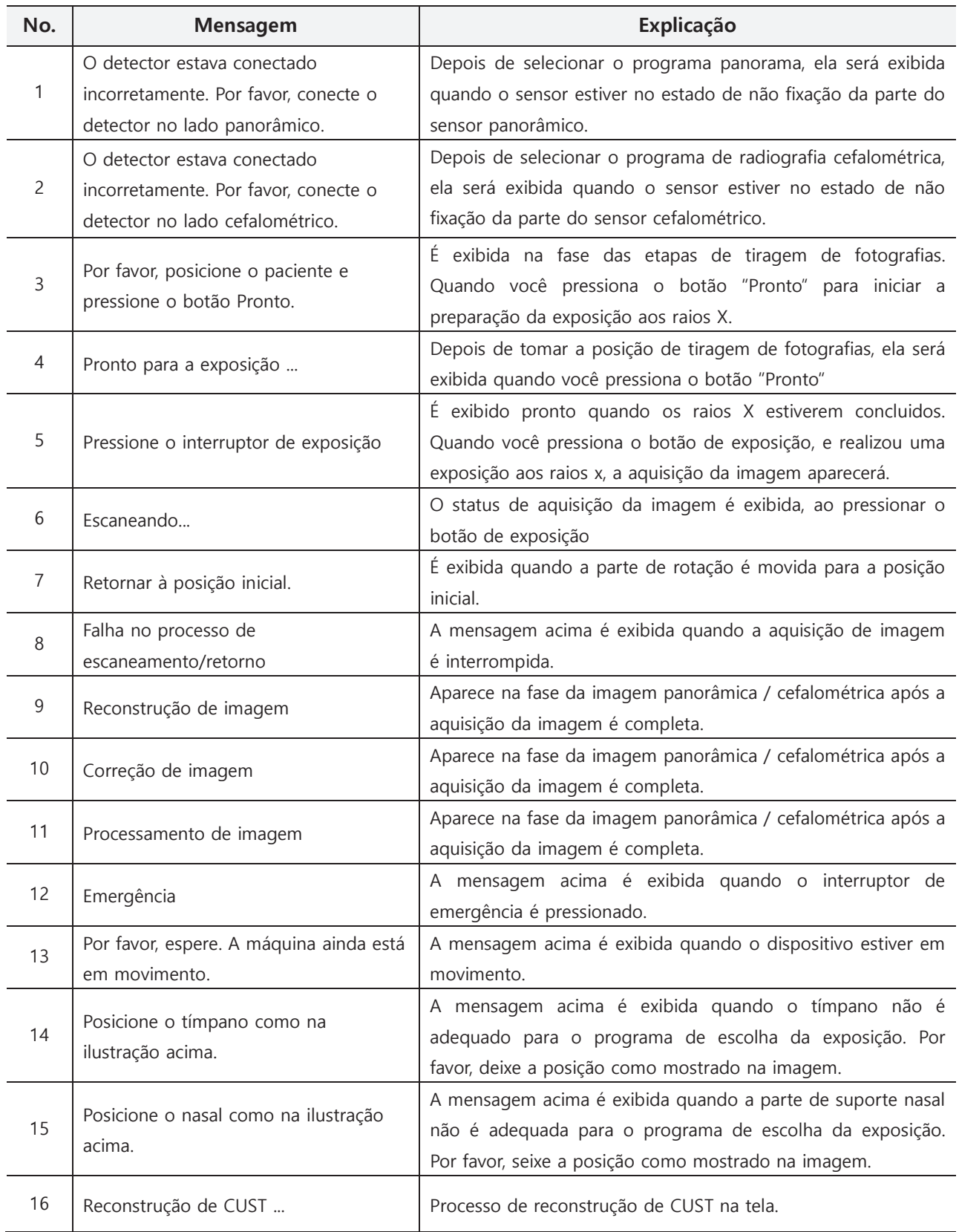

### **4.9 Controlo de Imagem**

Depois que a exposição da imagem termina e na tela, a imagem é exibida e antes de pressionar o botão "salvar" e pode controlar a imagem

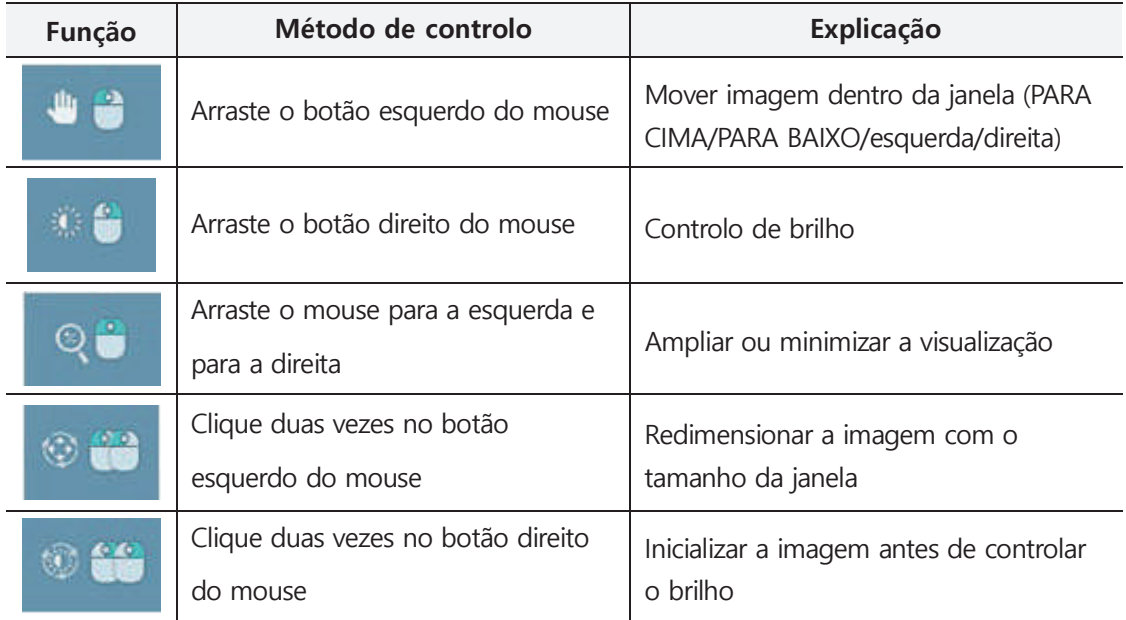

#### Modo de TOMO (opção)

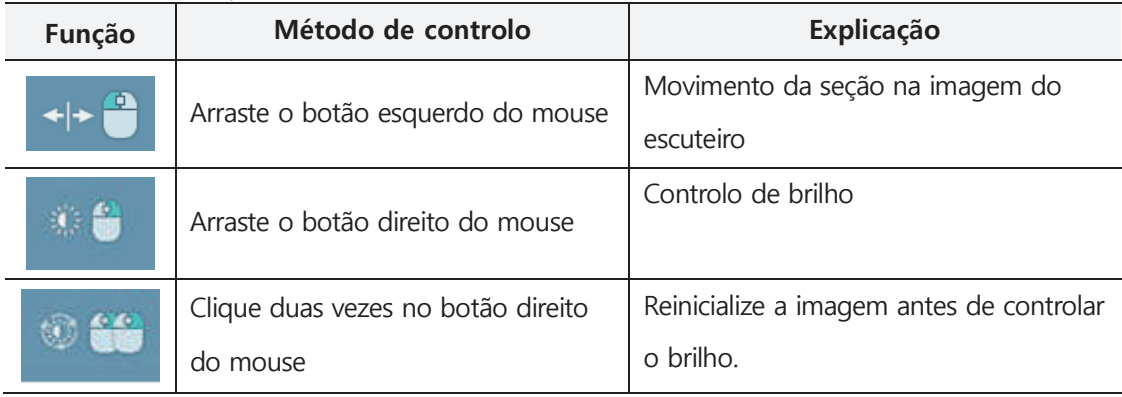

### **4.10 Interface TWAIN**

Se o programa do usuário suportar a interface Twain, e usando a fonte de dados TWAIN denominada "PAPAYA" (Versão 2.1 de TWAIN) e possível enviar a imagem ao programa do usuário. Os métodos de envio são suportados com a Transferência em Modo Nativo e Transferência em Modo de Memória com Buffer. A aquisição da imagem usando a fonte de dados PAPAYA é a seguinte.

- 1) Conecte a sessão TWAIN escolhendo "PAPAYA " entre a fonte de dados TWIN no programa do usuário
- 2) No programa do usuário, o comando Adquirir e enviar esse comando e progredir no modo de tela cheia do PO.
- 3) Dos conteúdos de 3.2 a 3.6, dependendo do modo de exposição, escolha o modo de exposição e controle a posição do paciente e logo tente a exposição aos raios X.
- 4) Depois que as etapas de exposição forem concluídas normalmente, faz clique no botão "Salvar" e envie o programa do usuário chamado "PAPAYA"
- 5) No caso do Modo TOMO (opção), depois de capturar uma imagem de várias folhas com o botão de captura de imagem e, em seguida, clique no botão "Salvar", "PAPAYA" transmitirá as imagens para o seu programa.

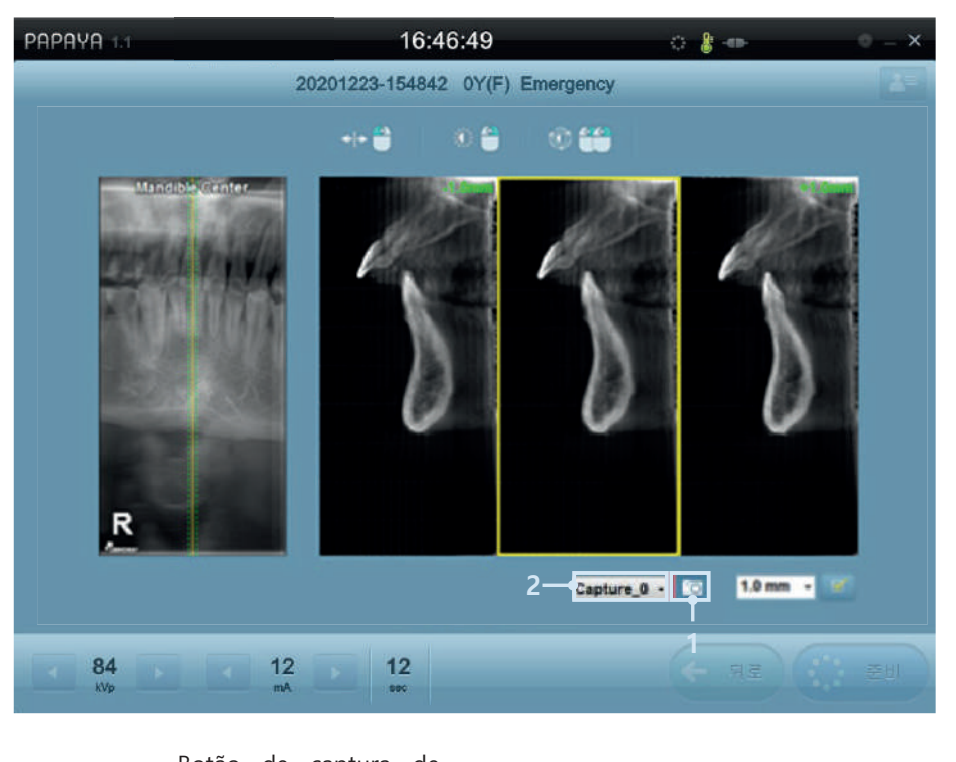

1) Botão de captura de imagem Botão de captura de imagem na tela 2) Captura de tela da lista Uma lista da tela capturada

Quando a transferência estiver concluída, a tela de PO será fechada automaticamente e logo saia da sessão TWAIN.

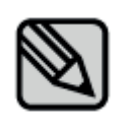

A fonte de dados TWAIN pode enviar imagens de acordo com o uso do Multi Focus (Foco Múltiplo), que permite enviar mais de 1 página. Se estiver no programa do usuário e tentar receber 1 página de imagem, desmarque a marca de seleção do conteúdo de 2.9.1 na aba de opções gerais e desmarque a caixa de seleção de Salvar Tudo (All Save).
### **4.11 Função adicional do PO**

Send to DICOM Server **Burn to CD Add Order** Open Folder

O PO permite gravar um CD, enviar para o servidor DICOM, registrar um comando adicional, abrir a pasta de datas do paciente. A gravação de um CD e o envio da função do servidor DICOM é disponível para o paciente que concluiu a exposição. Na janela da lista de pedidos, clique no botão direito do mouse e escolha o paciente e o menu pop-up aparecerá para escolher a função adicional.

### **4.11.1 Envio para o servidor DICOM**

- 1) No menu pop-up, ao escolher enviar, ao mesmo tempo esta função permite predefinir o envio da imagem para o servidor DICOM.
- 2) As informações do servidor DICOM estão indicadas em 2.9.3 e no lado inferior esquerdo da aba da opção DICOM e definidas no Servidor de Armazenamento.
- 3) Ao clicar no botão "Inserir item", a janela de informações de entrada é exibida e insira AETitle, IP, Porta e Tempo limite e clique no botão "Inserir".
- 4) Na lista de Predefinição do Servidor de Armazenamento, escolha o servidor ao qual será enviado e finalize o trabalho clicando no botão "Salvar".

### **4.11.2 Gravação de CD**

Depois de capturar a imagem exposta, salve-a usando um CD-ROM como dispositivo de armazenamento de mídia ou no disco rígido. No menu pop-up, escolha "Salvar no CD" e execute a janela de gravação de CD.

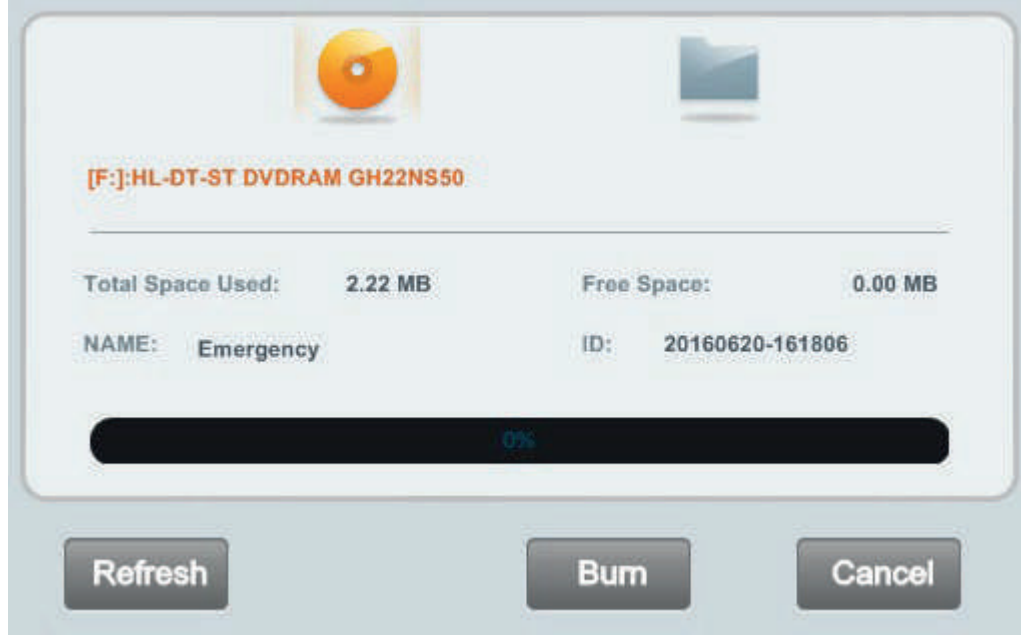

O processo de gravação de um CD é o seguinte:

- 1) No dispositivo de mídia, selecione o dispositivo em que deseja salvar a imagem na lista de dispositivos correta.
- 2) Verifique o espaço total utilizado e o espaço livre e clique no botão 'Gravar'.
- 3) Quando a gravação estiver concluída, saia pressionando o botão 'Fechar'
- 4) Se você armazenar no seu disco rígido ou USB para selecionar o caminho que deseja salvar, pressione o botão () e execute a gravação.
- 5) O programa visualizador de imagens CDSee pode ser armazenado junto com o vídeo.
- 6) O dispositivo de mídia está conectado, mas não pode selecioná-lo porque não apareceu na lista de dispositivos, por favor pressione o botão Atualizar para atualizar a lista de dispositivos.

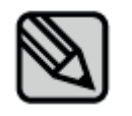

No mesmo caminho dentro da pasta CDSee, execute CDSee.exe e visualize a imagem salva.

### **4.11.3 Registrar pedido de adição**

A função de pedido adicional é a da lista de pedidos anterior e o paciente precisa de exposição adicional e não entrar informações pessoais básicas. Em seguida, escolha o programa de exposição e faça o registro para o pedido. Se você escolher um pedido adicional e tiver escolhido as informações básicas do paciente, elas serão atualizadas e progredirão na janela de pedido de registro. Ao escolher o programa de exposição, faz clique no botão "Registrar" e o pedido é adicionado na lista de pedidos.

### **4.11.4 Abertura da pasta do paciente**

Ao escolher a abertura da pasta, a janela de pesquisa é aberta começando de onde as imagens estão na pasta salva.

### **5. Precauções após o uso, Métodos de armazenamento e manutenção 5.1 Limpeza e Método**

- 1) Desligue o interruptor de alimentação e desconecte o plugue de alimentação após o uso
- 2) Por favor agarre e puxe o plugue, não puxe apenas o fio.

3) Parte contatada pelos pacientes e o equipamento, acessórios, por favor faz a limpeza e desinfecção para não interferir no uso

- Tampa do equipamento: Por favor, limpe suavemente com uma esponja ou pano húmido
- Parte contatada pelos pacientes: Você limpa com gaze ou algodão humedecido com álcool ou esterilizado a alta pressão de até 135 °C:
- Por favor, não use desinfetante ou detergente corrosivo.
- Por favor, observe que nenhum líquido escorre para o dispositivo no momento da limpeza.

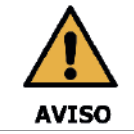

Limpe a queixeira e o bloco de mordura com etanol e limpe com uma toalha seca antes do próximo paciente.

### **5.2 Armazenamento**

- 1) Não instale o equipamento num local onde estiver molhado.
- 2) Não o instale num local em que haja possibilidade de causar efeitos adversos devido ao ar que contém pressão atmosférica, temperatura, humidade, ventilação, poeira, sal e teor de enxofre.
- 3) O equipamento deve manter o estado de segurança sem inclinação, vibração e etc. (inclusive durante o transporte)
- 4) Por favor, não o instale num local de ocorrência de gás e num local de armazenamento do produtos químicos

### **5.3 Manutenção**

- 1) O usuário deve verificar regularmente a máquina quanto ao desempenho. Por favor, consulte o "Anexo 2. Manutenção".
- 2) Se você deseja de novo usar o equipamento que não foi usado durante um longo período de tempo, use-o após confirmar que está funcionando corretamente por segurança. Por favor, verifique que seja inspecionado pela sede qualificada do centro de serviço.

### **5.4 Movimentação**

- 1) Antes de mover este produto, especialmente pelas escadas, entre em contato conosco.
- 2) Para a sua segurança, pelo menos três pessoas precisarão mover este produto.
- 3) Por favor, verifique se sua fonte de alimentação é compatível com este produto.
- 4) Depois de mover o produto, se você encontrar algum problema, entre em contato conosco o mais rápido possível. Algumas placas podem ser desconectadas ou comprimidas durante o movimento da máquina.

## **6. Conteúdos do produto 6.1 Classificação e padrões cumpridos**

 $\Box$ Classificação

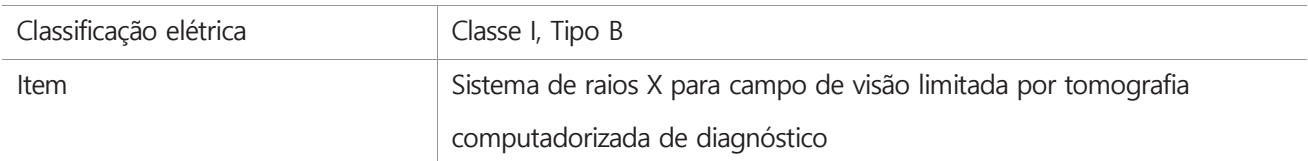

### □ Padrões cumpridos

- 
- IEC/EN 60601-1 IEC/EN 60601-1-2
- IEC/EN 60601-1-3 IEC/EN 60601-2-63
- IEC/EN 60601-1-6

## **6.2 Alimentação e outras informações**

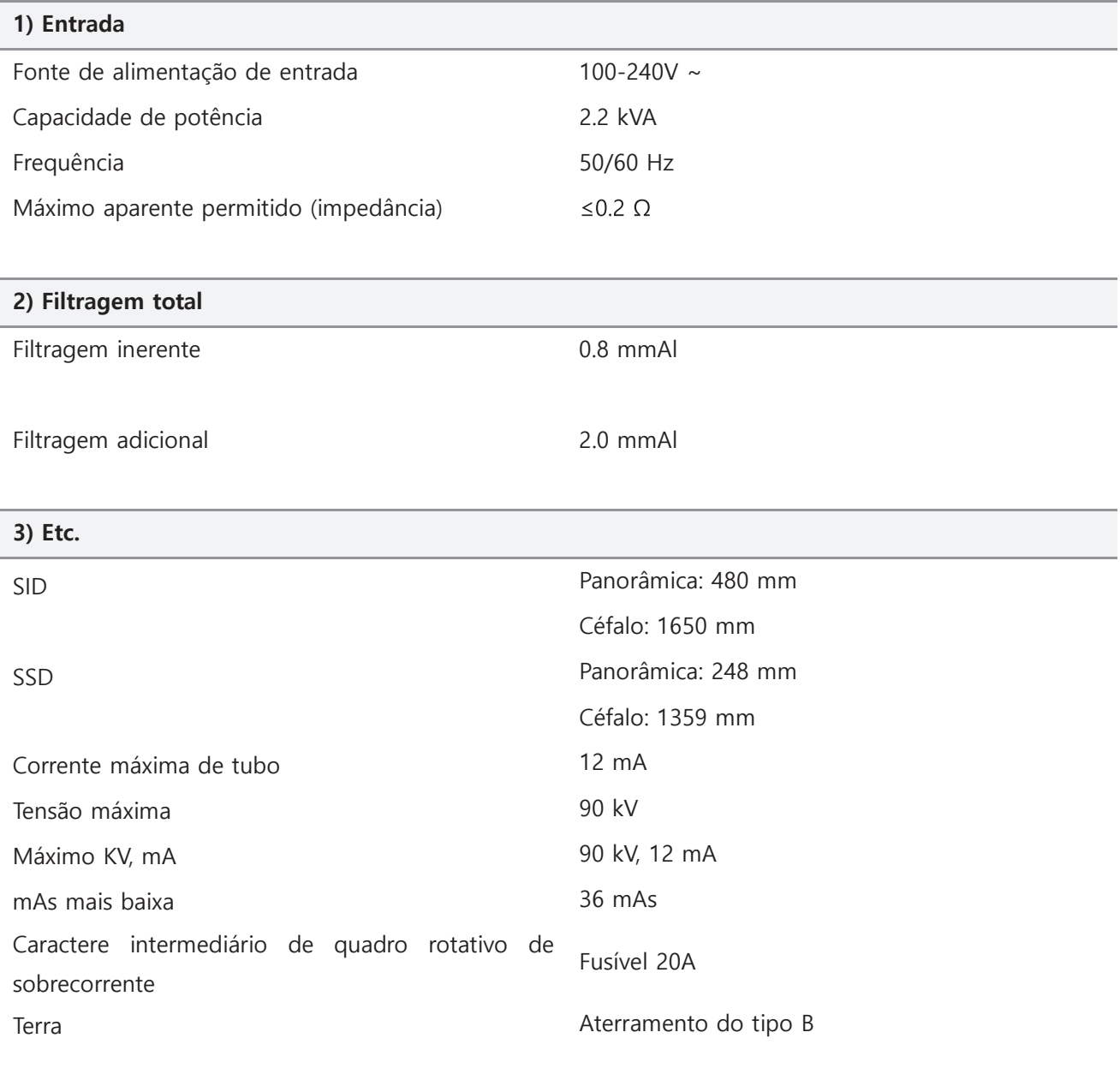

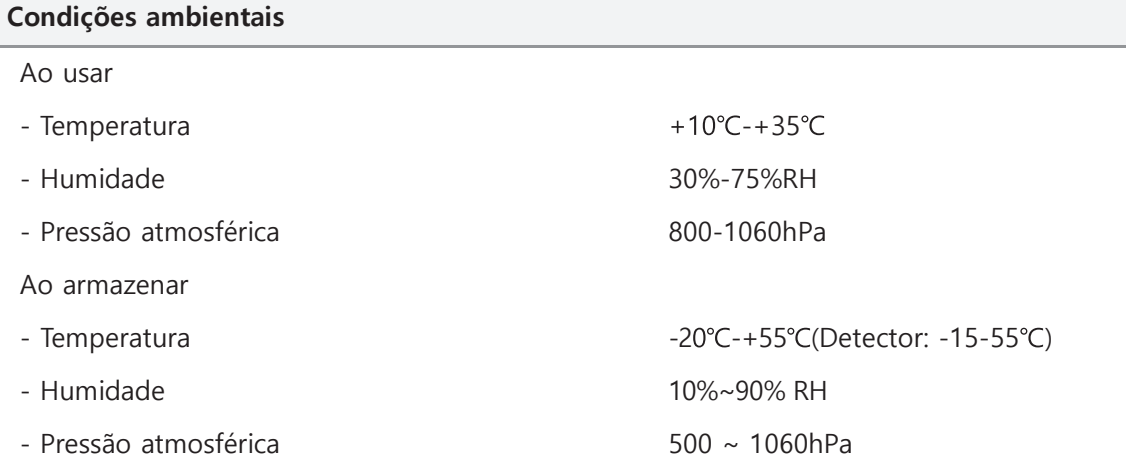

## **6.3 Especificações da parte principal**

## **6.3.1 Montagem da fonte de raios X**

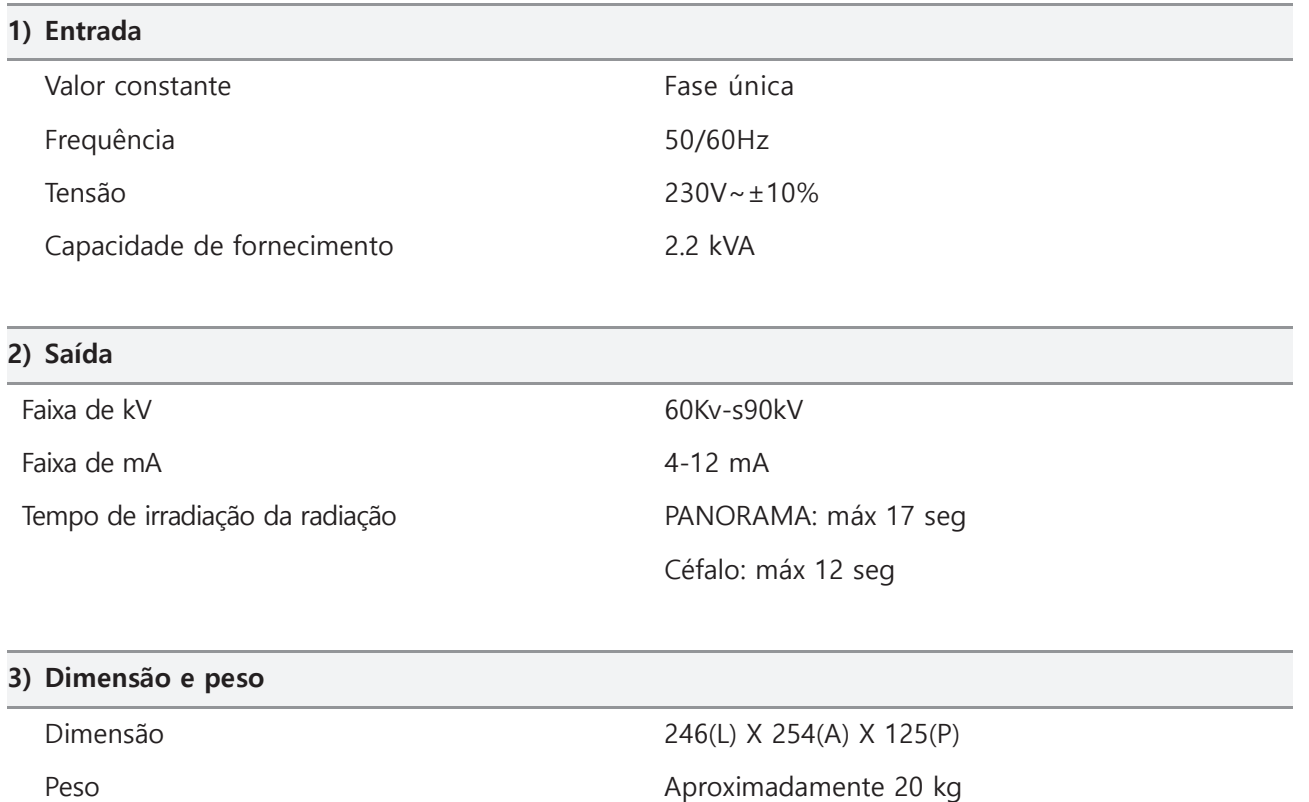

## **6.3.2 Tubo de raios X**

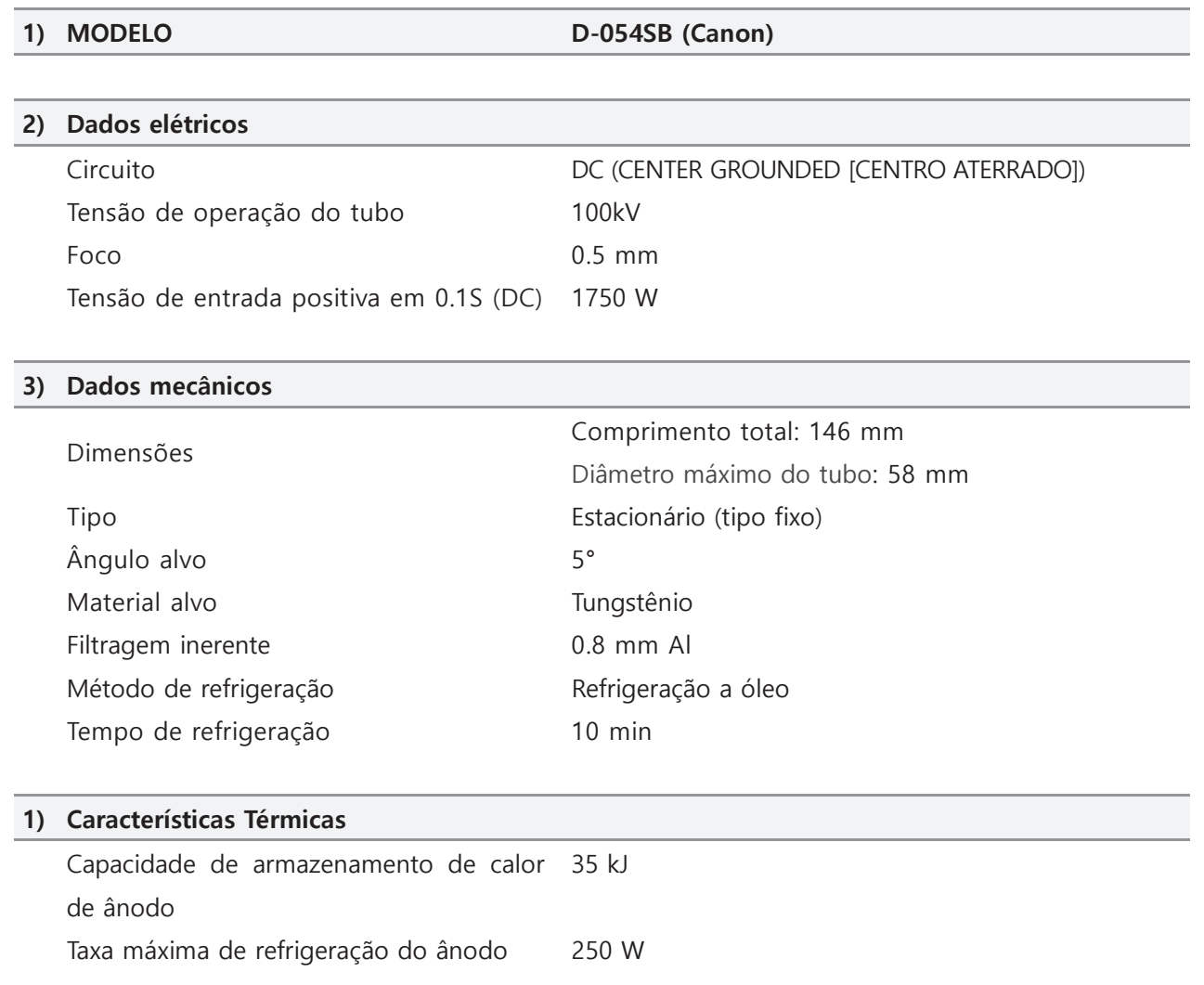

#### (1) Gráficos de classificação máxima (Gráficos de classificação máxima absoluta)

DC (Centro Aterrado) Ponto Focal: 0.5 mm

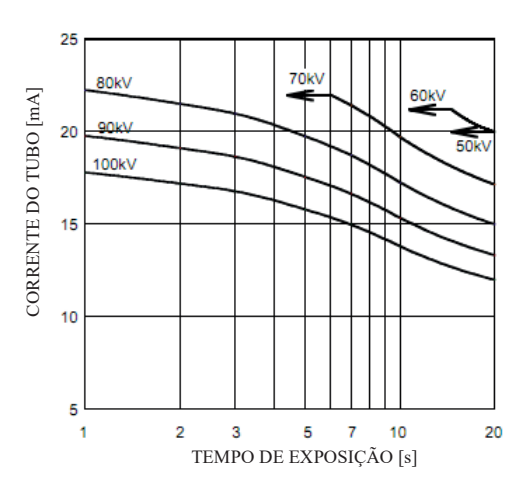

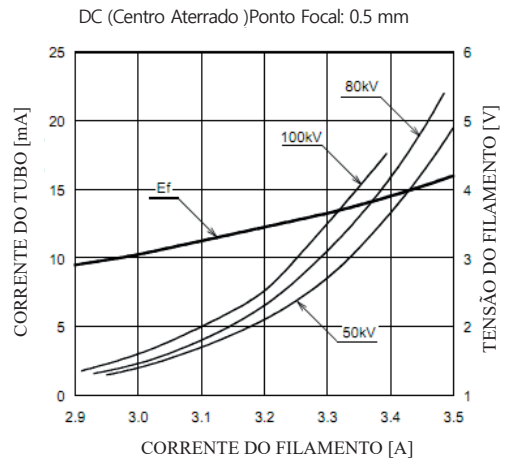

(4) Dimensão D-054SB (medição: mm)

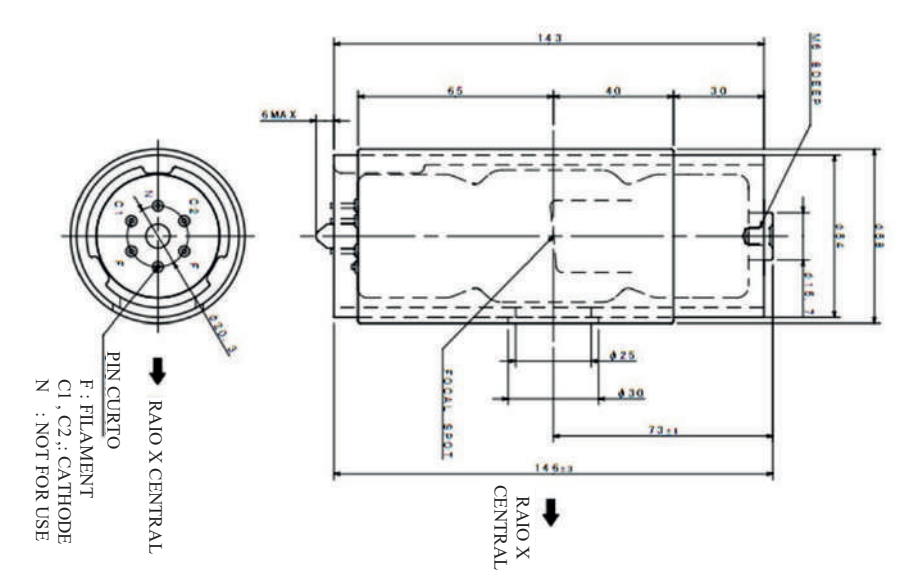

### (2) Características de Emissão (3) Características Térmicas do Ânodo

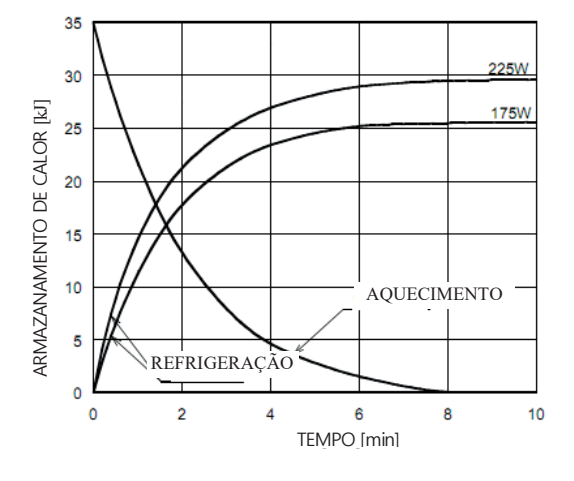

### **6.3.3 Detector**

Extor-P (para Panorâmica)

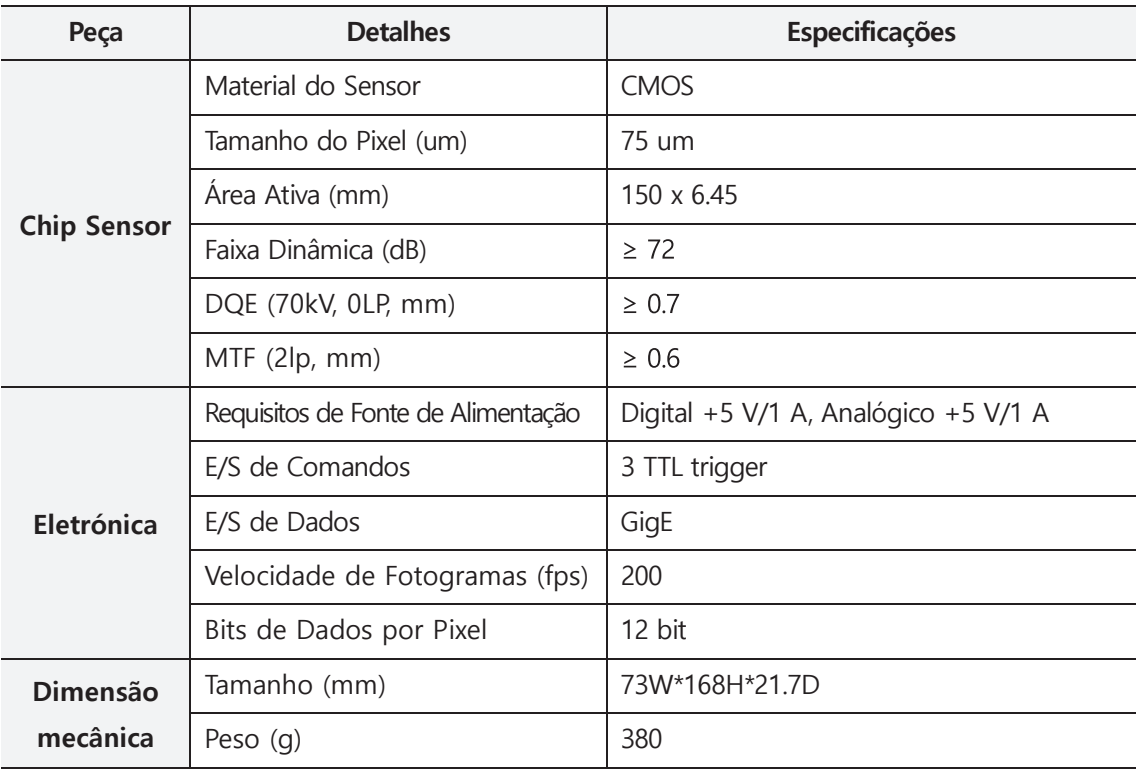

Extor-C (Para Cephalo)

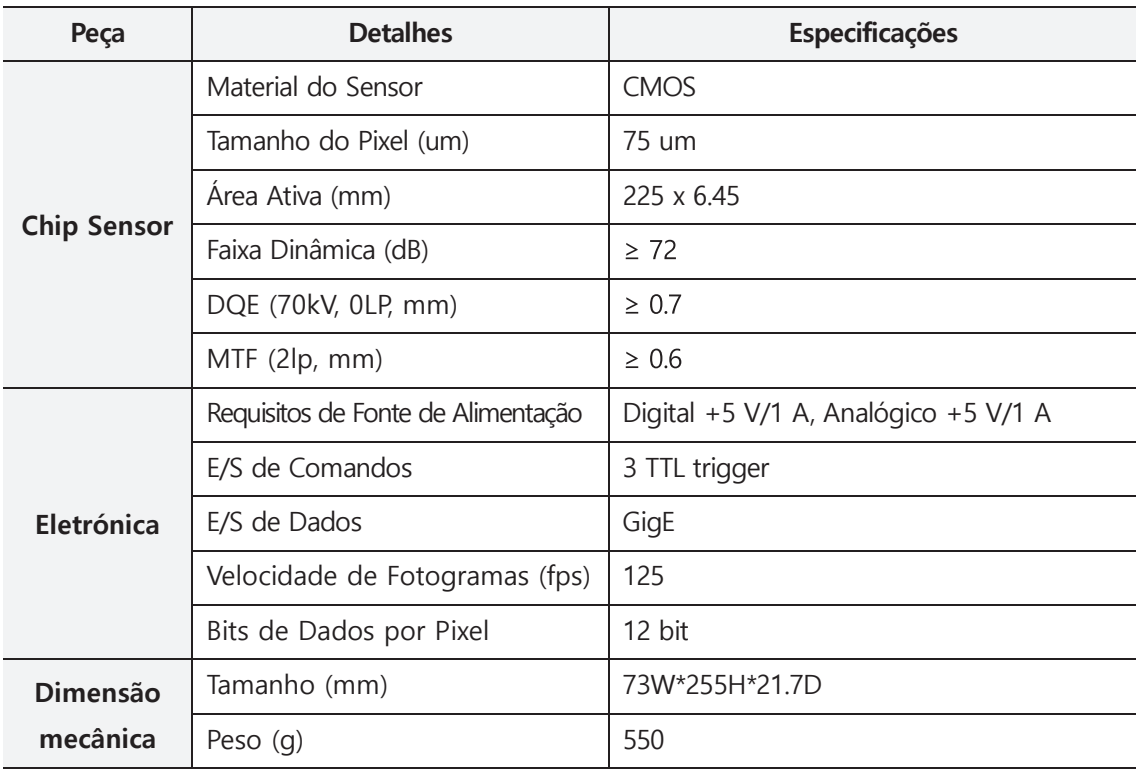

### **6.4 Dimensões e Pesos**

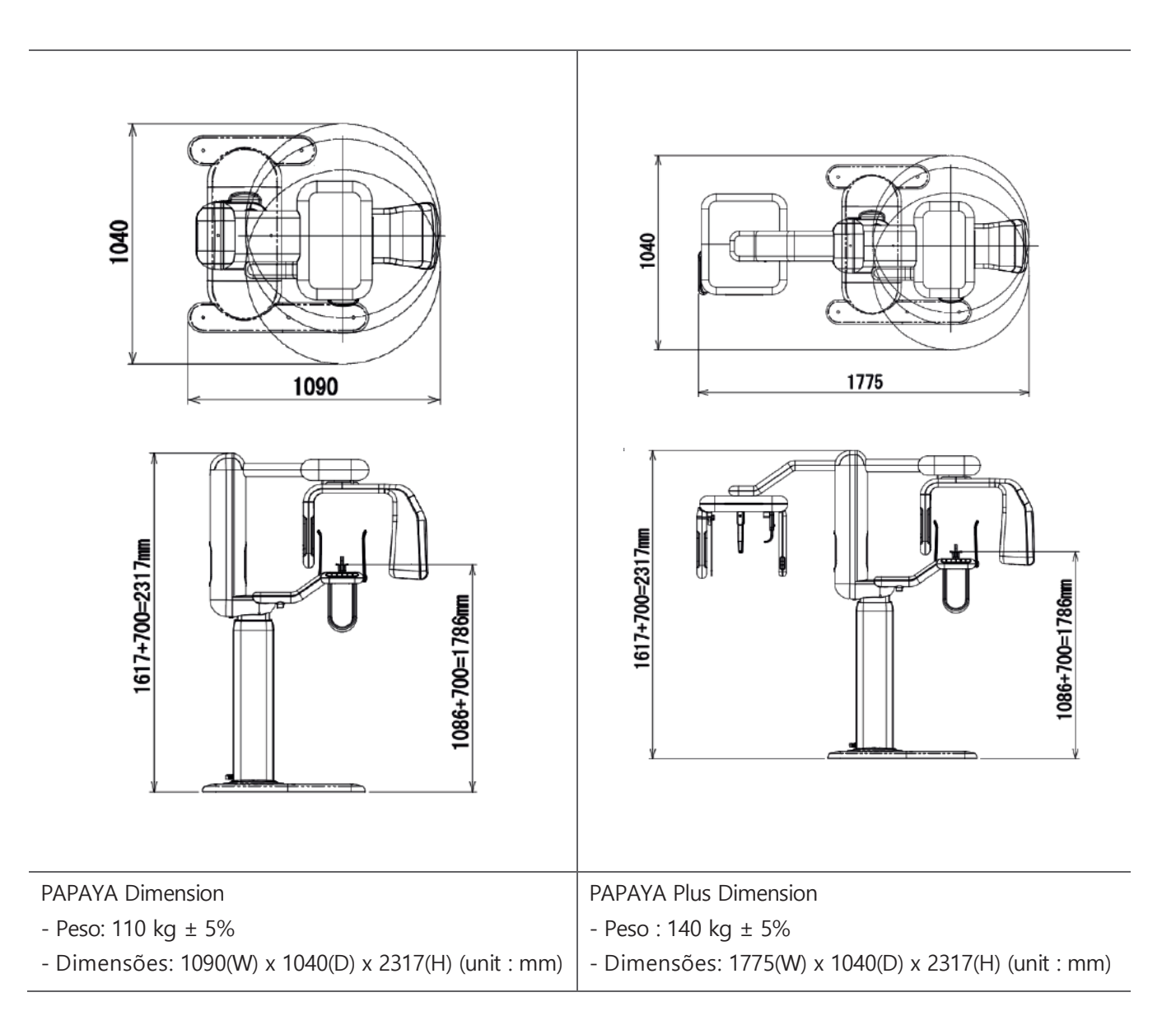

## **6.5 Etiquetagem**

Por favor, verifique as etiquetas e o manual antes de operar a máquina.

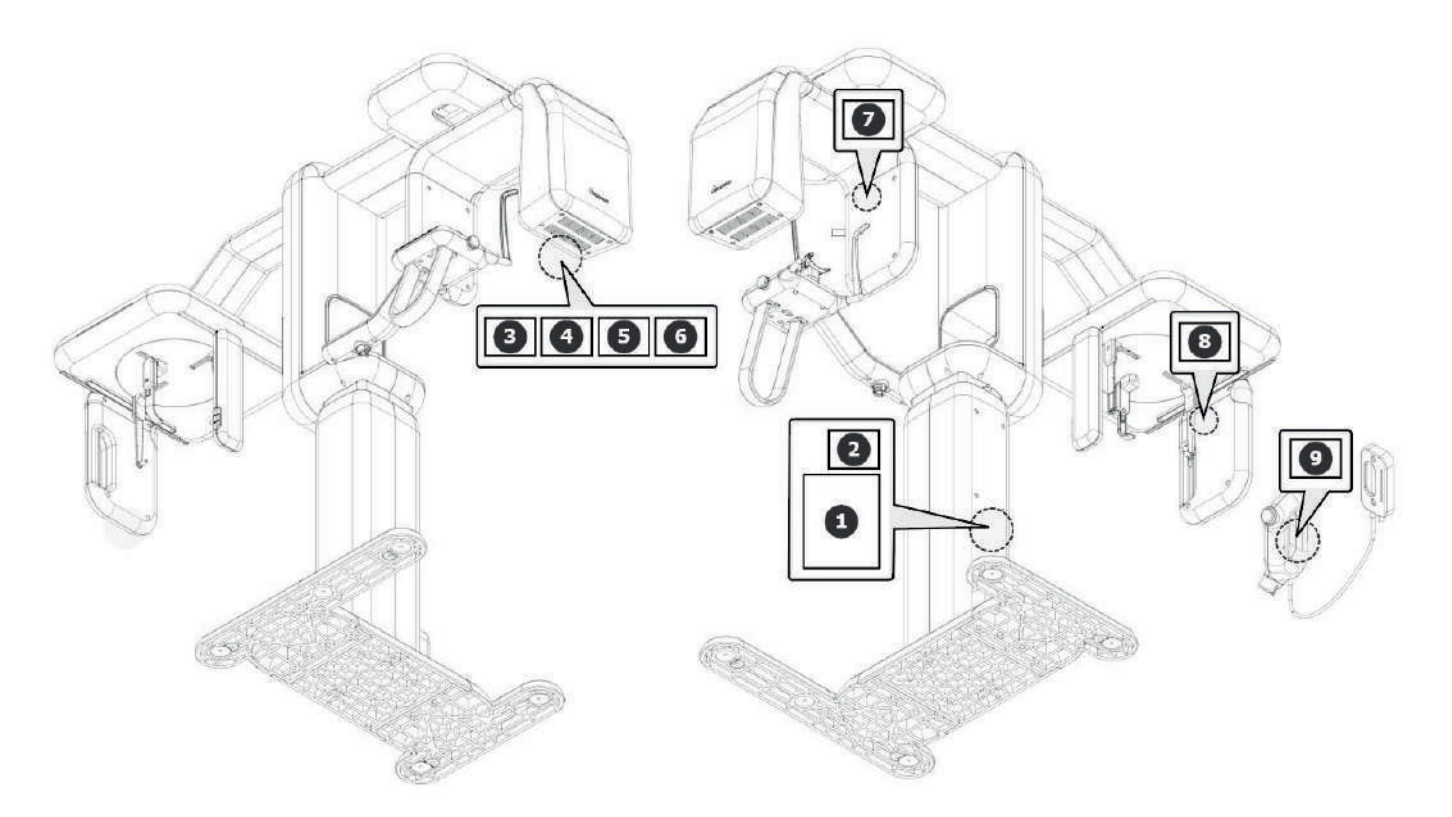

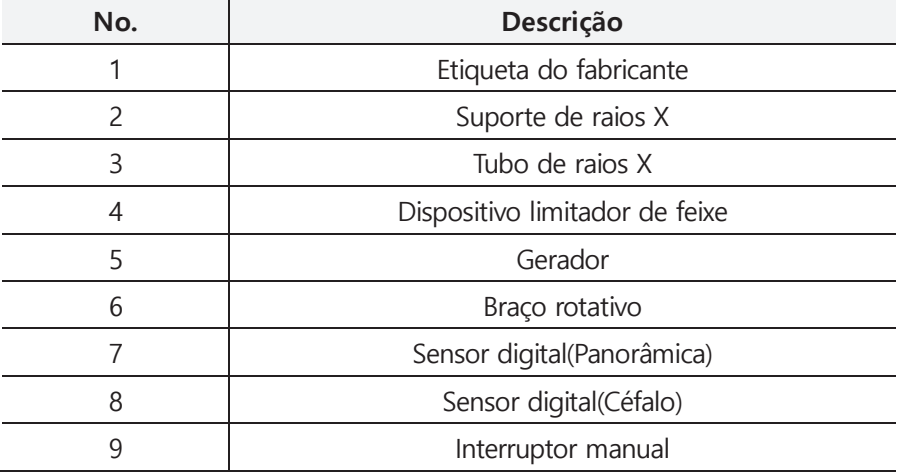

## **6.5.1 Etiquetas do Fabricante**

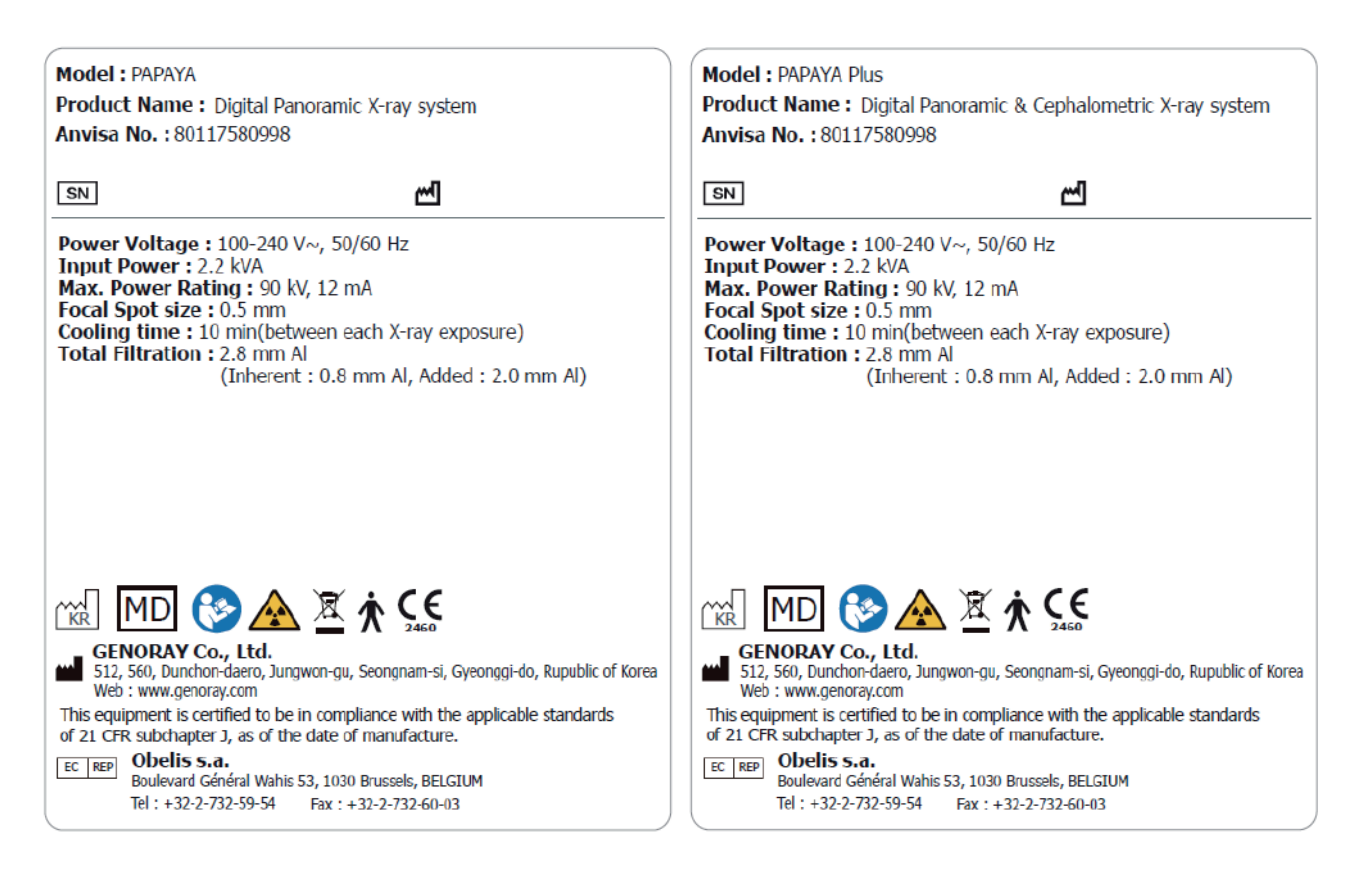

## **6.5.2 Etiqueta do Produto**

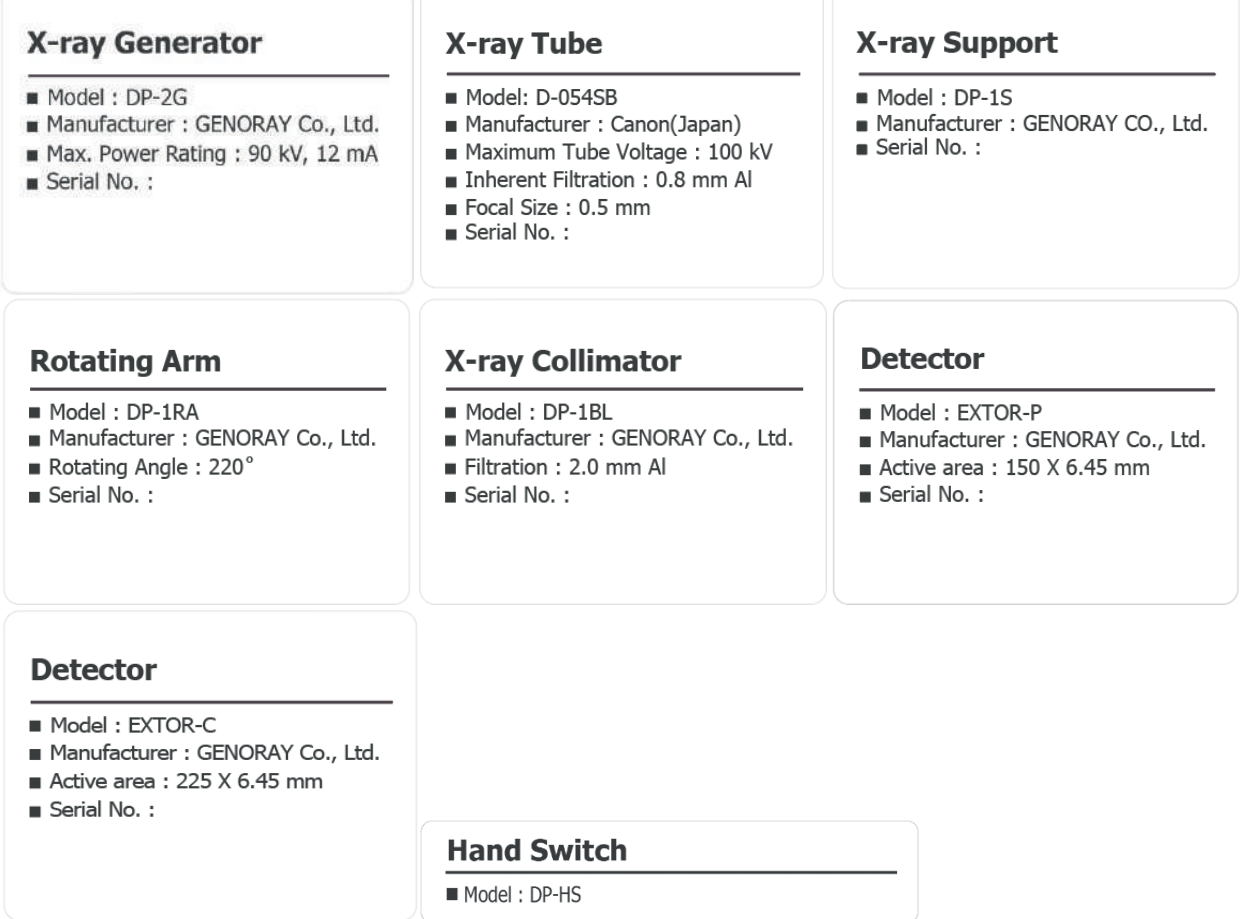

#### $\Box$ BR on producto

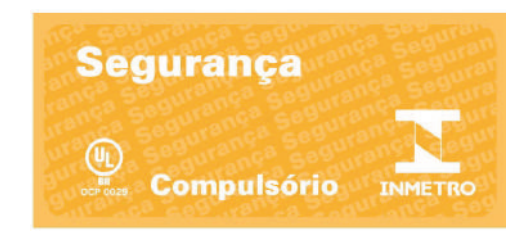

## **Anexo 1. Mensagem de erro e contramedida temporária**

Uma mensagem de erro é exibida quando a execução do dispositivo de controle de raios X é difícil com a função normal devido a um problema com o uso do produto. Verifique a mensagem, por favor, tome as medidas apropriadas. Se o mesmo sintoma for repetido mesmo após as medidas baseadas em medidas temporárias, entre em contato com o centro de atendimento.

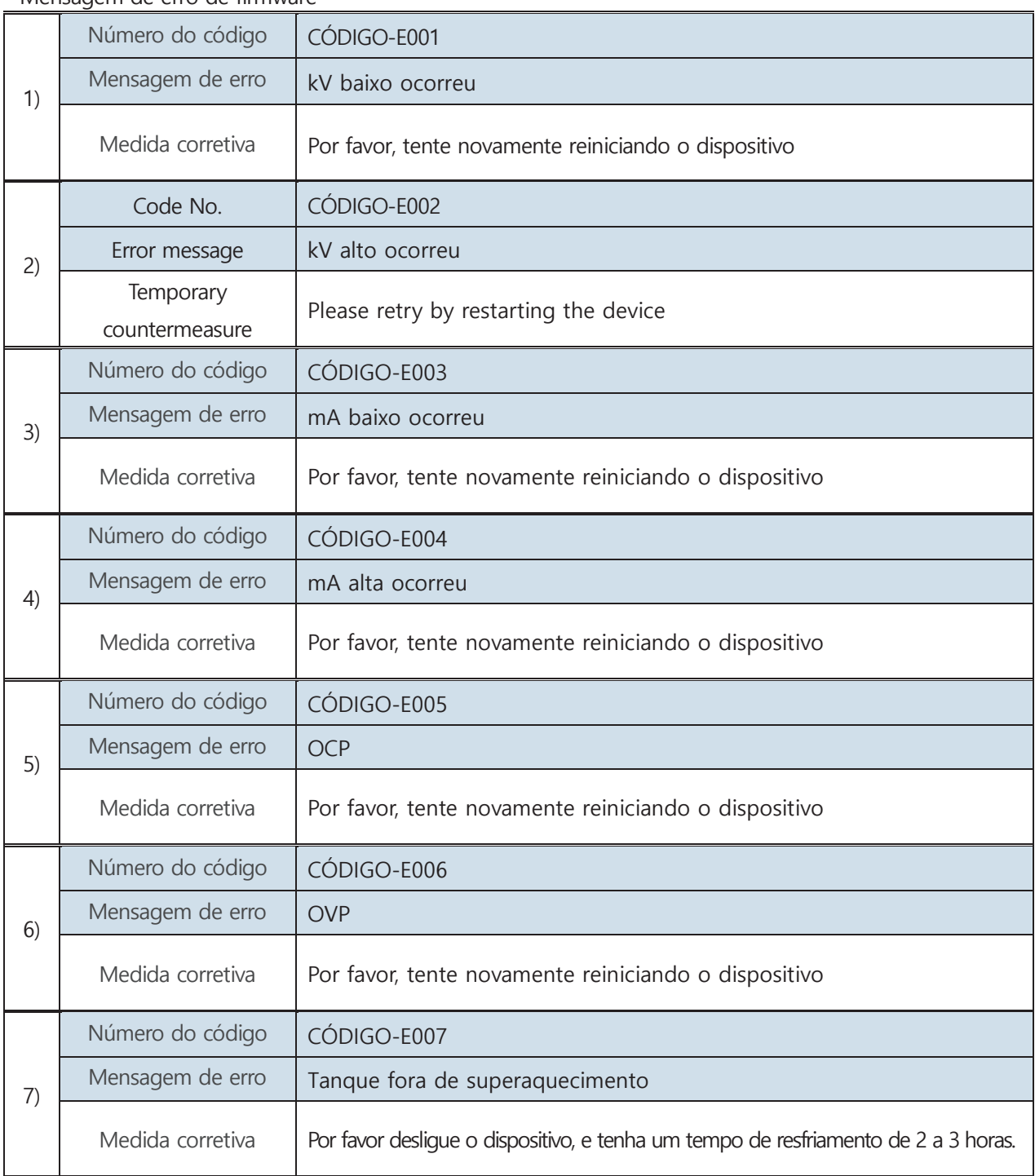

### Mensagem de erro de firmware

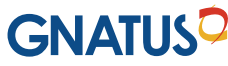

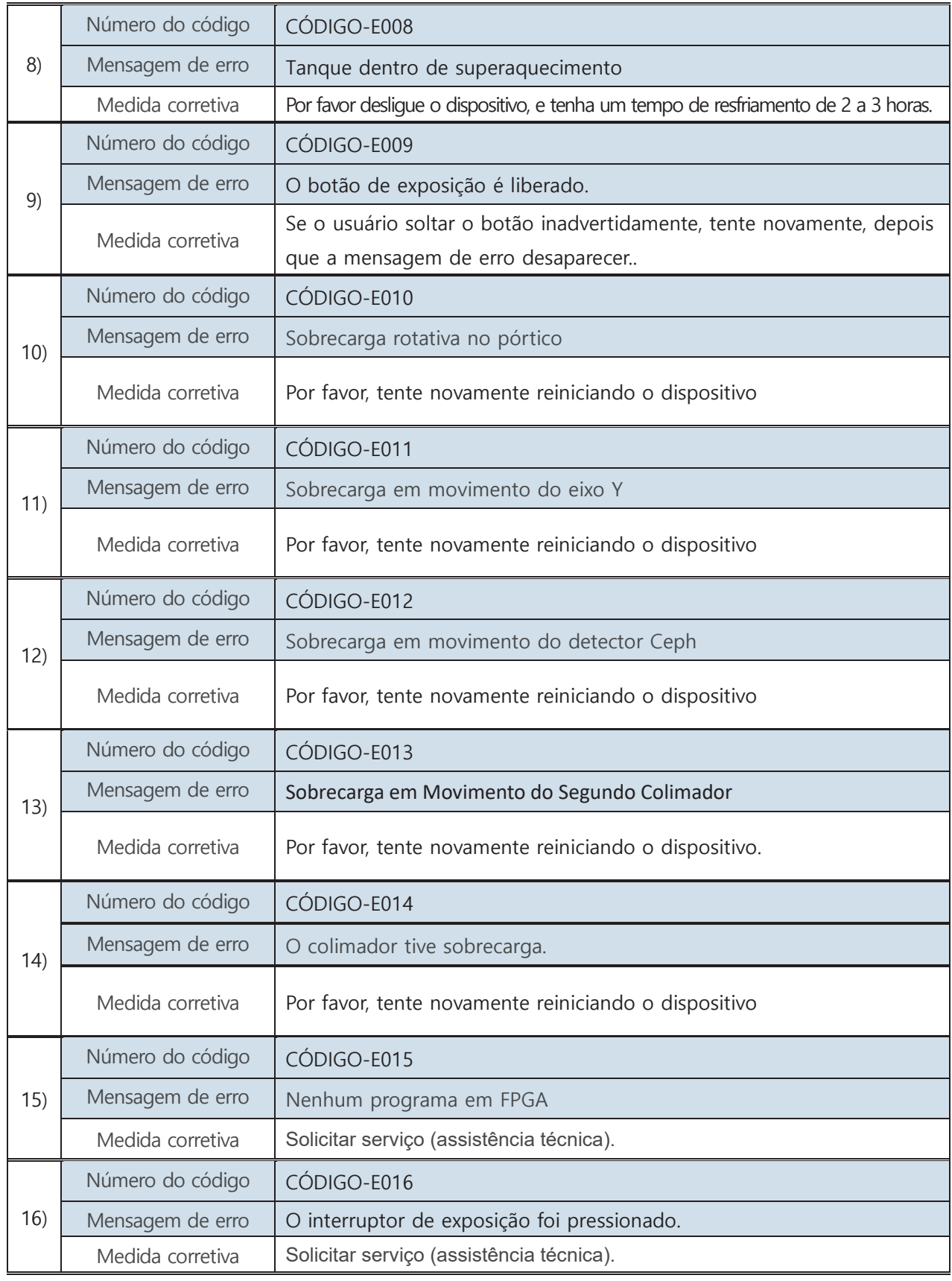

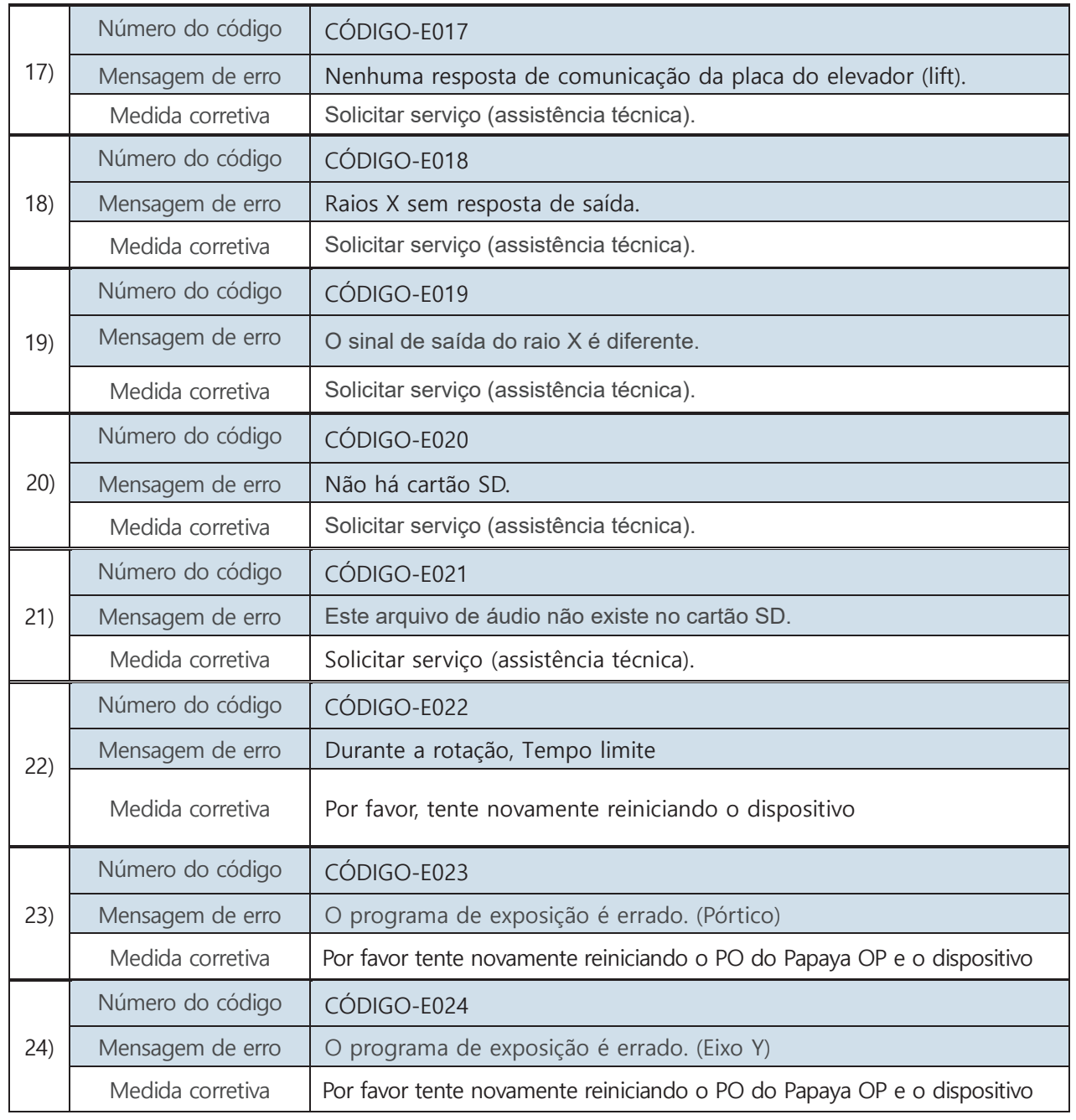

**GNATUS<sup>O</sup>** 

# GNATUS<sup>O</sup>

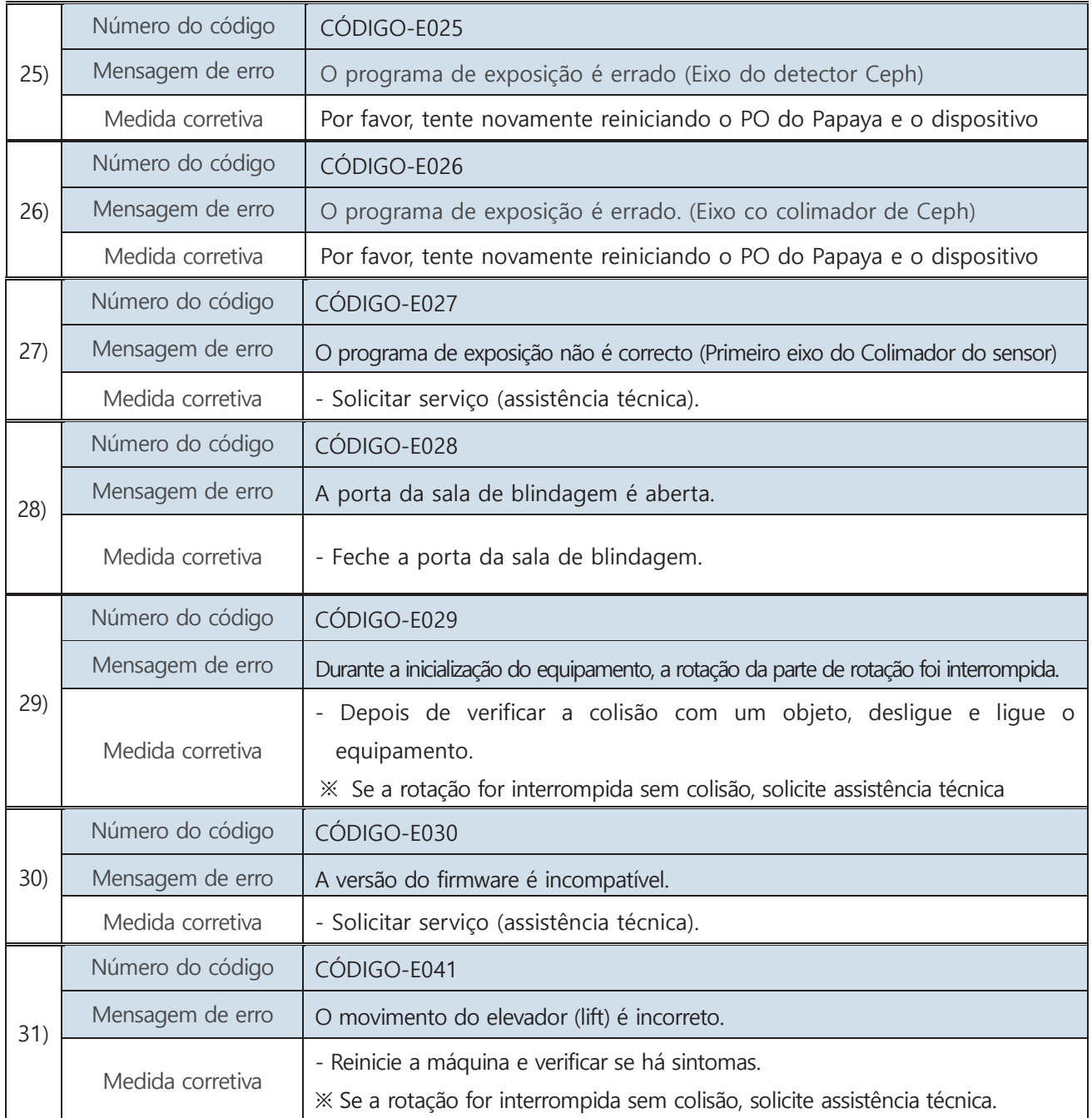

### □ Mensagem de aviso

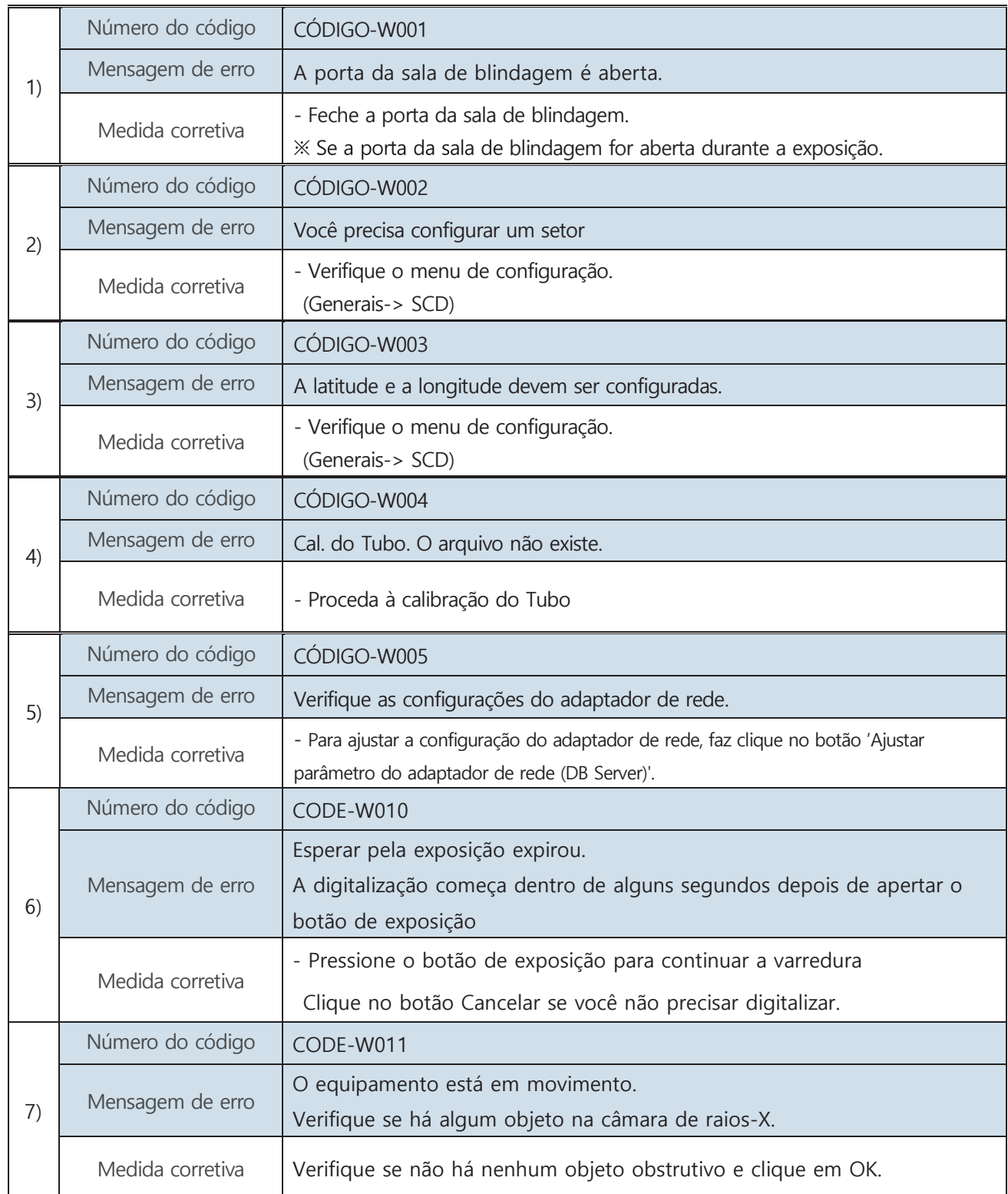

### Mensagem de Erro de Software

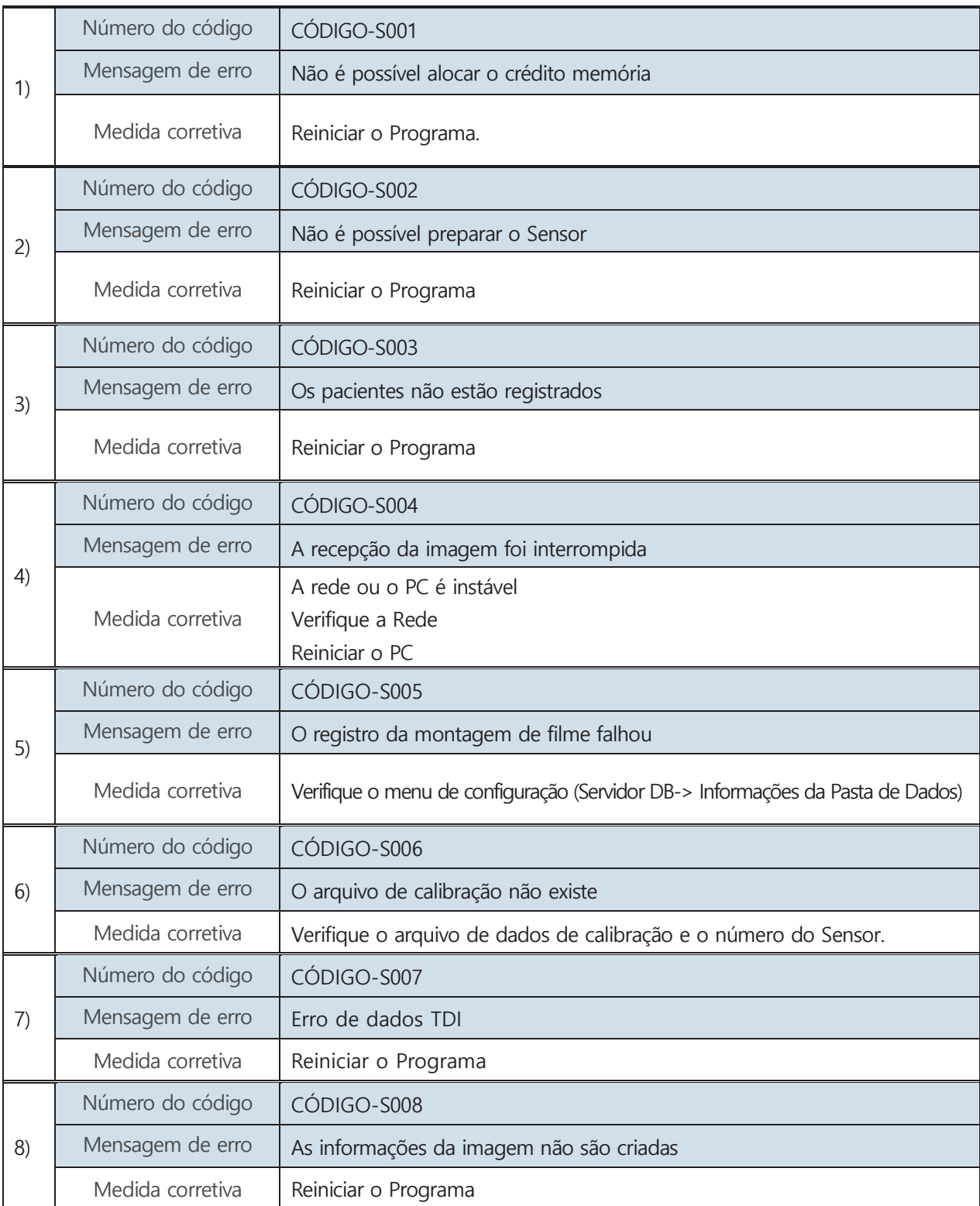

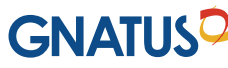

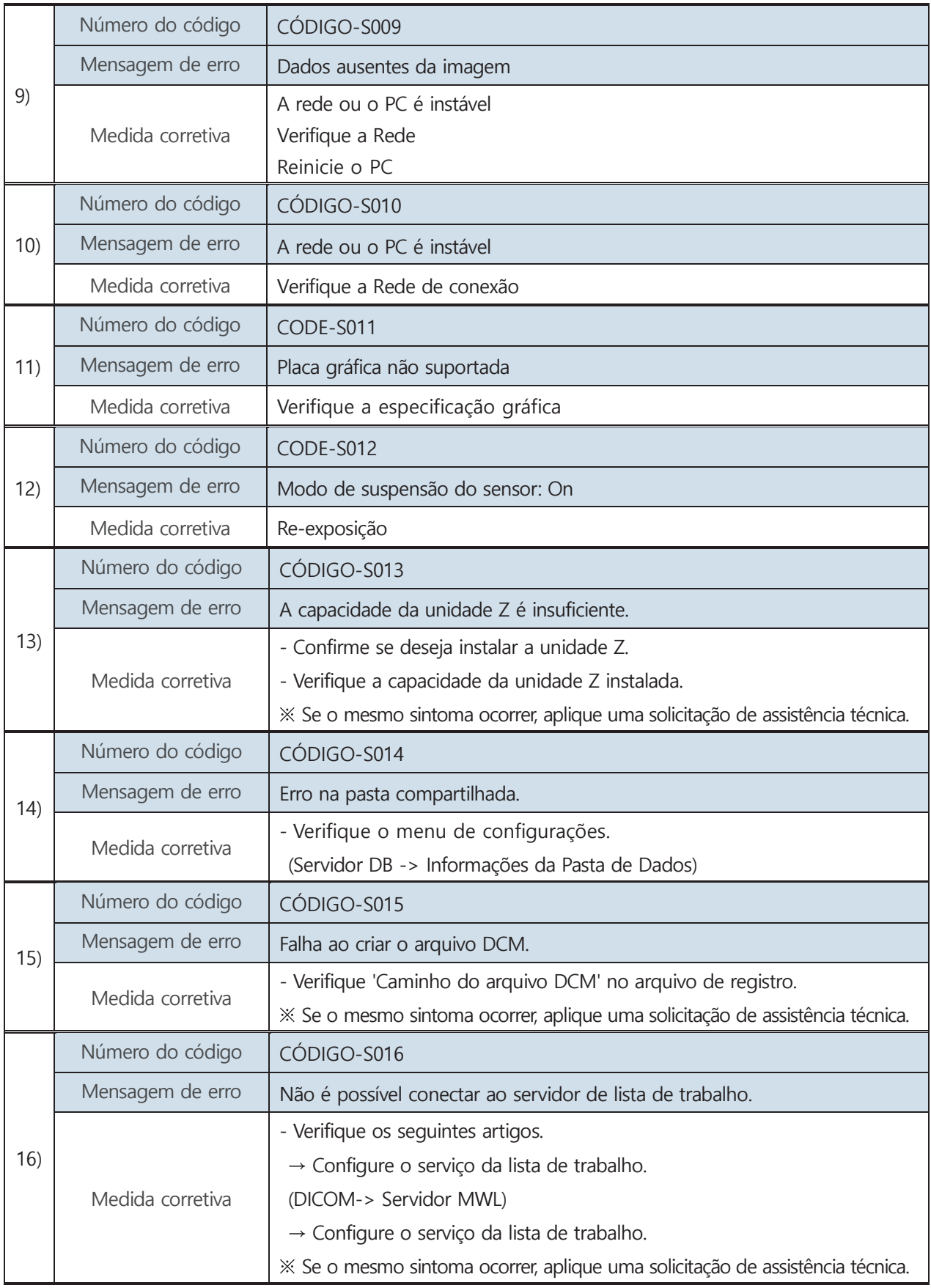

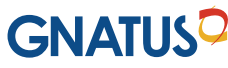

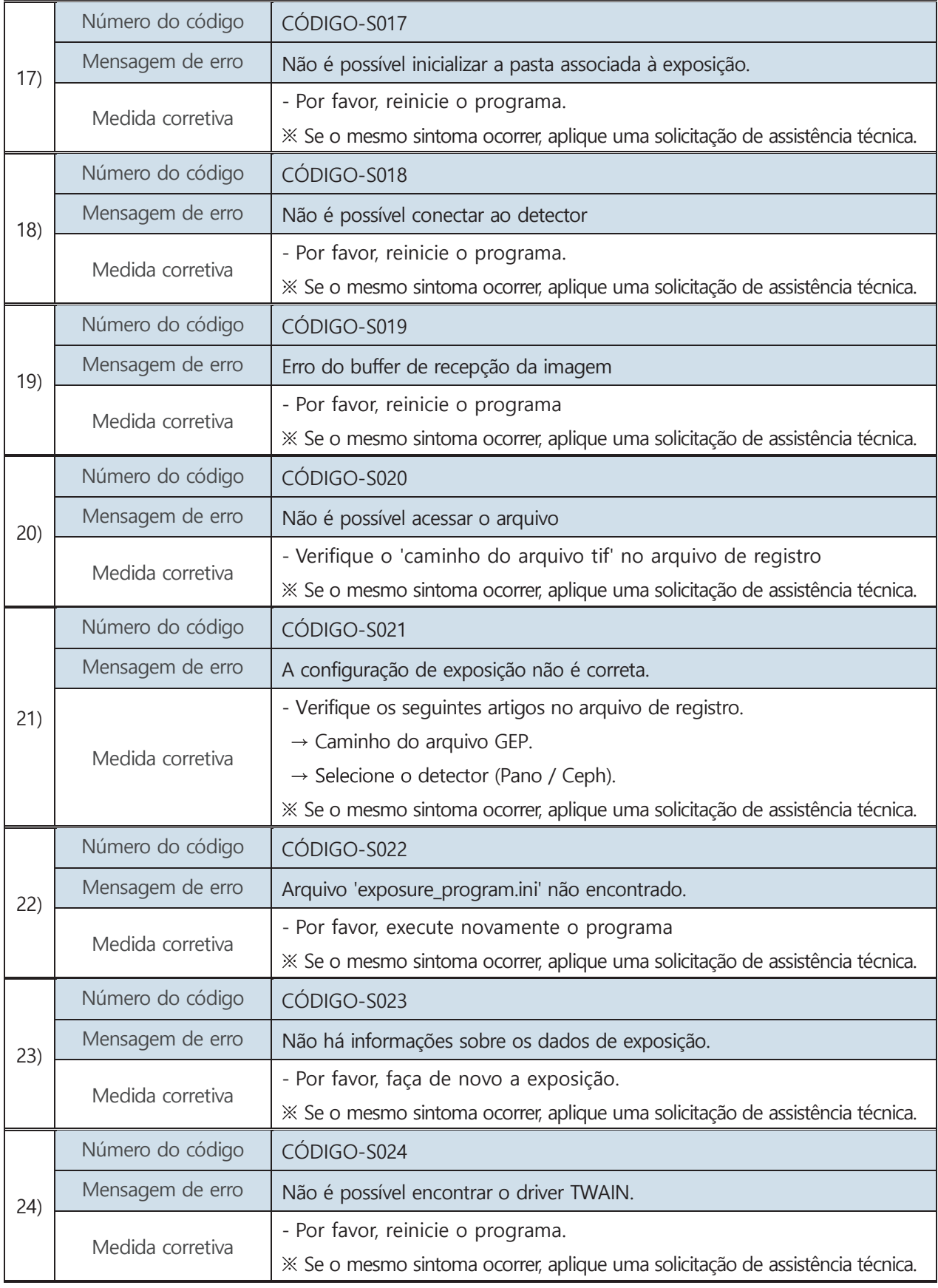

## **GNATUS<sup>O</sup>**

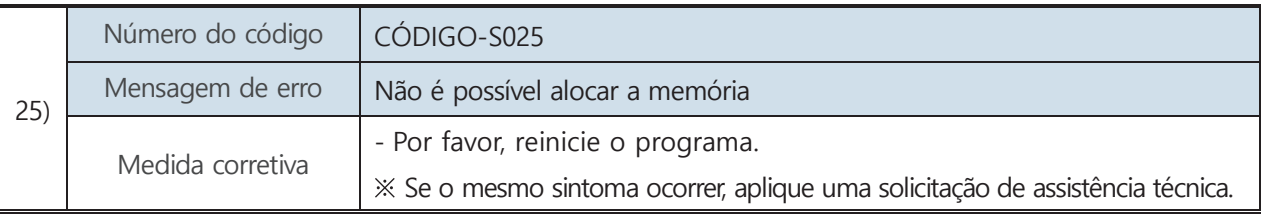

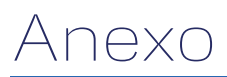

## **Anexo 2. Manutenção**

O usuário precisa verificar se todos os itens relacionados à operação do equipamento estão seguros antes de usá-lo. A máquina e as peças devem ser verificadas por manutenção de rotina.

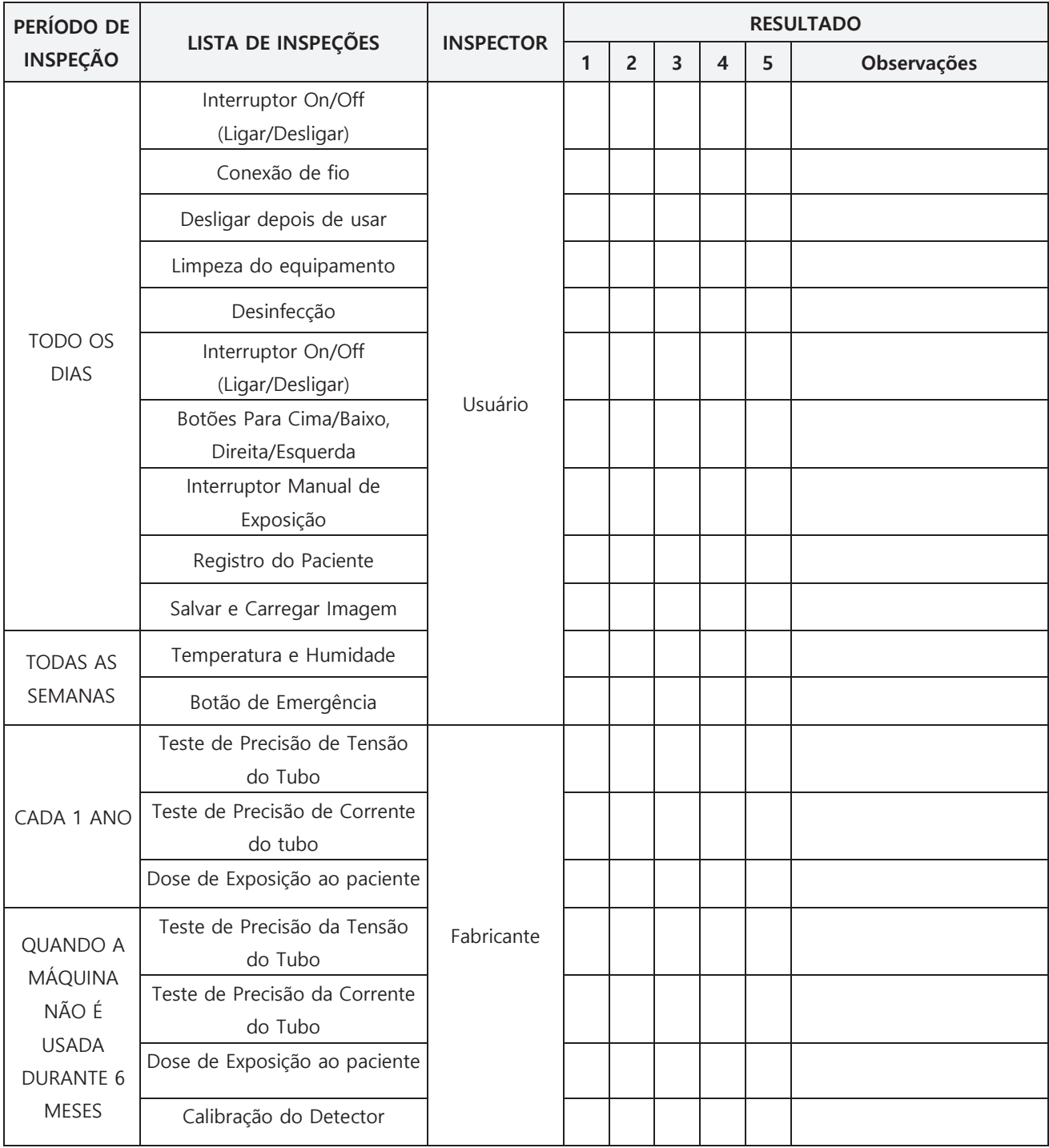

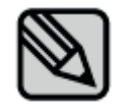

A fim de manter a qualidade da imagem e do equipamento, por favor, realize testes e inspeções periódicas.

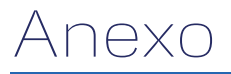

## **Anexo 3. Tabela de exposição a raios X e DAP (Produto dose-área)**

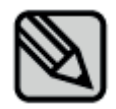

A tabela DAP a seguir indica o valor médio medido. Alguns erros de saída ou erros de medição podem ocorrer dependendo da máquina; portanto, o intervalo de erro aceitável é de 20%. Além disso, a opção de qualidade da imagem é a data medida pelo modonormal

#### **1) Modo Panorâmico Padrão**

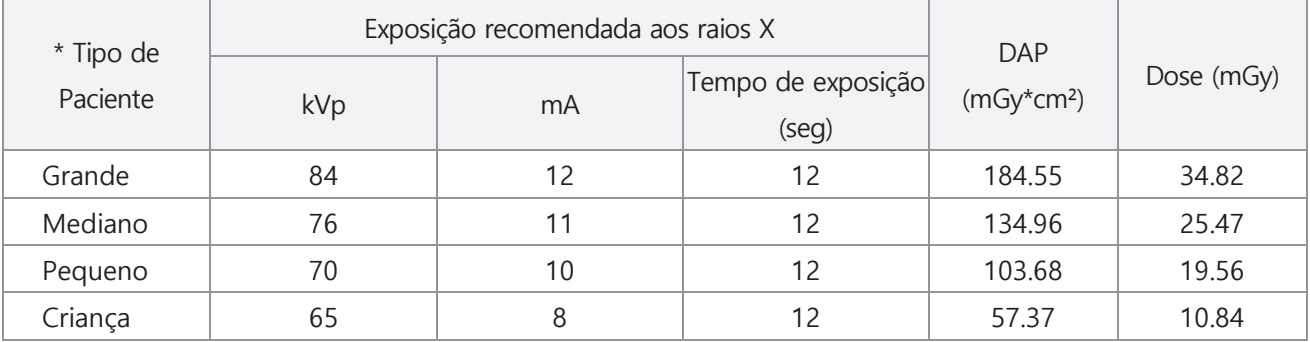

#### **2) Modo Panorâmico Ortogonal**

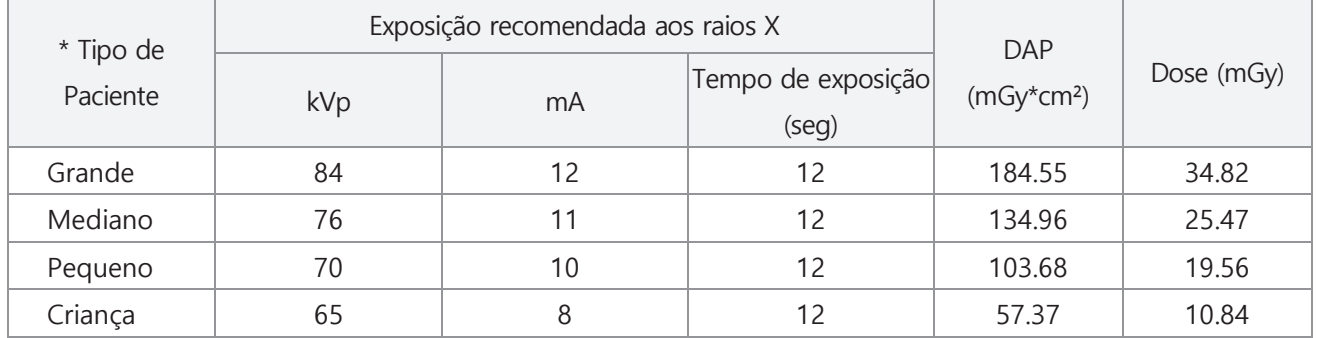

#### **3) Modo Panorâmico de Aleta de Mordida (Bitewing)**

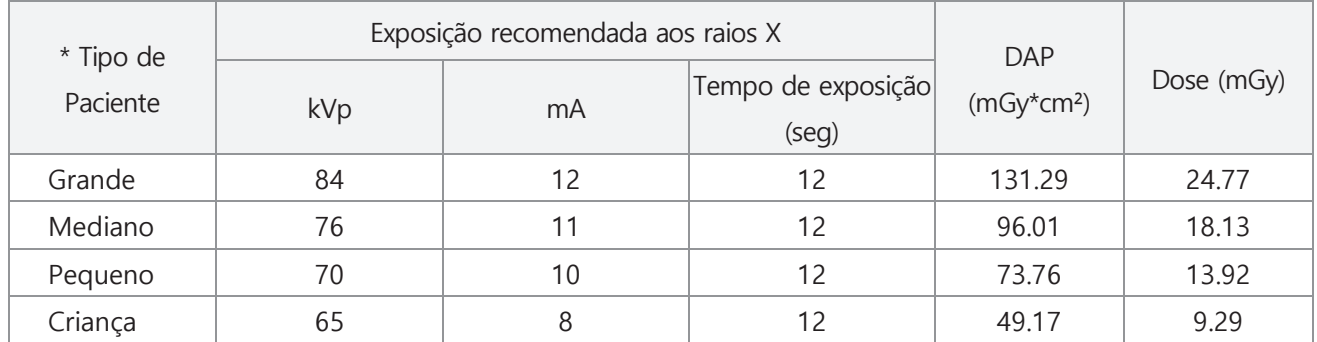

\* Para o tipo de paciente, por favor, consulte a última tabela de exposição abaixo;

### **Modo de ATM**

### **1) ATM lateral com um lado**

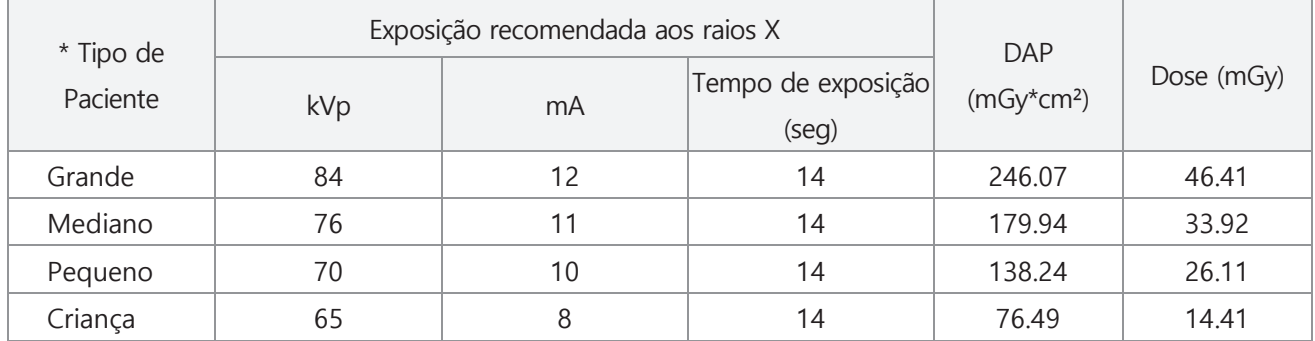

#### **2) Modo PA ATM com um lado**

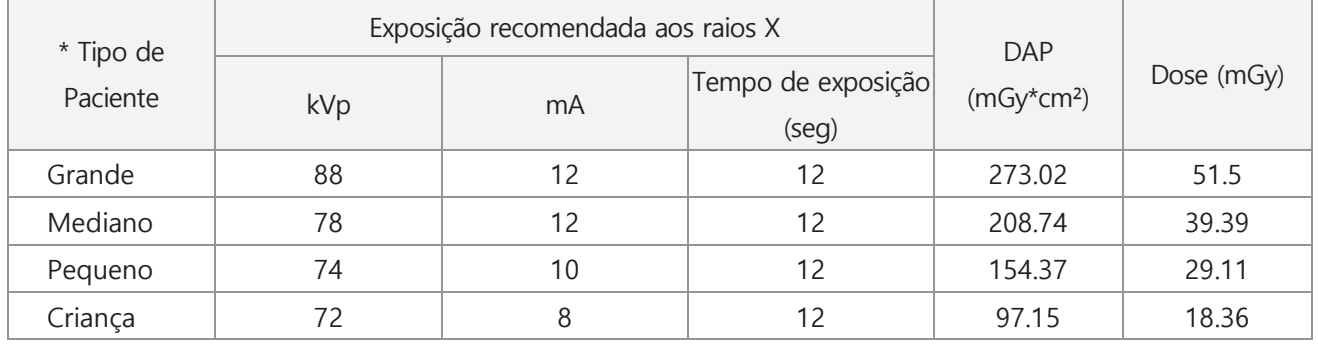

### **3) ATM Lateral-PA**

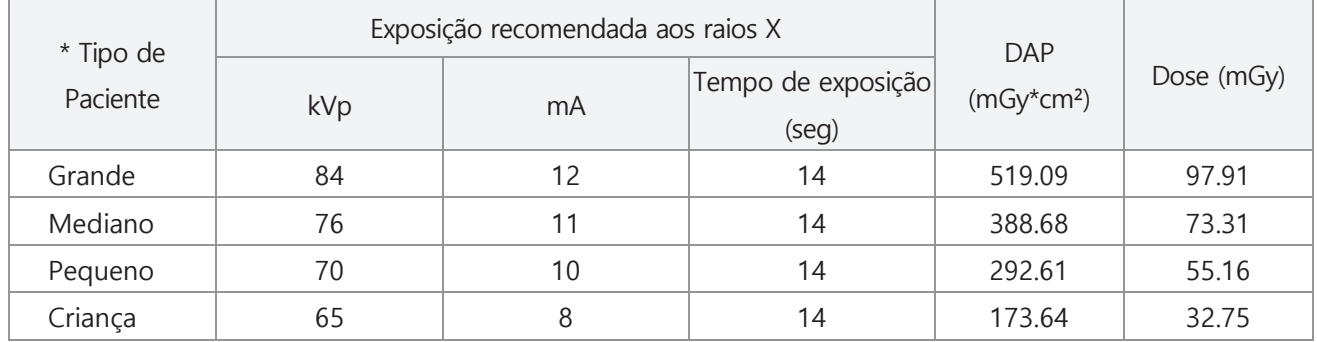

### **4) Seio lateral mediano, sagital, seio lateral**

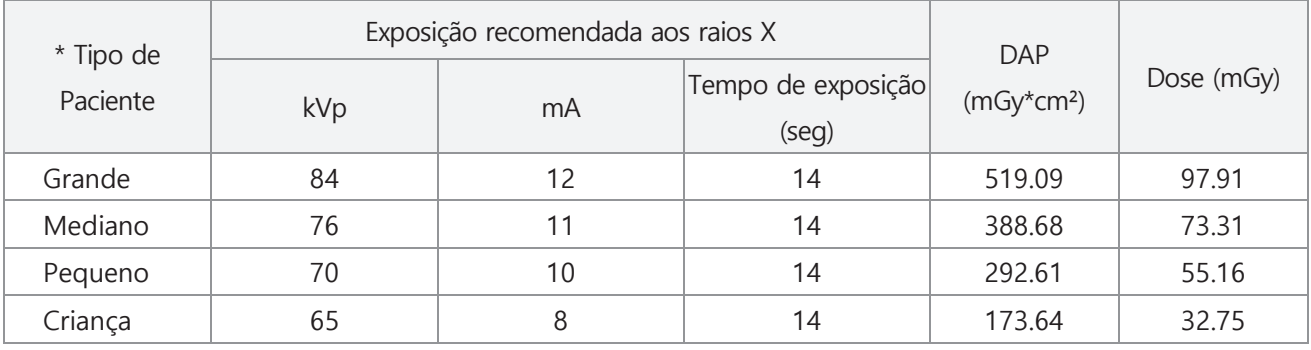

### **Modo de Seio**

### **1) Modo Sagital Mediano do Seio Lateral Sinus, Seio Lateral**

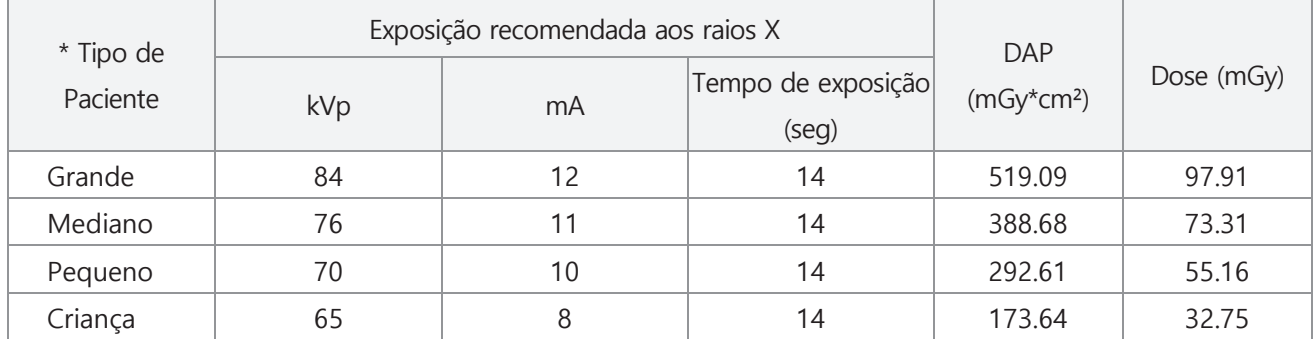

### **2) Seio PA**

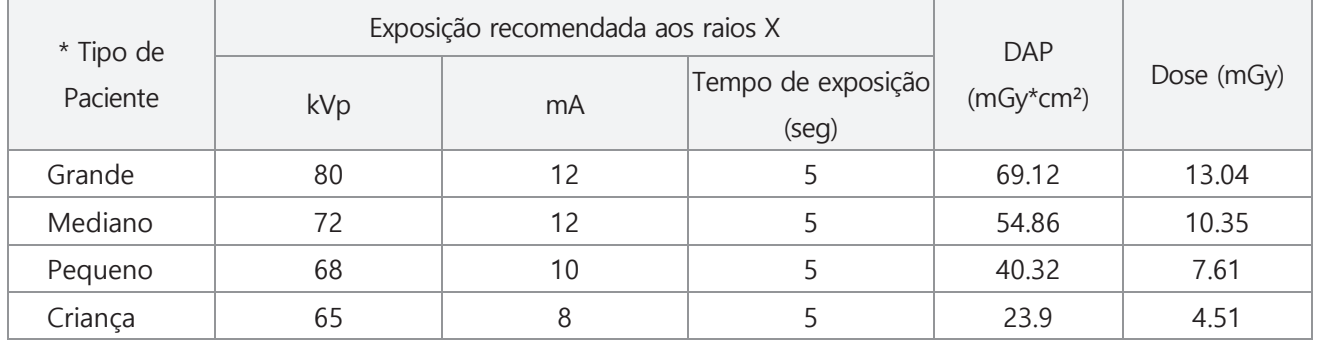

### **Modo de Céfalo**

### **[Detetor Extor-C]**

### **1) Modo PA, AP Cefalométrico / Visão de Água / SMV (Submentovértice)**

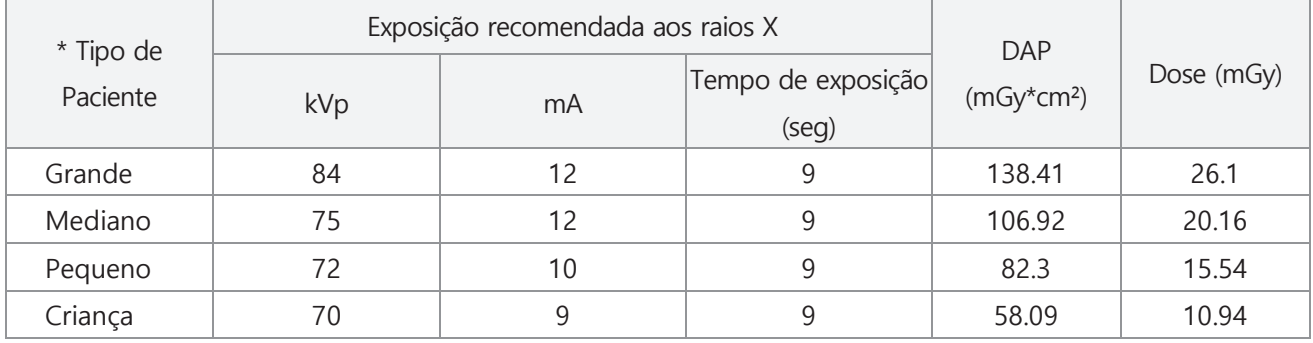

### **2) Modo de Carpo**

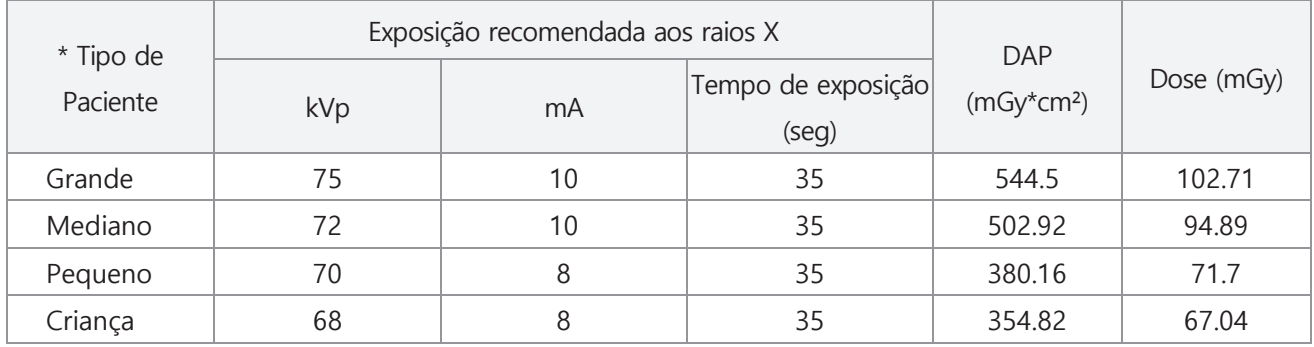

### **3) Modo de Carpo**

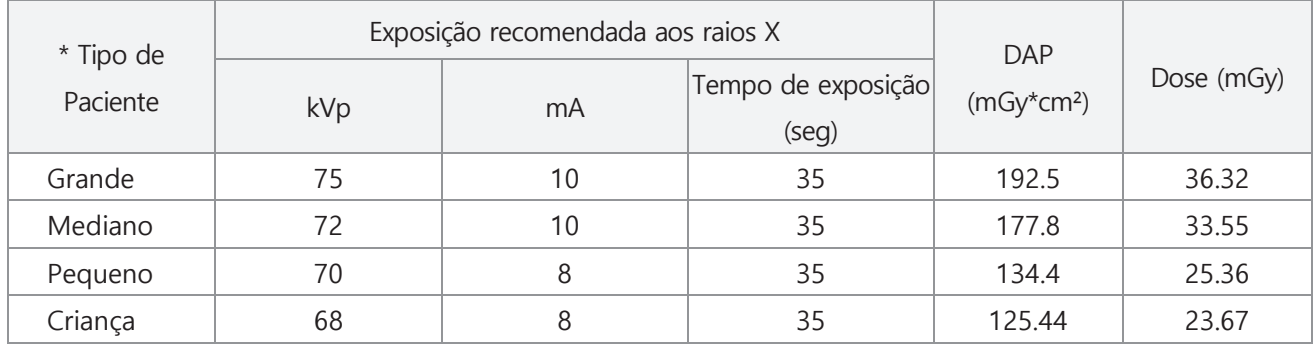

#### **4) Modo CUST superior esquerdo e direito / Mandíbula esquerda e direita**

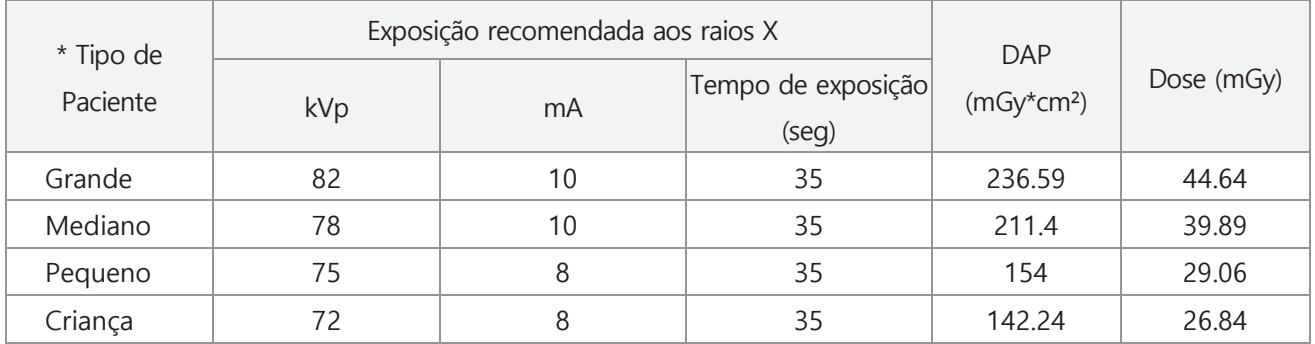

\* Consulte a tabela abaixo para o tipo de paciente.

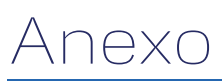

## **GNATUS<sup>O</sup>**

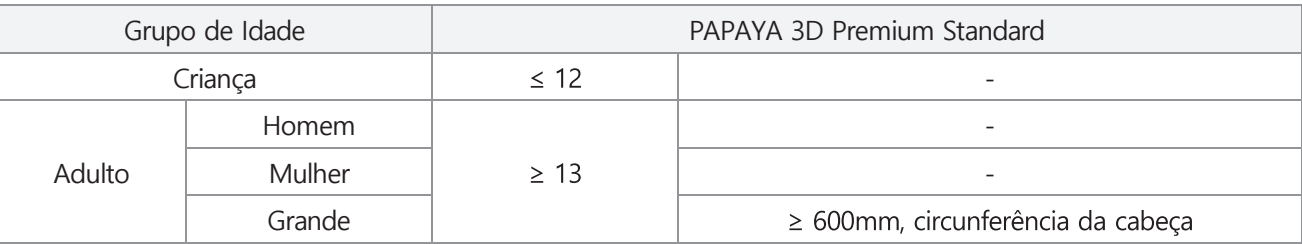

- Uma criança é definida como uma pessoa com menos de 12 anos de idade.

- Se a cabeça do paciente tiver uma circunferência maior que 600 mm, você poderá selecionar a configuração Grande para a exposição.

- Uma criança é definida como uma pessoa com menos de 12 anos de idade.

- Se a cabeça do paciente tiver uma circunferência maior que 600 mm, você poderá selecionar a configuração Grande para a exposição.

## **Anexo 4. Informações sobre Compatibilidade Elecromagnética (CEM).**

 $\Box$ Orientação e declaração do fabricante – emissões electromagnéticas. O PAPAYA Plus é destinado ao uso no ambiente electromagnético especificado abaixo. O cliente ou usuário do PAPAYA Plus deve garantir que ele seja usado nesse ambiente.

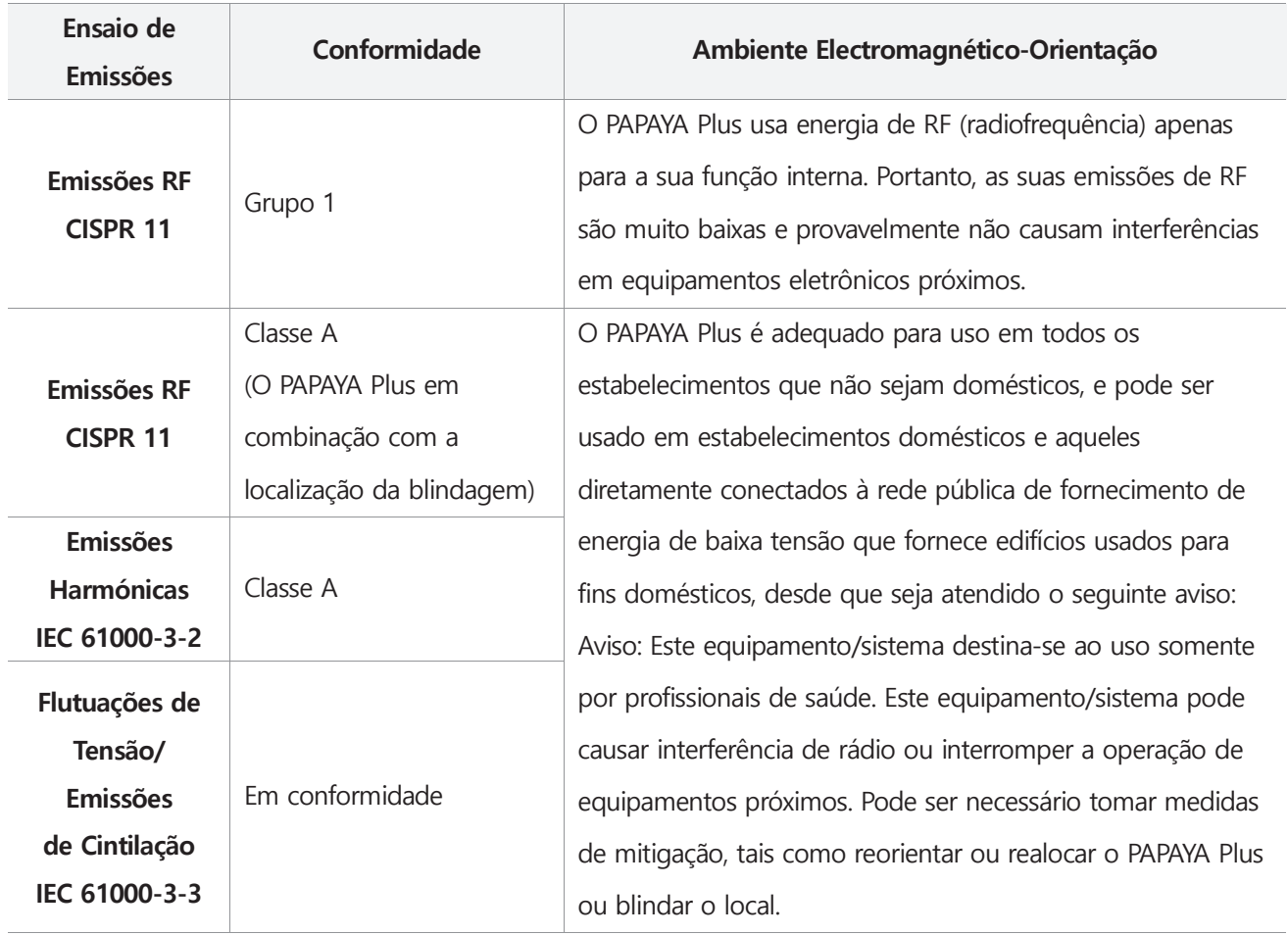

NOTA) É essencial que a eficácia real da blindagem de RF e a atenuação do filtro do local blindado sejam verificadas para garantir que elas atendam ou excedam os valores mínimos especificados.

- Orientação e declaração do fabricante imunidade eletromagnética
	- O PAPAYA Plus é destinado ao uso no ambiente electromagnético especificado abaixo.
	- O cliente ou usuário do PAPAYA Plus deve garantir que ele seja usado nesse ambiente.
	- O desempenho essencial diz respeito à precisão dos fatores de carga (mA, kV), se o DESEMPENHO ESSENCIAL for perdido ou degradado devido a PERTURBAOES EM, o sistema interromperá o exame e o usuário será notificado sobre o erro.

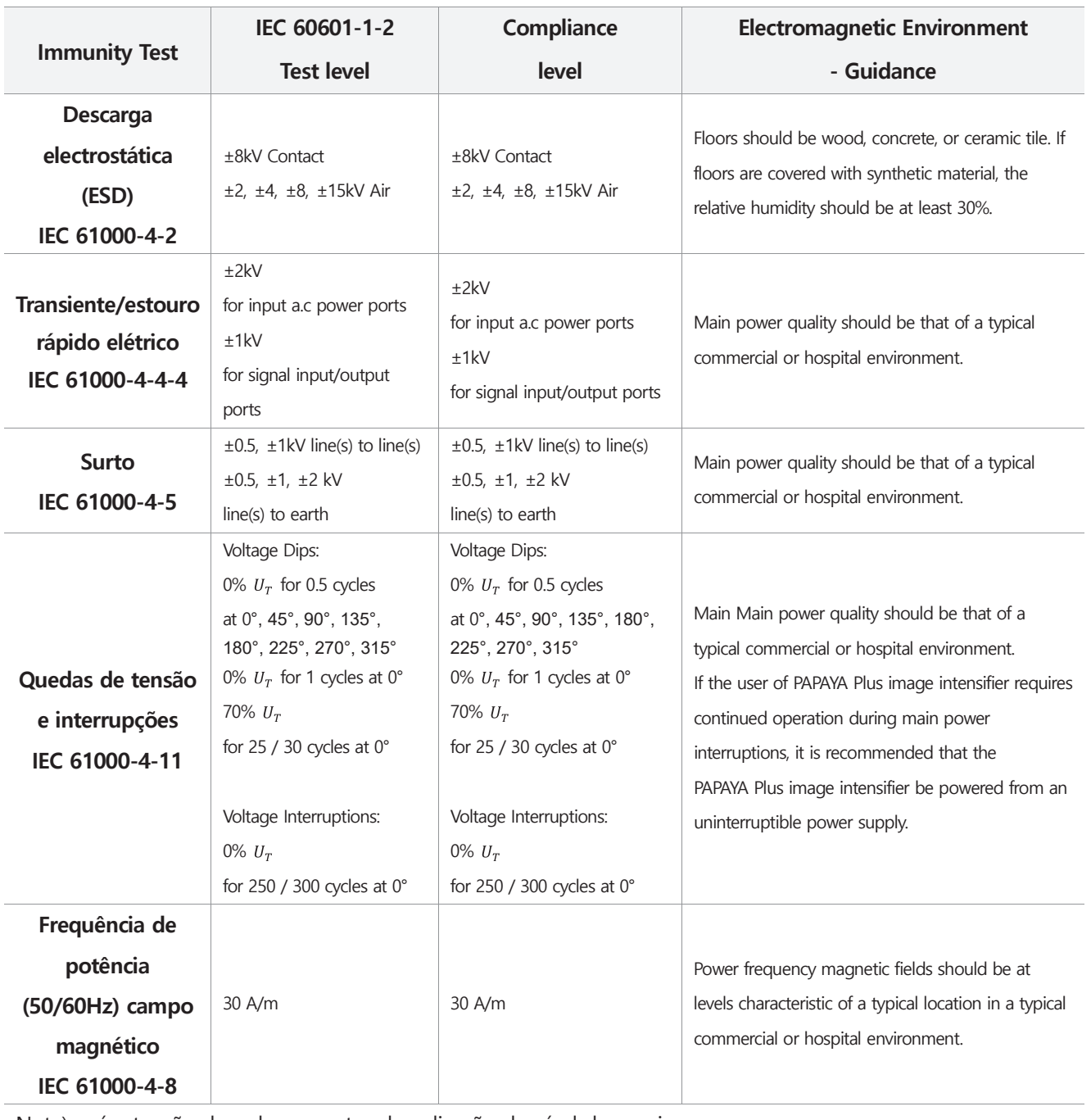

Nota)  $u_{\tau}$ é a tensão da rede a. c. antes da aplicação do nível de ensaio.

- $\Box$  Guidance and manufacturer's declaration electromagnetic immunity
- O PAPAYA Plus é destinado ao uso no ambiente electromagnético especificado abaixo.
- O cliente ou usuário do PAPAYA Plus deve garantir que ele seja usado nesse ambiente.

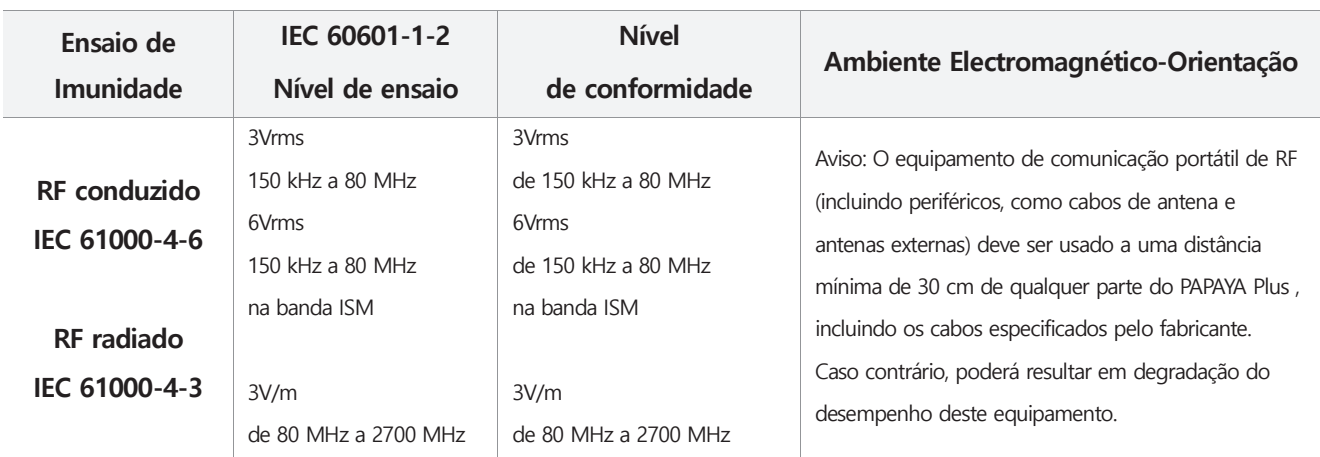

NOTA) Essas diretrizes não se podem aplicar a todas as situações. A propagação eletromagnética é afetada pela absorção e reflexão de estruturas, objetos e pessoas

a) A intensidade do campo de transmissores fixos, como estações base para telefones de rádio (celular/sem fio) e rádios móveis terrestres, rádio amador, transmissão de rádio AM e FM e transmissão de TV não pode ser prevista teoricamente com precisão. Para avaliar o ambiente eletromagnético devido a transmissores de RF fixos, deve ser considerado um levantamento eletromagnético do local. Se a intensidade do campo medido no local em que o PAPAYA Plus for usado exceder o nível de conformidade de RF aplicável acima, o PAPAYA Plus deve ser observado para verificar a operação normal. Se um desempenho anormal for observado, medidas adicionais podem ser necessárias, como reorientar ou mudar o local do PAPAYA Plus.

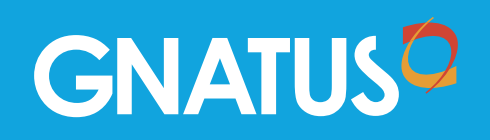